**Instrucţiuni de utilizare** 

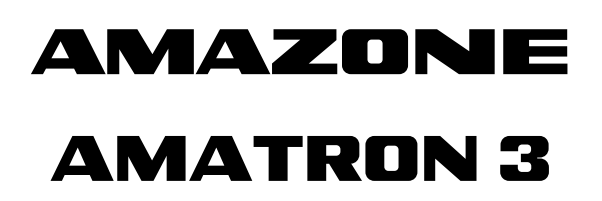

**Terminal de comandă** 

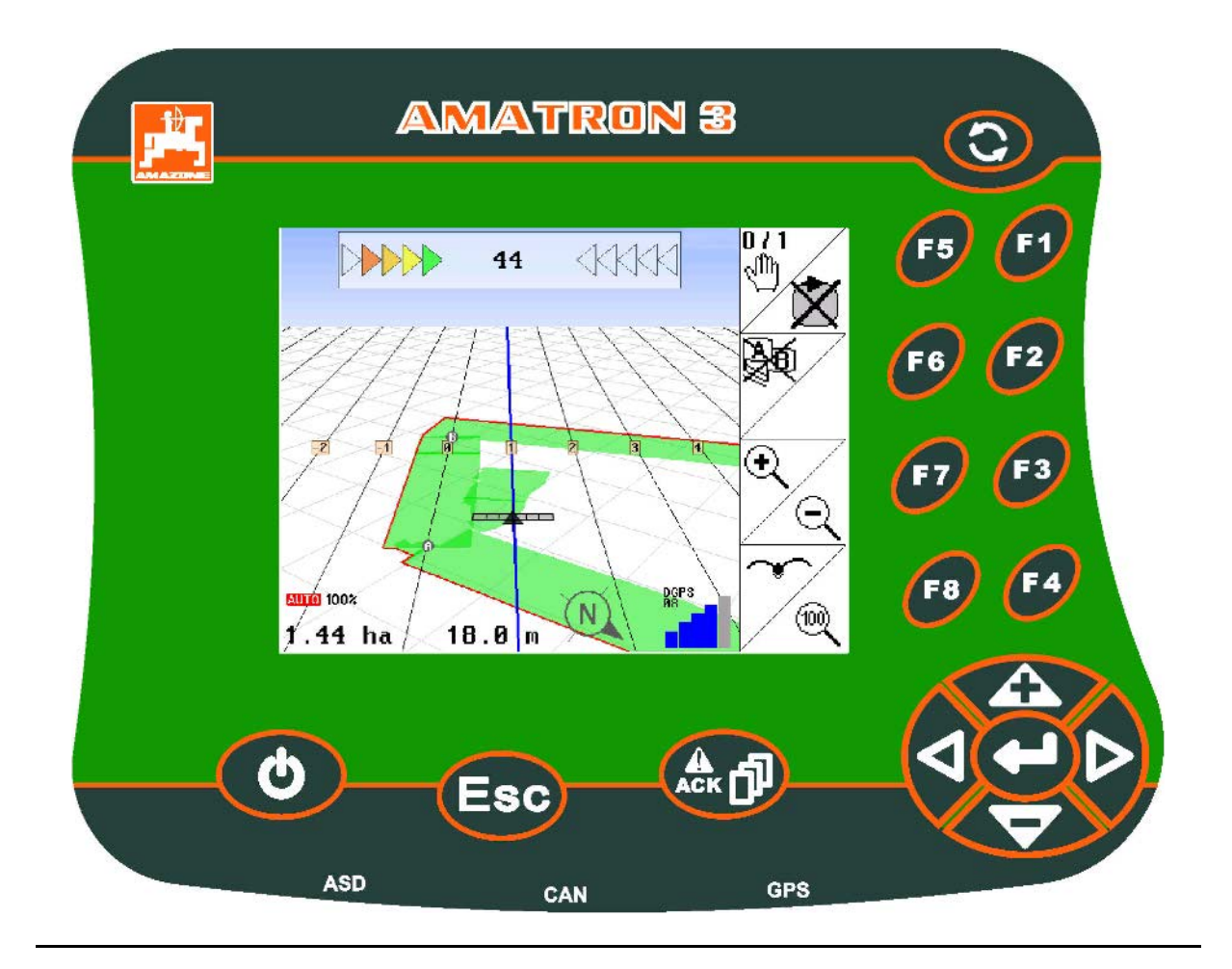

**Înainte de prima punere în funcţiune citiţi şi respectaţi aceste instrucţiuni de utilizare! Păstraţi-le pentru utilizarea ulterioară!**

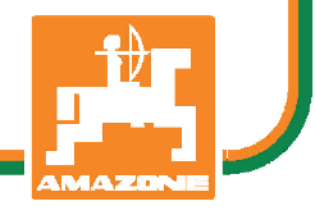

MG4697 BAG0094.6 02.15 Printed in Germany

**ro**

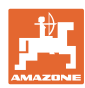

# *NUESTE PERMIS*

*să se considere incomodă şi inutilă citirea şi respectarea instrucţiunilor de folosire; fiindcă nu este suficient să auzi de la alţii şi să vezi că o maşină este bună, apoi să o cumperi şi să crezi că totul merge de la sine. Cel în cauză nu numai că şi-ar produce pagubă, ci ar comite şi greşeala de a învinui maşina de cauzele unui eventual eşec în loc să şi-l asume. Pentru a fi sigur de un bun succes, trebuie să pătrunzi în spiritul lucrului, respectiv să te instruieşti despre scopul fiecărei instalaţii la maşină şi să dobândeşti exerciţiu în mânuire. Abia după aceea vei fi pe deplin satisfăcut, atât de maşină cât şi de tine însuţi. Acesta este scopul acestor instrucţiuni de folosire.* 

*Leipzig-Plagwitz 1872.* 

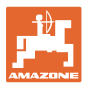

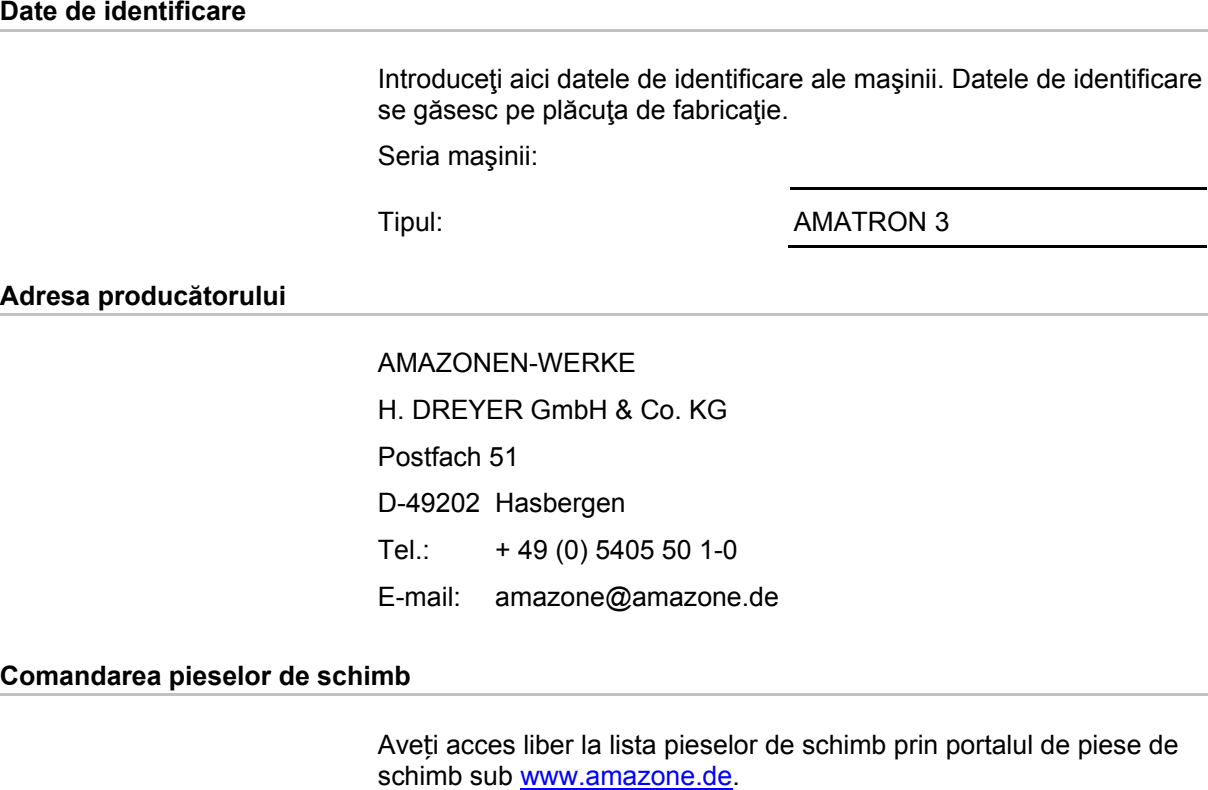

Transmiteți comenzile la dealerul dvs. AMAZONE.

#### **Informaţii formale privind aceste instrucţiuni de utilizare**

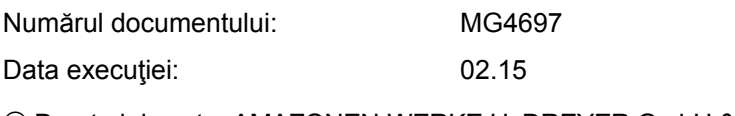

 Drepturi de autor AMAZONEN-WERKE H. DREYER GmbH & Co. KG, 2015

Toate drepturile rezervate.

Retipărirea, chiar şi numai parţială, este permisă numai cu acordul firmei AMAZONEN-WERKE H. DREYER GmbH & Co. KG.

#### **Cuvânt înainte**

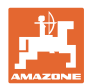

Stimate client,

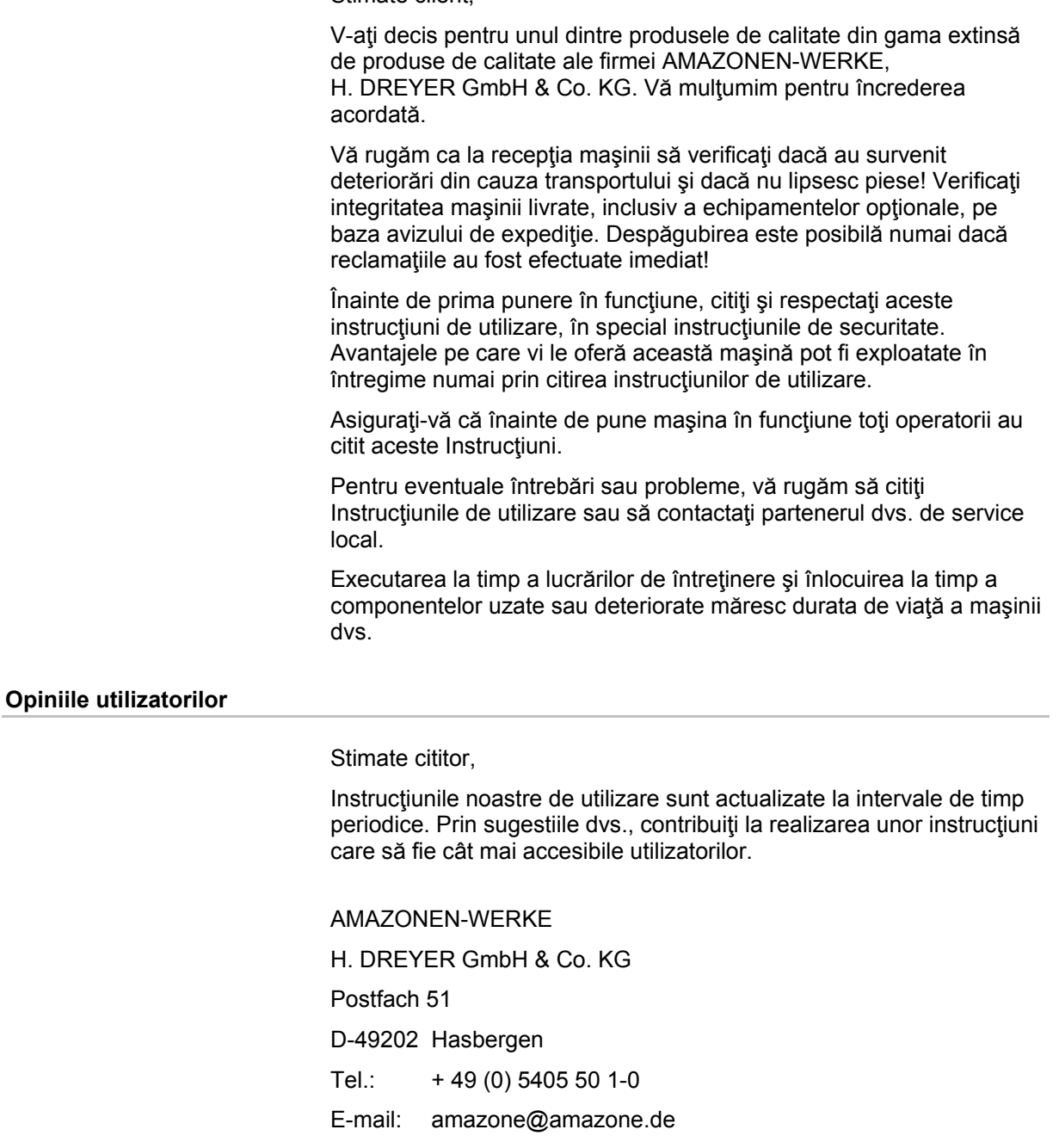

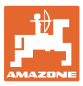

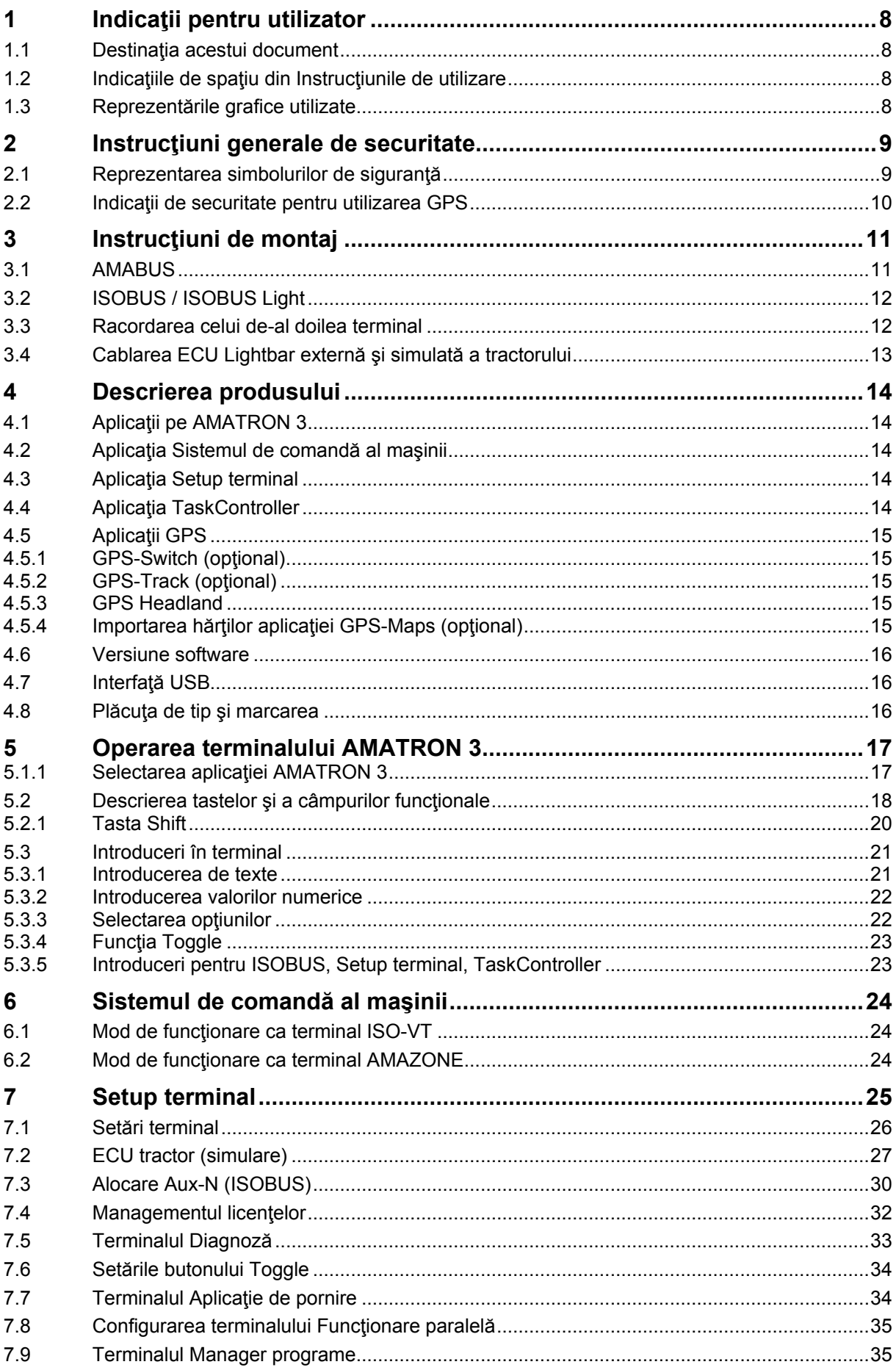

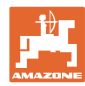

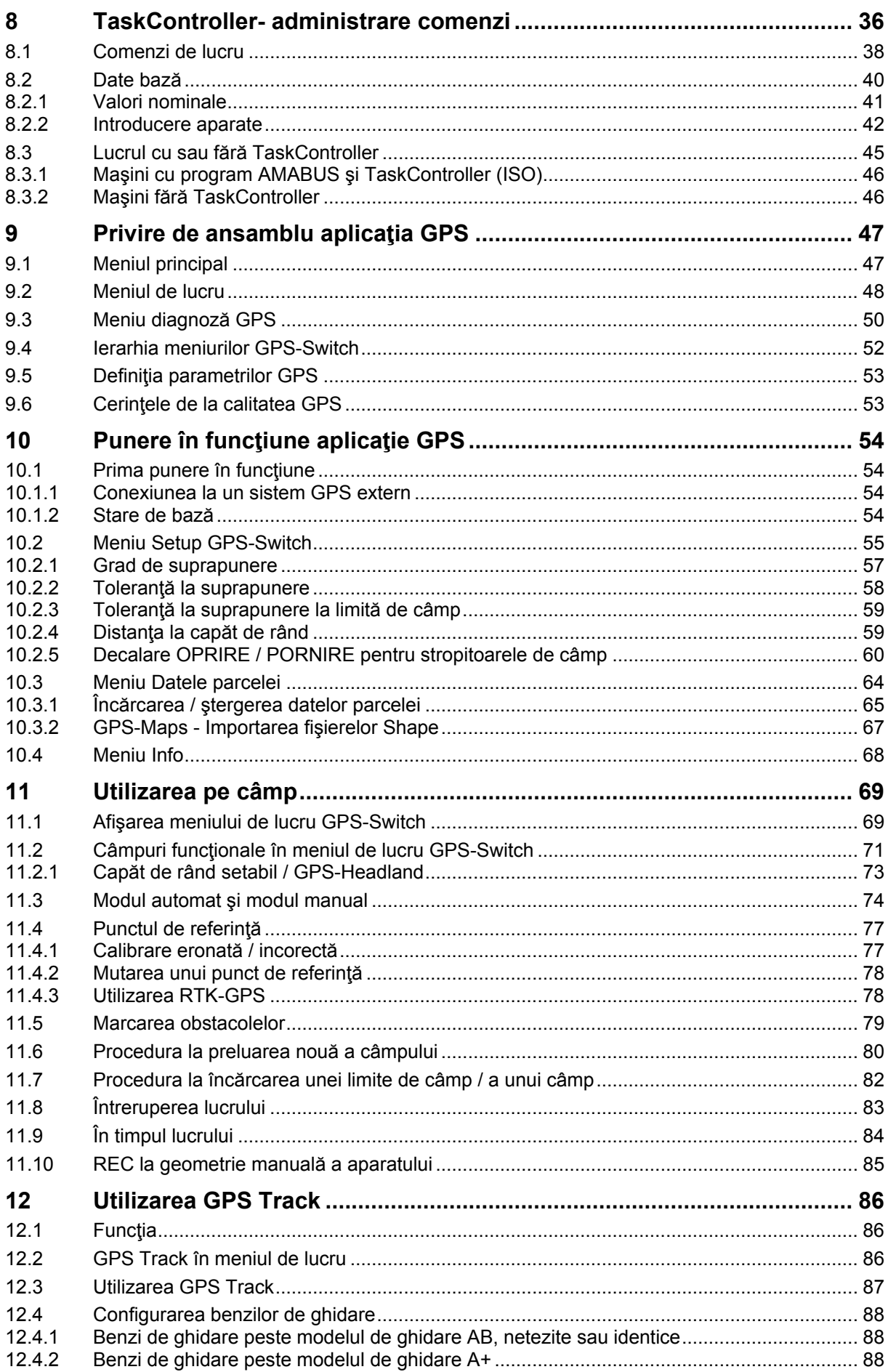

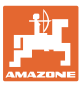

## **Cuprins**

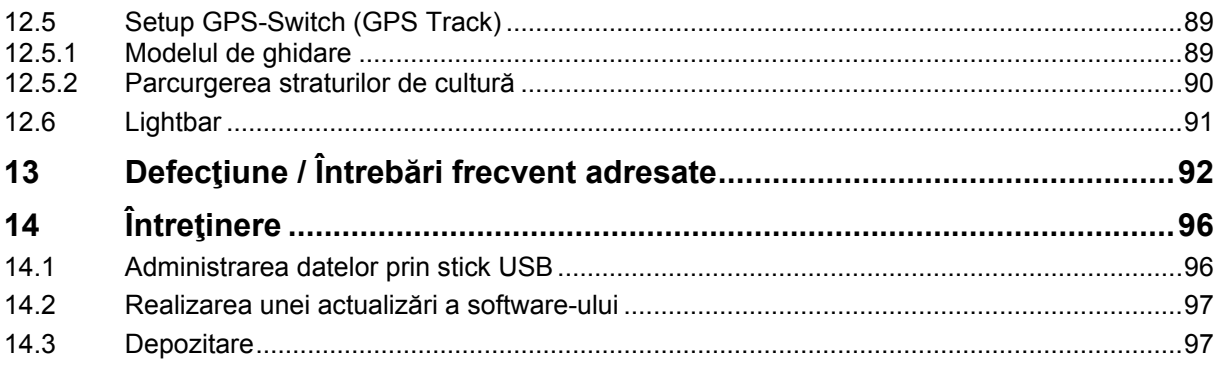

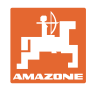

# **1 Indicaţii pentru utilizator**

Capitolul Indicații pentru utilizator oferă informații privind folosirea instructiunilor de utilizare.

## **1.1 Destinaţia acestui document**

Prezentele Instructiuni de utilizare

- descriu exploatarea şi întreţinerea maşinii.
- oferă indicaţii importante pentru manipularea eficientă şi în condiții de securitate a mașinii.
- sunt parte componentă a maşinii şi trebuie să se afle în permanenţă în maşină sau în vehiculul tractant.
- trebuie păstrate pentru folosință ulterioară.

## **1.2 Indicaţiile de spaţiu din Instrucţiunile de utilizare**

Toate indicaţiile de direcţie din aceste Instrucţiuni de utilizare se fac întotdeauna faţă de direcţia de mers.

#### **1.3 Reprezentările grafice utilizate**

#### **Metodele de lucru şi reacţiile**

Activităţile care trebuie executate de către utilizator sunt reprezentate grafic prin metode de lucru numerotate. Respectaţi succesiunea metodelor de lucru indicate. Reacția la metoda de lucru respectivă este marcată, după caz, cu o săgeată.

Exemplu:

- 1. Metoda de lucru 1
- $\rightarrow$  Reactia masinii la metoda de lucru 1
- 2. Metoda de lucru 2

#### **Enumerările**

Enumerările care nu implică o succesiune obligatorie sunt reprezentate sub formă de listă cu puncte de enumerare.

Exemplu:

- Punctul 1
- Punctul 2

#### **Explicaţiile numerotate din figuri**

Cifrele din parantezele rotunde fac trimitere la explicatiile numerotate din figuri. Prima cifră reprezintă figura, iar a doua cifră este explicaţia numerotată din figură.

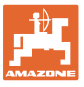

# **2 Instrucţiuni generale de securitate**

Cunoașterea instrucțiunilor și normelor de securitate de bază reprezintă conditia principală pentru manipularea sigură și exploatarea fiabilă a maşinii.

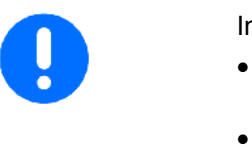

- Instrucţiunile de utilizare
- trebuie să fie păstrate în permanenţă la locul de utilizare a maşinii!
- trebuie să fie accesibile oricând personalului de deservire şi de întreţinere!

#### **2.1 Reprezentarea simbolurilor de siguranţă**

Instructiunile de securitate sunt marcate printr-un simbol de siguranță triunghiular și un cuvânt de atenționare care îl precedă. Cuvântul de avertizare (PERICOL, AVERTIZARE, ATENŢIE) descrie gravitatea pericolului existent și are următoarea semnificație:

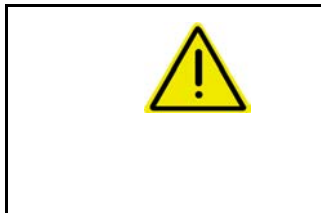

#### **PERICOL**

**marchează o periclitare nemijlocită cu risc ridicat, care dacă nu se previne conduce la pierderea vieții sau vătămare corporală gravă (pierderea de părţi ale corpului sau consecinţe fizice de lungă durată).** 

**Nerespectarea acestor indicaţii creează un pericol iminent de moarte sau de vătămări corporale grave.**

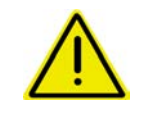

#### **AVERTIZARE**

**marchează o periclitare posibilă cu risc mediu, care dacă nu se previne poate duce la pierderea vieții sau vătămare corporală (gravă).** 

**Nerespectarea acestor indicaţii poate, ca în anumite condiţii, să conducă la pierderea vieții sau vătămare corporală gravă.**

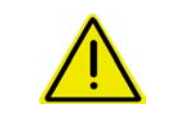

#### **ATENŢIE**

**marchează o periclitare cu risc redus, care dacă nu se previne poate avea ca urmare vătămări corporale uşoare sau medii sau pagube materiale.**

**IMPORTANT**

**marchează obligaţia unui anumit comportament sau a unei anumite acţiuni necesare pentru manipularea corectă a maşinii.**

**Nerespectarea acestor indicaţii poate duce la defecţiuni ale maşinii sau la afectarea mediului înconjurător.**

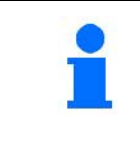

#### **INDICAŢIE**

**marchează sfaturi pentru utilizare şi informaţii deosebit de utile.**

**Aceste indicaţii vă ajută să beneficiaţi în mod optim de toate funcţiile maşinii.**

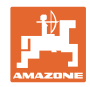

# **2.2 Indicaţii de securitate pentru utilizarea GPS**

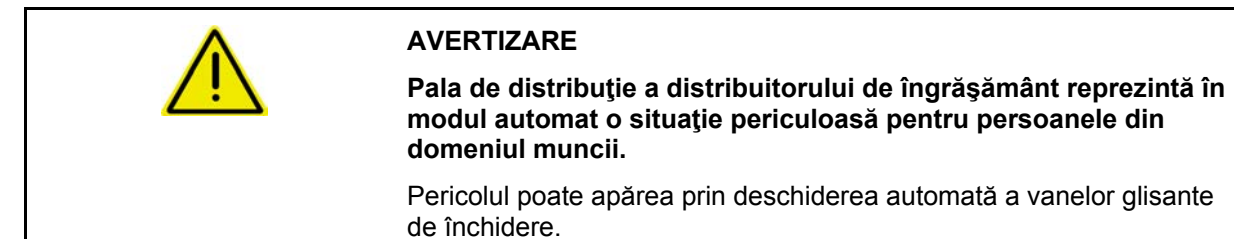

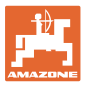

# **3 Instrucţiuni de montaj**

Die Software ist dafür ausgelegt, dass die GPS-Antenne auf dem Traktor montiert ist, siehe Seite 77.

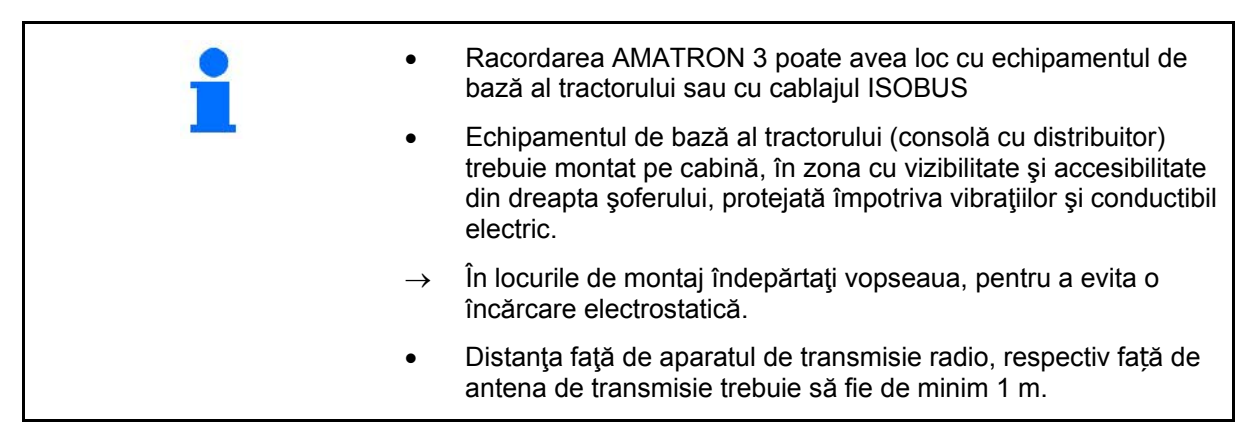

# **3.1 AMABUS**

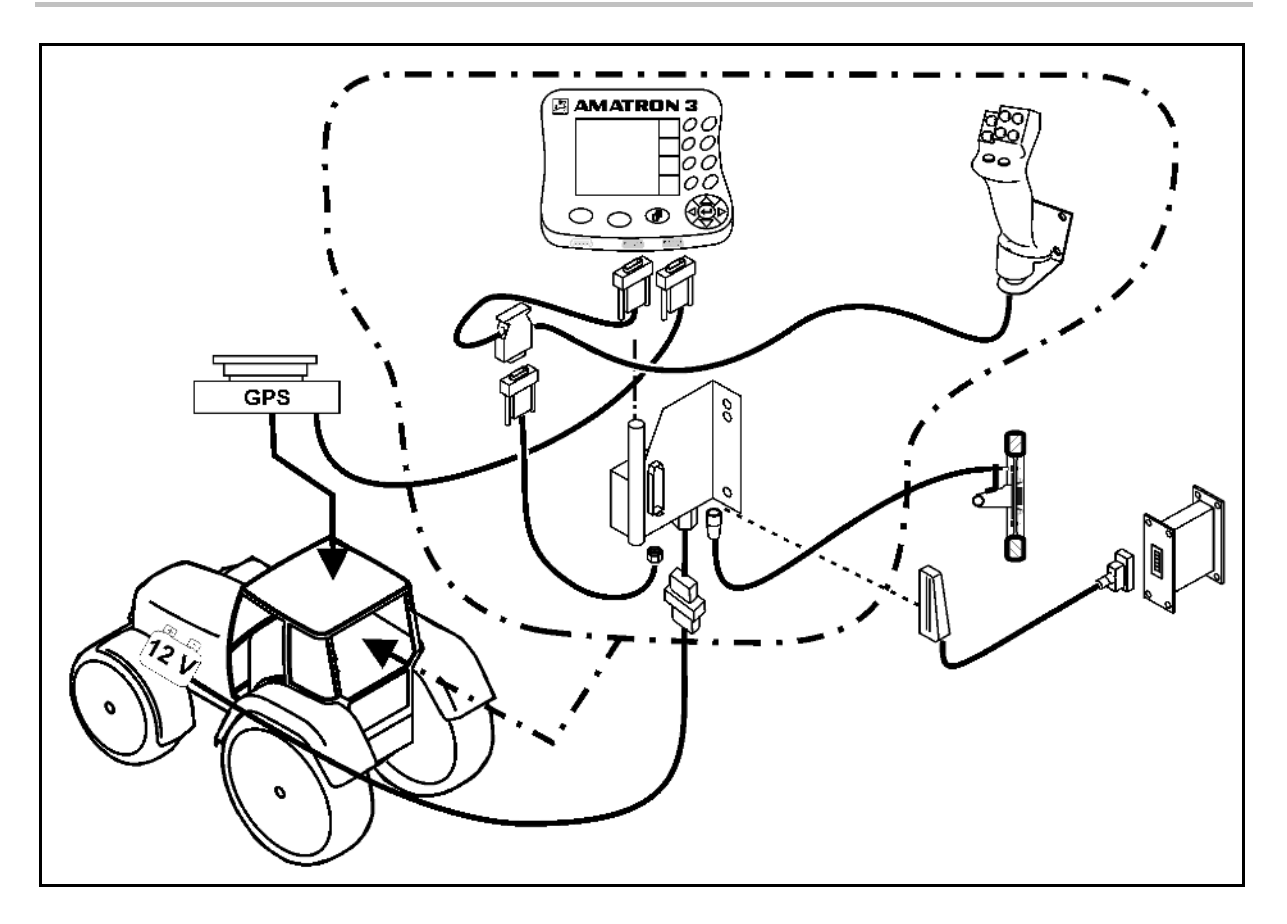

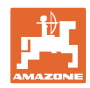

# **3.2 ISOBUS / ISOBUS Light**

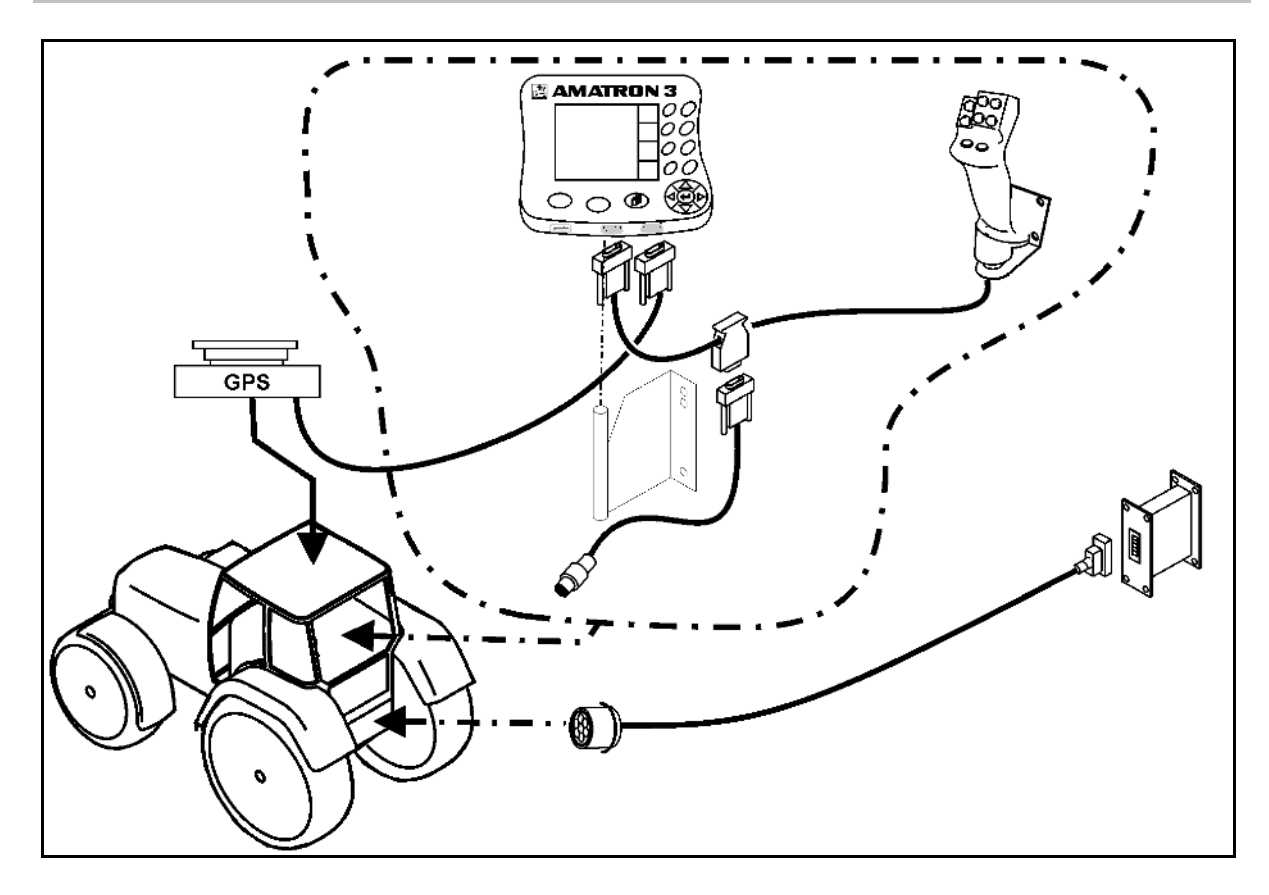

Pentru maşinile care sunt racordate cu cablajul Light ISOBUS la un tractor ISOBUS:

• Funcţia ISOBUS a terminalului tractorului trebuie dezactivată.

## **3.3 Racordarea celui de-al doilea terminal**

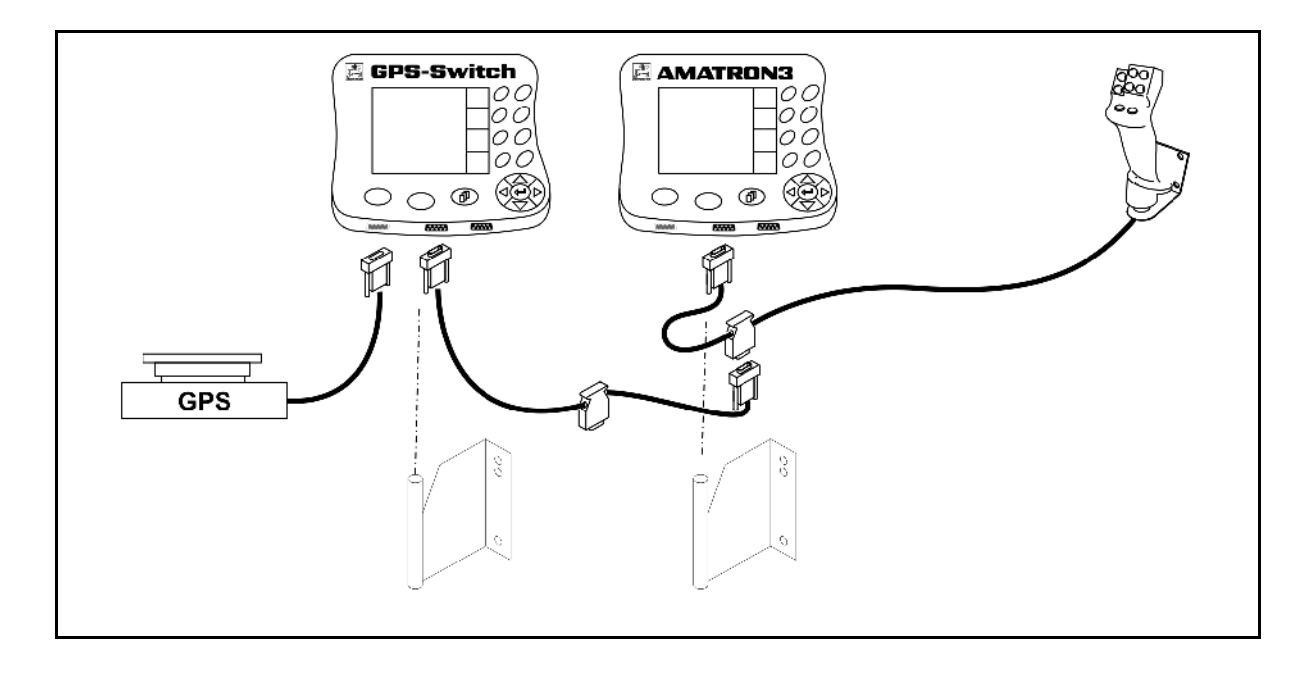

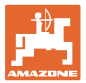

# **3.4 Cablarea ECU Lightbar externă şi simulată a tractorului**

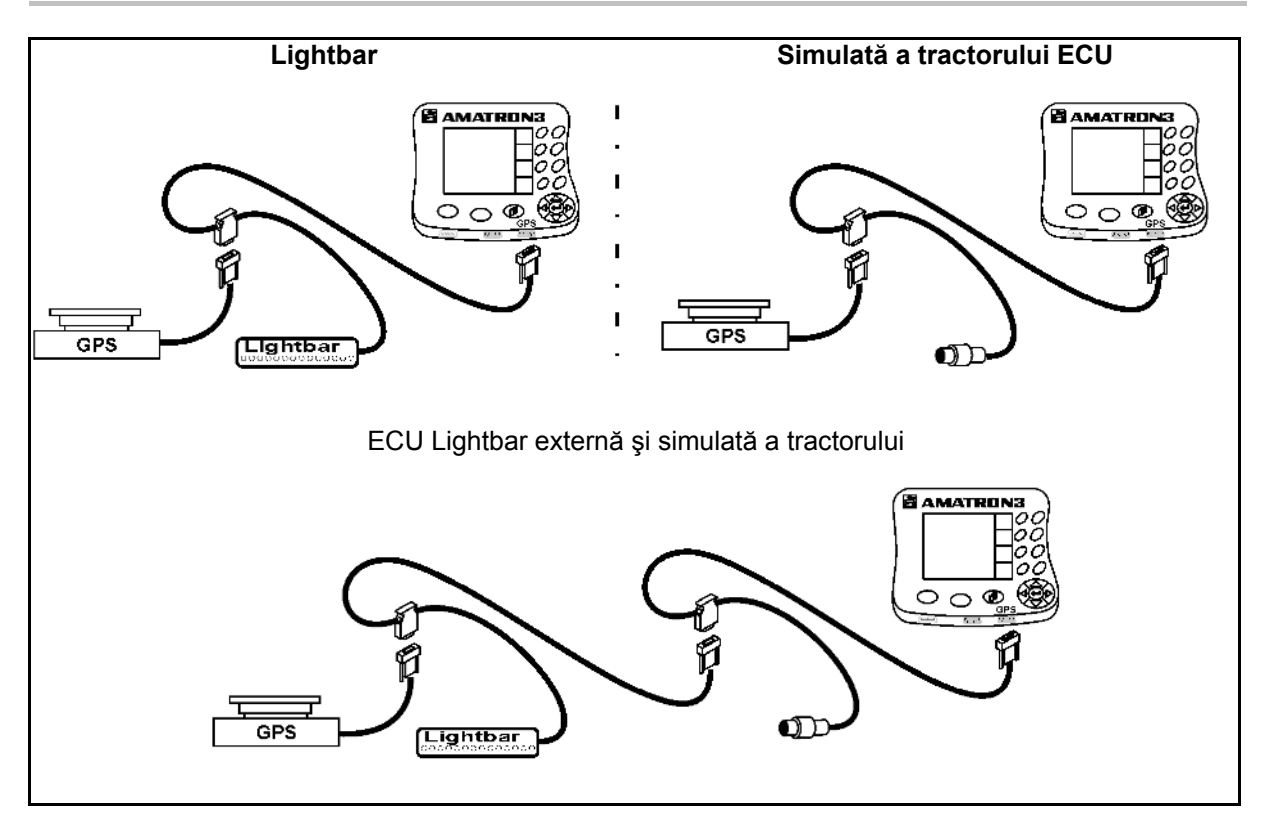

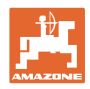

# **4 Descrierea produsului**

AMATRON 3 poate fi utilizat în două moduri de funcționare în funcție de dotarea maşinii.

- Ca terminal AMAZONE pentru maşinile AMAZONE (AMABUS).
- Ca terminal ISOBUS pentru toate maşinile AMAZONE cu dotare ISOBUS.

La pornirea AMATRON 3, se poate selecta între modul de funcționare ISOBUS sau AMABUS.

În meniul Setup terminal se poate seta, de asemenea, aplicaţia standard de pornire.

#### **4.1 Aplicaţii pe AMATRON 3**

Aplicaţii pe fiecare AMATRON 3:

- Operarea maşinii (ISOBUS sau AMABUS)
- Setup terminal

Aplicaţii opţionale:

- GPS-Switch
- GPS-Track
- GPS-Maps
- GPS-Headland
- TaskController (managementul comenzilor)

#### **4.2 Aplicaţia Sistemul de comandă al maşinii**

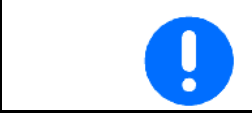

Pentru operarea şi supravegherea maşinii AMAZONE, consultaţi instrucțiunile de utilizare separate.

#### **4.3 Aplicaţia Setup terminal**

În Setup terminal, se pot realiza setările, care privesc direct terminalul, vezi pagina **25**.

#### **4.4 Aplicaţia TaskController**

TaskController este managementul comenzilor pentru maşinile ISOBUS, vezi pagina 36.

O versiune de testare de 50 de ore este activată.

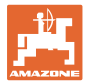

# **4.5 Aplicaţii GPS**

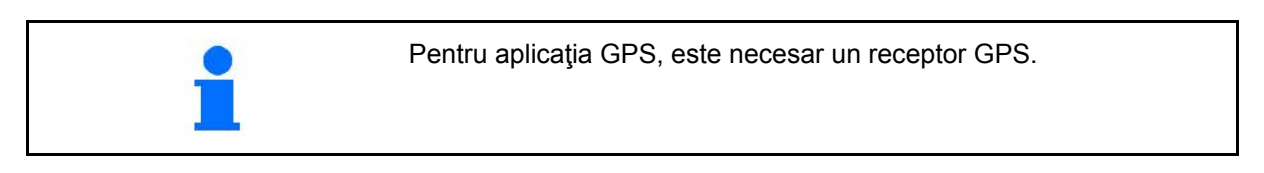

#### **4.5.1 GPS-Switch (opţional)**

La utilizarea maşinilor agricole, nu pot fi evitate complet dozările eronate la pornirea şi oprirea maşinii, pe zona capetelor de rând şi la parcurgerea marginilor de câmp. Urmările posibile, precum suprapunerile, pot duce la deteriorarea plantelor, la intrări ridicate în apele de suprafaţă sau la cerealele de depozitare. Aceste dezavantaje se pot evita printr-un GPS-Switch conectat cu un receptor GPS.

GPS-Switch facilitează o comutare exactă ca poziţie pe zona capetelor de rând, la marginea câmpului sau la ocolirea obstacolelor.

Se au în vedere caracteristicile bratului, lățimilor parțiale sau de distribuire ale maşinii respective.

La prima ocolire a câmpului, se detectează limitele câmpului. Pe baza acestor limite, GPS-Switch stabilește în funcție de parametrii mașinii în ce poziţie din câmp se porneşte sau se opreşte aparatul sau dacă lățimea de lucru trebuie modificată.

Cu utilizarea GPS-Track, se simplifică deplasarea paralelă prin afişarea benzilor de ghidare de pe panoul de operare.

O versiune de testare de 50 de ore este activată.

#### **4.5.2 GPS-Track (opţional)**

GPS-Track serveşte la ghidarea benzilor pe câmp.

Aplicatia este integrată în GPS-Switch, vezi pagina 86.

O versiune de testare de 50 de ore este activată.

#### **4.5.3 GPS Headland**

Pentru generarea unui capăt de rând virtual.

Aplicaţia este integrată în GPS-Switch, vezi pagina 73.

O versiune de testare de 50 de ore este activată.

#### **4.5.4 Importarea hărţilor aplicaţiei GPS-Maps (opţional)**

Câmpurile, pentru care se importă hărțile de aplicare, se prelucrează corespunzător valorilor nominale configurate. Valorile nominale pot fi adaptate după importare.

Aplicaţia este integrată în GPS-Switch, vezi pagina 68.

O versiune de testare de 50 de ore este activată.

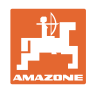

#### **4.6 Versiune software**

Aceste instrucțiuni de utilizare sunt valabile începând cu versiunea software:

AMATRON 3 SW- Versiune V 01.06.00

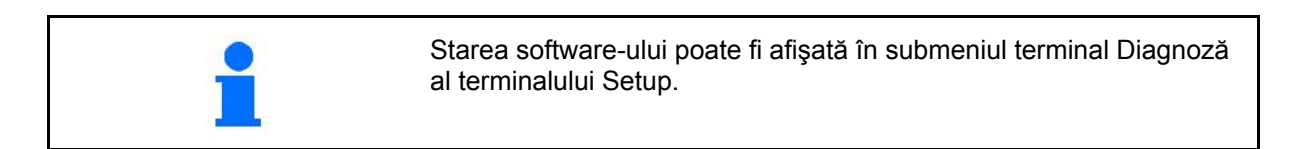

## **4.7 Interfaţă USB**

GPS-Switch deţine o interfaţă USB pentru schimbul de date cu un memory stick USB.

## **4.8 Plăcuţa de tip şi marcarea**

Figurile următoare prezintă amplasarea plăcuţei de tip şi a marcajului CE..

Pe plăcuţa de tip sunt specificate:

- (1) seria maşinii:
- (2) tipul

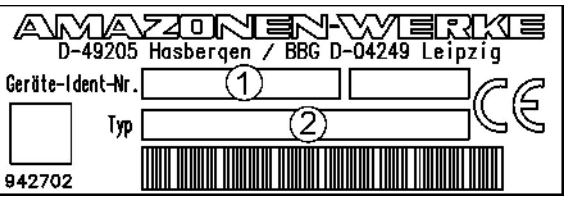

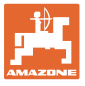

# **5 Operarea terminalului AMATRON 3**

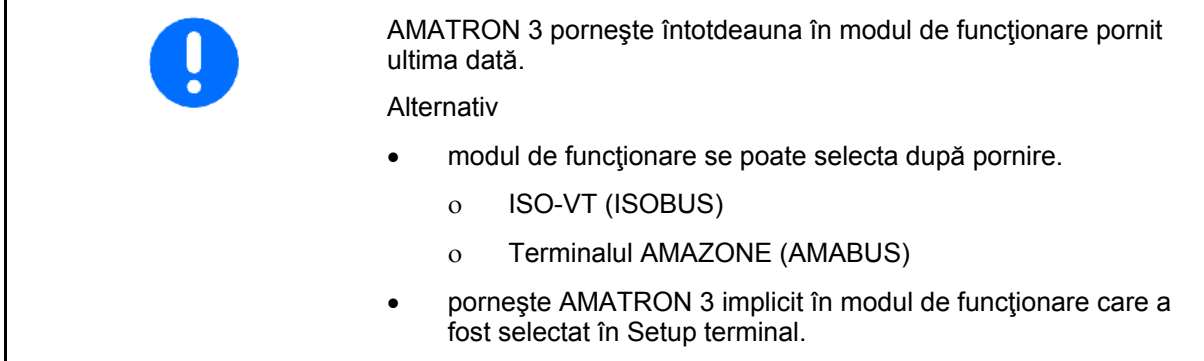

#### **5.1.1 Selectarea aplicaţiei AMATRON 3**

 $\bigodot$ Selectarea aplicaţiei AMATRON 3

- Aplicaţia Sistemul de comandă al maşinii
- Aplicaţie GPS
- Setup terminal
- **TaskController**

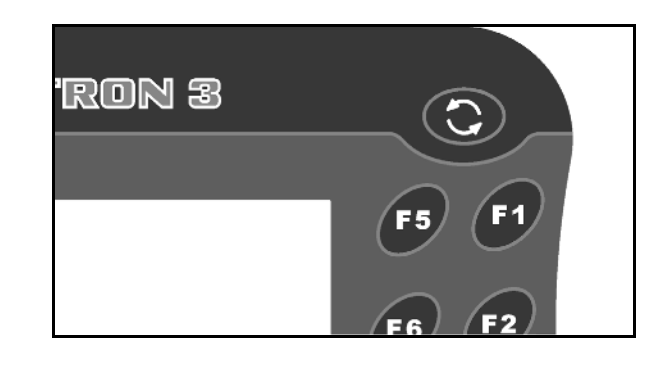

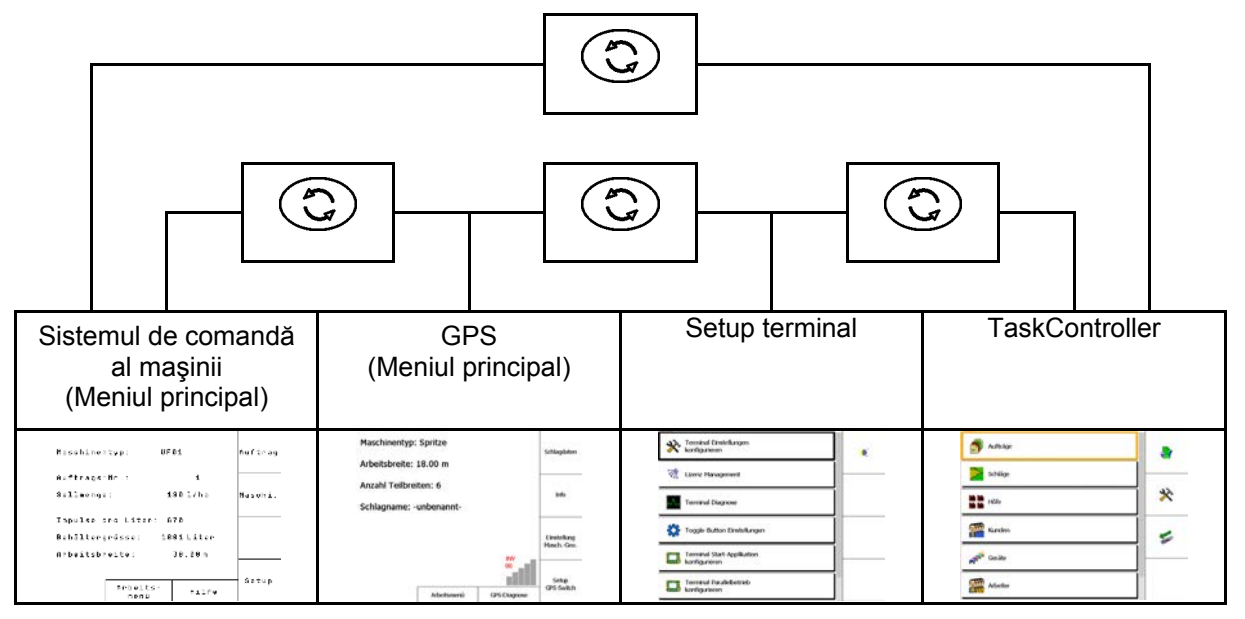

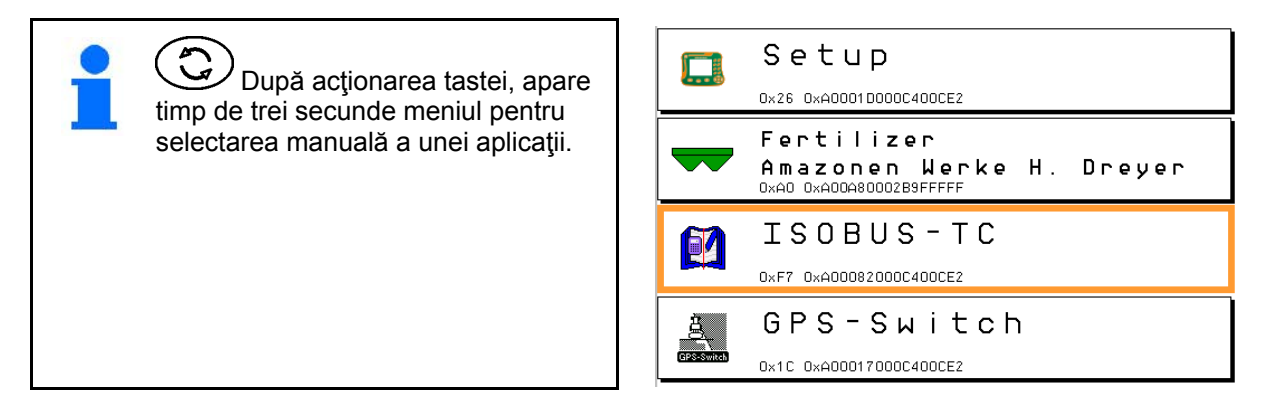

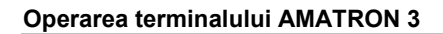

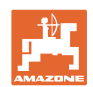

# **5.2 Descrierea tastelor şi a câmpurilor funcţionale**

Funcţiile reprezentate pe marginea din dreapta a display-ului printr-un câmp functional, vor fi comandate prin cele două rânduri de taste din dreapta display-ului.

#### **AMABUS**

- Câmp funcţional sub formă de pătrat (A)
- $\rightarrow$  Taste (F1 F4)

#### **Câmp funcţional separat pe diagonală:**

- Câmp funcţional jos dreapta (B)
- $\rightarrow$  Taste (F1 F4)
- Câmp funcţional sus stânga (C)
- $\rightarrow$  Taste (F5 F8)

#### **ISOBUS**

- Câmp funcţional sub formă de pătrat (A)
- $\rightarrow$  Taste (F1 F4)
- Câmp funcţional sub formă de pătrat (A)
- $\rightarrow$  Taste (F5 F8)

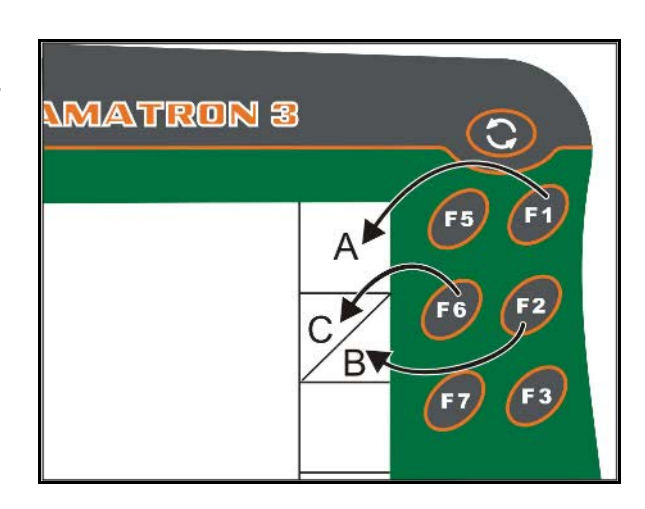

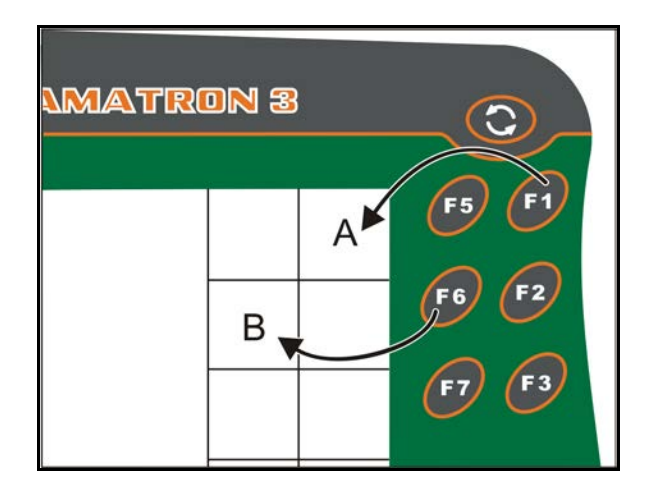

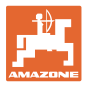

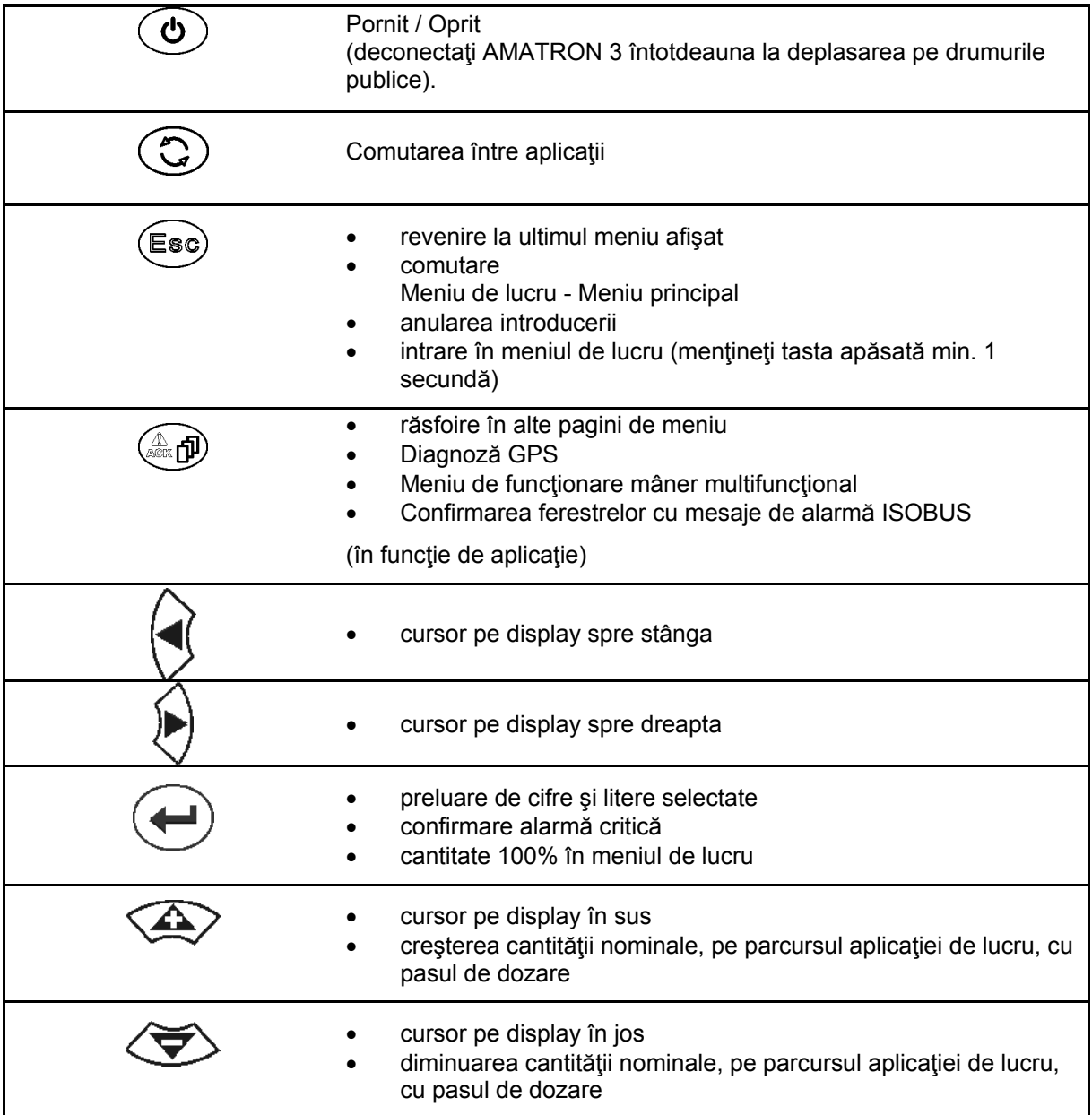

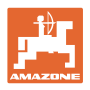

#### **5.2.1 Tasta Shift**

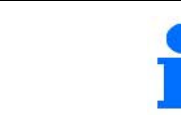

Tasta Shift este necesară în meniul Lucrul cu sistemul de comandă al maşinii.

• Pe partea posterioară a aparatului se află

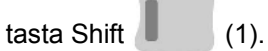

- Dacă tasta Shift este activă, acest lucru va fi afişat pe display.
- La acţionarea tastei Shift, apar şi alte câmpuri funcţionale şi alocarea tastelor funcţionale se modifică în mod corespunzător.

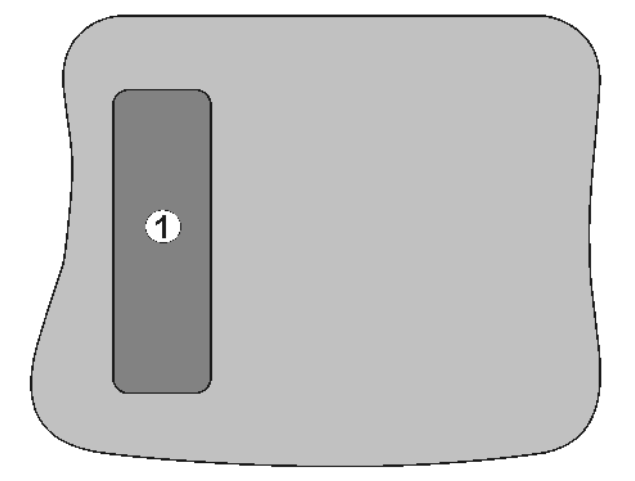

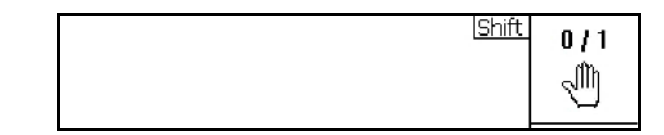

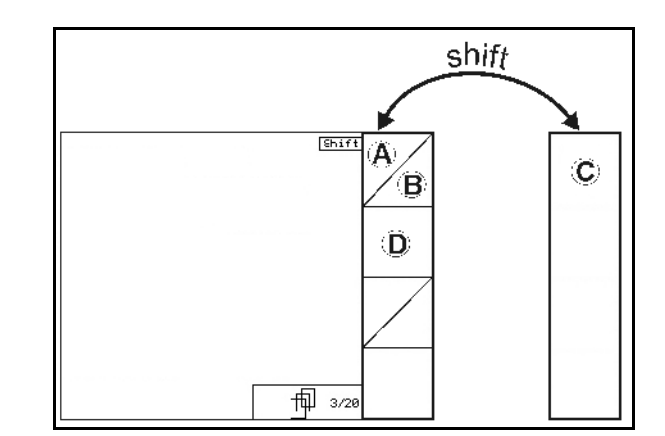

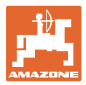

# **5.3 Introduceri în terminal**

Pentru operarea terminal, în aceste instrucţiuni de utilizare apar câmpurile funcţionale; pentru a accentua faptul că tasta aferentă câmpului funcţional trebuie apăsată.

**Exemplu:** 

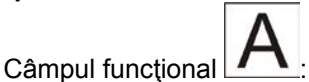

**Descrierea din instrucţiunile de utilizare:**

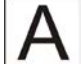

Executarea funcţiei **A**.

#### **Acţiune:**

Operatorul acţionează tasta **F2** alocată câmpului funcţional, pentru a executa funcţia **A**.

## **5.3.1 Introducerea de texte**

Dacă este necesară introducerea de texte sau cifre terminalul, atunci apare meniul de introducere

În partea inferioară a display-ului apare un câmp de selectie (1) cu litere, cifre și săgeți din care este format rândul de introducere.

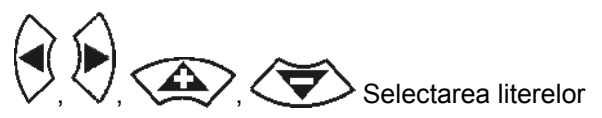

şi cifrelor în câmpul de selecţie.

- Preluarea selecţiei
- Deplasarea marcajului în rândul de introducere la stânga.
- Deplasarea marcajului în rândul de introducere la dreapta.
- Stergerea în rândul de introducere
- Cifre în câmpul de selectare

123

- Litere în câmpul de selectare, schimbare majuscule / minuscule
- după finalizarea rândului de introducere, confirmaţi-l.

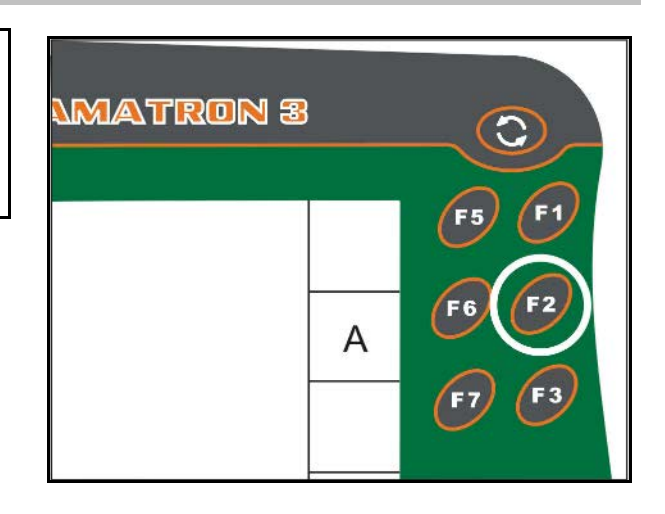

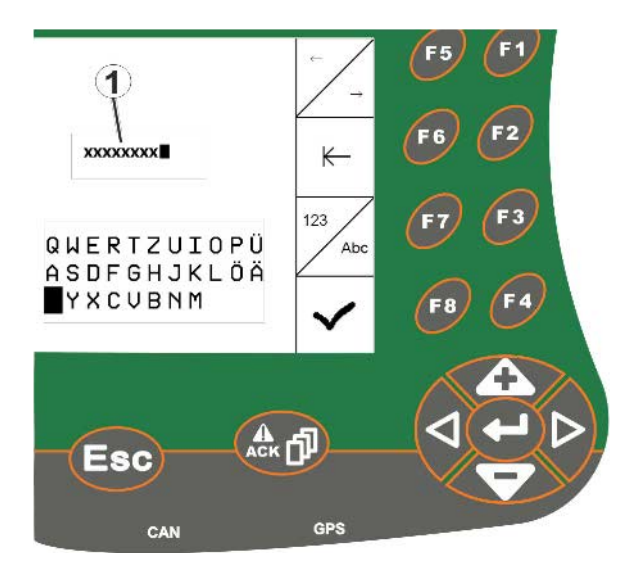

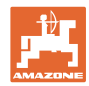

#### **5.3.2 Introducerea valorilor numerice**

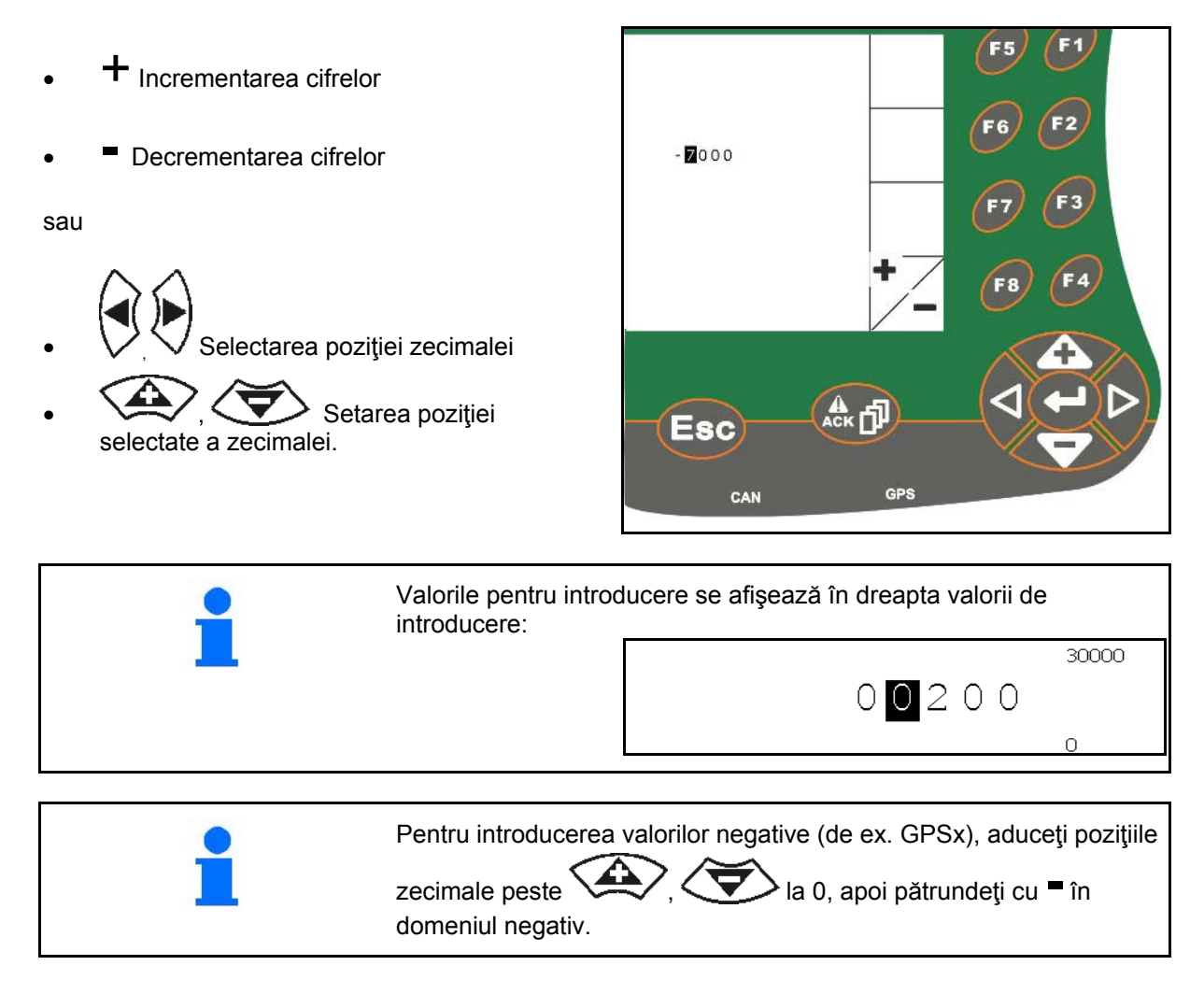

#### **5.3.3 Selectarea opţiunilor**

• Poziţionarea săgeţii de selectare (1) cu  $\sin \left( \frac{1}{2} \right)$ Preluarea selecției (2).

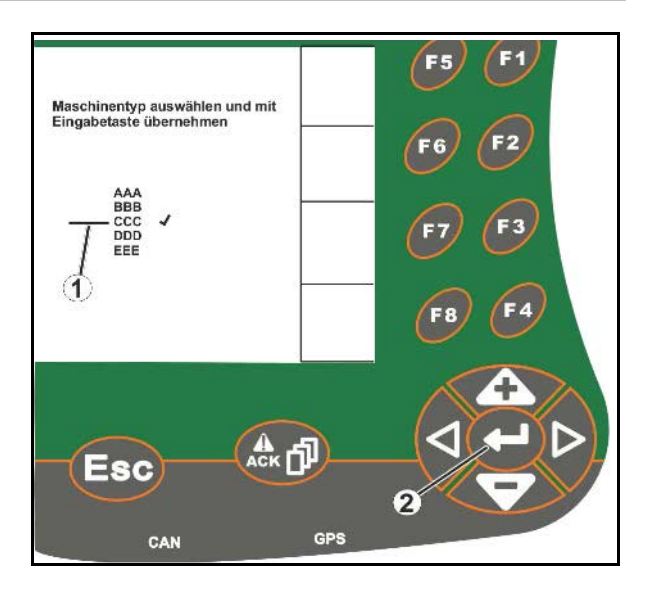

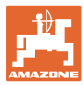

#### **5.3.4 Funcţia Toggle**

Conectarea/deconectarea funcţiilor:

- Acţionaţi tasta de funcţii (2) o singură dată
- → Funcţia **pornită** (1).
- Acţionaţi din nou tasta de funcţii
- → Funcţia **oprită**.

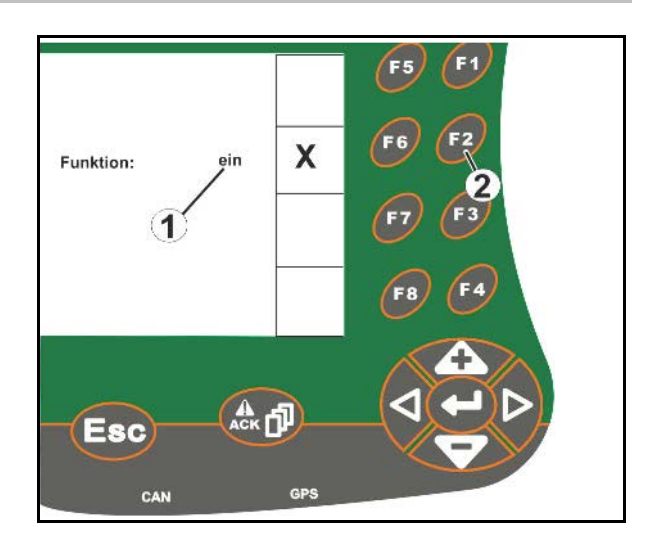

#### **5.3.5 Introduceri pentru ISOBUS, Setup terminal, TaskController**

- (1) Introduceri prin selectarea unui rând funcţional.
- (2) Introduceri prin selectarea unui câmp funcţional gri.
- **Selectaţi**
- Confirmaţi selectarea
- Preluaţi selectarea

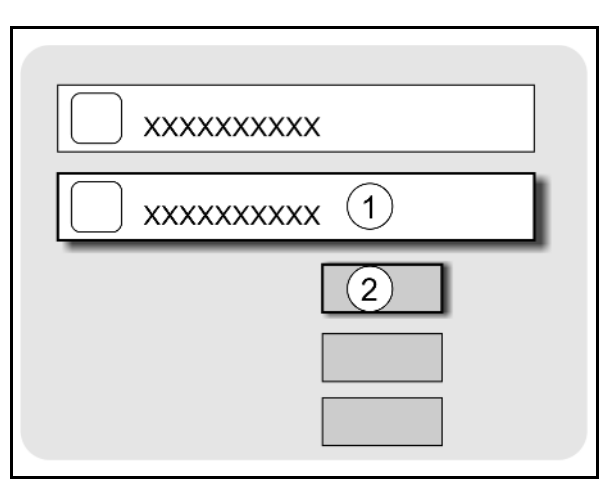

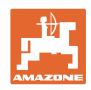

# **6 Sistemul de comandă al maşinii**

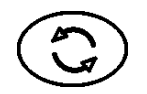

Comutaţi în meniul Sistemul de comandă al maşinii

## **6.1 Mod de funcţionare ca terminal ISO-VT**

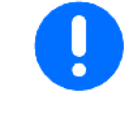

AMATRON 3 poate fi utilizat ca terminal ISOBUS, dacă maşinile îndeplinesc condiţiile corespunzătoare.

Respectaţi, de asemenea, instrucţiunile de utilizare a software-ului ISOBUS corespunzător pentru sistemul de comandă al maşinii.

# **6.2 Mod de funcţionare ca terminal AMAZONE**

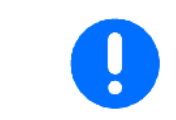

Respectaţi, de asemenea, instrucţiunile de utilizare a software-ului AMABUS corespunzător pentru sistemul de comandă al maşinii.

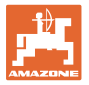

# **7 Setup terminal**

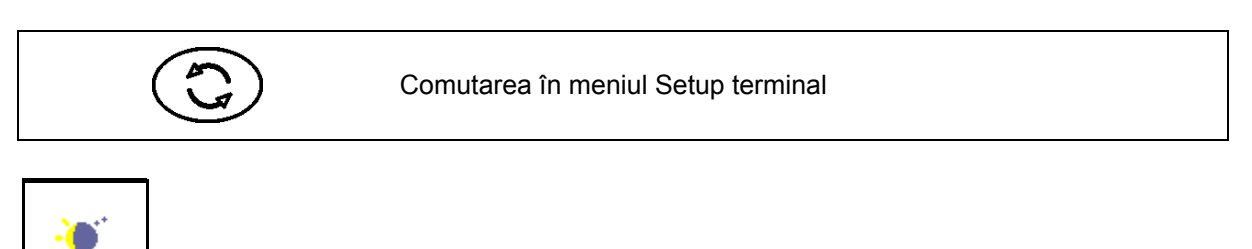

• Terminalul Configurarea setărilor (vezi pagina 26)

- ECU tractor (vezi pagina 27)
- Alocarea Aux-N, alocarea oricărui mâner multifuncţional cu funcţii (vezi pagina 30)

**T comutarea zi-noapte** 

- Managementul licenţelor (vezi pagina 32)
- Terminalul Diagnoză (vezi pagina 33)
- Setări buton Toggle (vezi pagina 34)
- Configurarea terminalului Aplicaţie de pornire (vezi pagina 34)
- Configurarea terminalului Funcţionare paralelă (vezi pagina 35)
- Terminalul Manager programe (vezi pagina **35**)

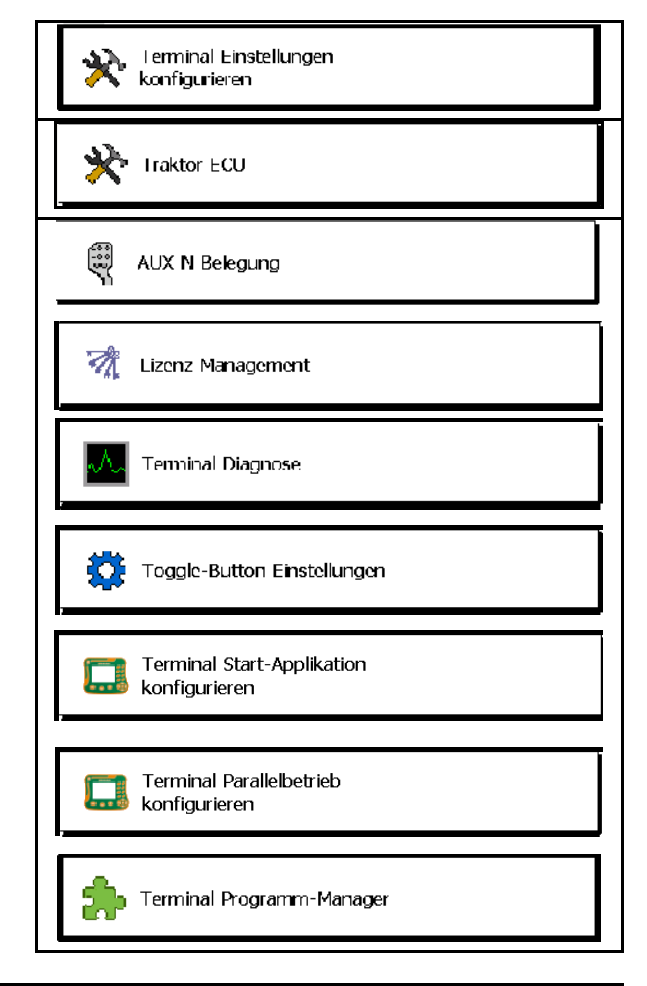

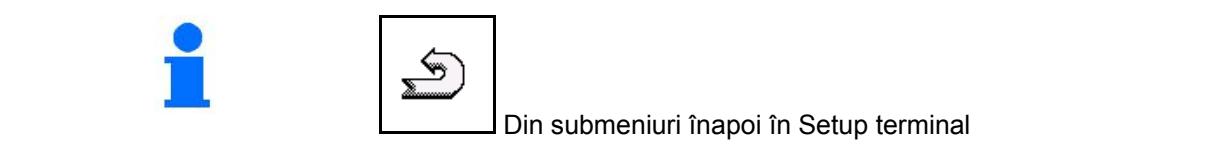

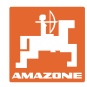

## **7.1 Setări terminal**

- Setarea luminozităţii
- Setarea volumului
- Setarea datei
- Setarea orei
- Setarea fusului orar
- Setarea limbii
- Setarea unităţii de măsură (numai ISOBUS)
- Setarea formatului orei
- Setarea caracterelor de separare a zecimalelor (numai ISOBUS)
- Setarea formatului datei
- Rata de transfer ASD
- Număr UT ISOBUS (numai ISOBUS)
- $\rightarrow$  În cazul utilizării mai multor terminale, alocaţi lui AMATRON 3 un număr de identificare.

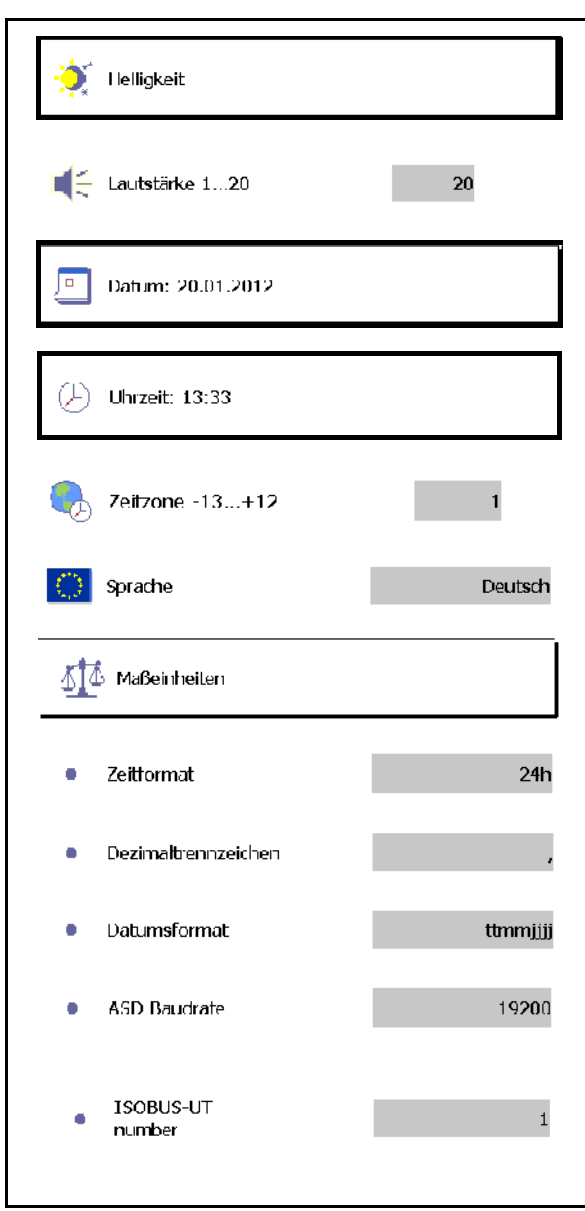

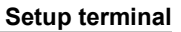

#### **7.2 ECU tractor (simulare)**

O ECU a unui tractor ISOBUS transmite datele tractorului, care sunt necesare pentru maşină.

În ECU simulată a tractorului se pot introduce manual date pentru mai multe tractoare.

ECU a tractorului (simulată) trebuie să fie configurată şi activă:

Pentru toate maşinile AMABUS

Maşinile AMABUS nu pot prelua date de la un tractor ISOBUS.

• Pentru maşinile ISOBUS, dacă nu este disponibil niciun tractor ISOBUS.

 Maşinile ISOBUS au nevoie de un tractor ISOBUS pentru transmiterea datelor.

• Pentru maşinile ISOBUS, dacă nu trebuie utilizate datele de cuplare ale tractorului ISOBUS.

 Date de cuplare (introduceri pentru geometria tractorului), care sunt necesare pentru comutarea prin GPS-Switch.

 Pentru aceasta, este necesar un cablu de racordare, vezi pagina 13.

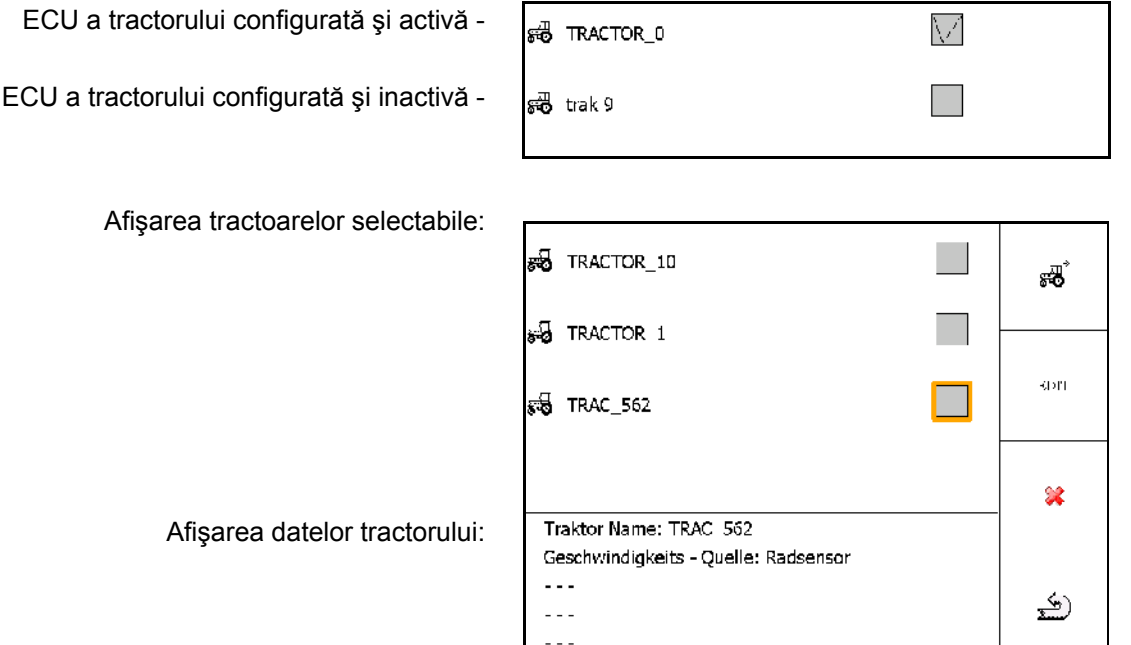

- GU Configurare tractor suplimentar
- EDIT Prelucrare tractor selectat
- Stergere tractor selectat

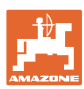

#### **Configurarea sau prelucrarea noului tractor**

- Introducerea unui nume aleatoriu pentru tractor
- Dimensiuni pentru puncte de cuplare şi poziţie Introduceţi receptorul GPS.
- Transmitere date de cuplare.
- Setări ale vitezei
- Setări ale prizei de putere

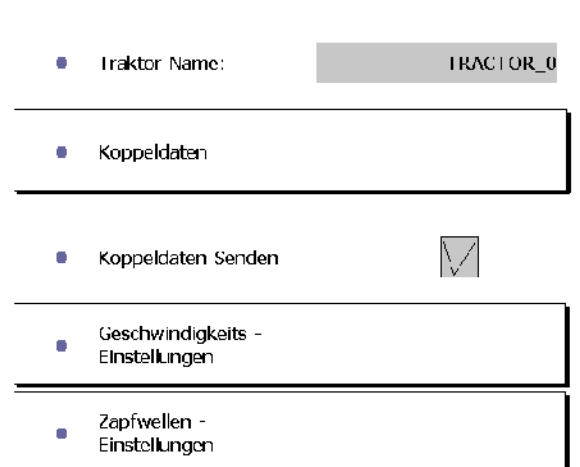

#### **Date de cuplare**

- A:Poziţia receptorului GPS faţă de centrul maşinii în direcţie transversală
	- ο dreapta valoare pozitivă
	- ο stânga valoare negativă
- B: Poziţia receptorului GPS faţă de puntea spate în direcție longitudinală
	- ο în faţa punţii valoare pozitivă
	- ο în spatele punţii valoare negativă
- C: Poziţia punctelor de prindere a gurii de cuplare / braţelor inferioare faţă de puntea spate în direcție longitudinală

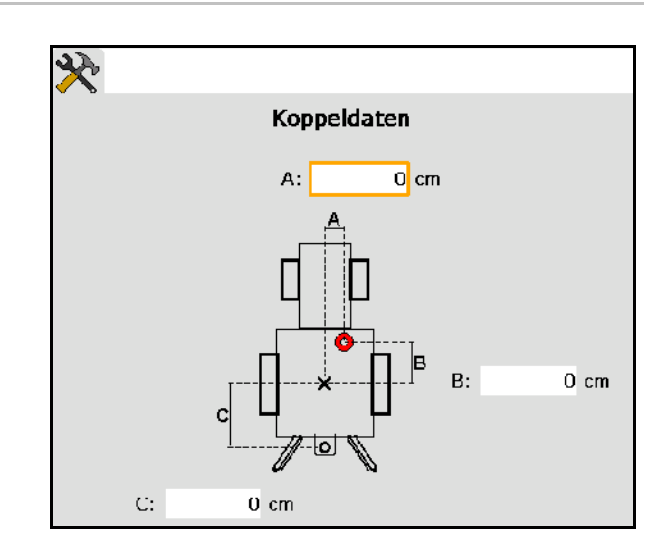

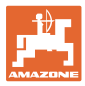

#### **Setări ale vitezei**

- Selectaţi sursa pentru semnalul vitezei.
- Introduceţi valoarea pentru impulsuri pe 100 m, sau
- Stabiliţi valoarea pentru impulsuri pe 100 m:
- $\operatorname{Slar}$ 1.
- 2. Deplasaţi-vă 100 m drept înainte, opriţi.
- $\mathcal{G}(\sigma)$ 3.
- $\rightarrow$  Se afișează impulsurile determinate.
- $\rightarrow$  Afişarea vitezei actuale

#### **Setări ale prizei de putere**

- Introduceţi numărul impulsurilor per rotaţie.
- $\rightarrow$  Afişarea turației actuale a prizei de putere

Geschwindigkeits - Quelle Radsensor Impulse pro 100m: 200 Impulse auf 100m einfahren Wheel based speed:  $0.0$  km/h  $\bullet$ 

 $\mathbf{1}$ Impulse pro Umdrehung: ٠ Rear PTO output shaft  $0.0$  U/min speed:

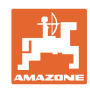

# **7.3 Alocare Aux-N (ISOBUS)**

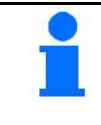

Dacă este ataşat un mâner multifuncţional liber alocabil, atunci funcţiile unei maşini ISOBUS pot fi atribuite unei taste a mânerului multifuncţional.

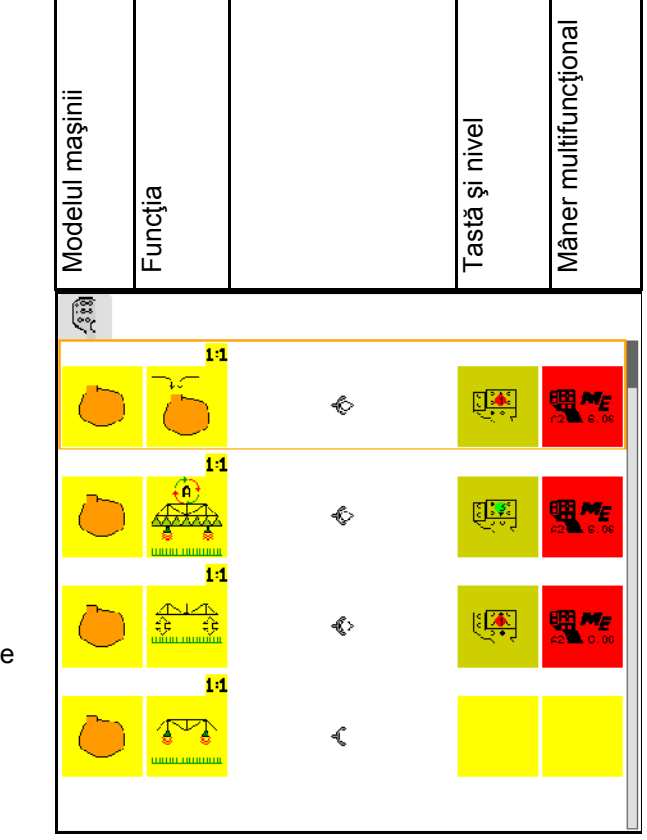

Efectuarea alocării tastelor:

- $\rightarrow$  Se afișează alocarea actuală a tastelor.
	- 1.  $\sum$  Selectati o funcție din lista de  $functii$ .
- 2. Confirmati selectarea.
- $\rightarrow$  Se afișează lista tastelor.
- 3. La mânerul multifuncțional, apăsați tasta dorită la nivelul dorit (nu este posibil la toate mânerele multifuncţionale).

Selectați alternativ o alocare a tastelor în meniu

 $\mathsf{si}(\blacktriangleleft)$  confirmati selectia.

 $\rightarrow$  Tasta selectată este alocată funcției selectate.

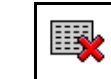

• Ştergerea tuturor alocărilor

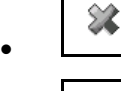

Stergerea unei alocări

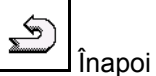

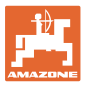

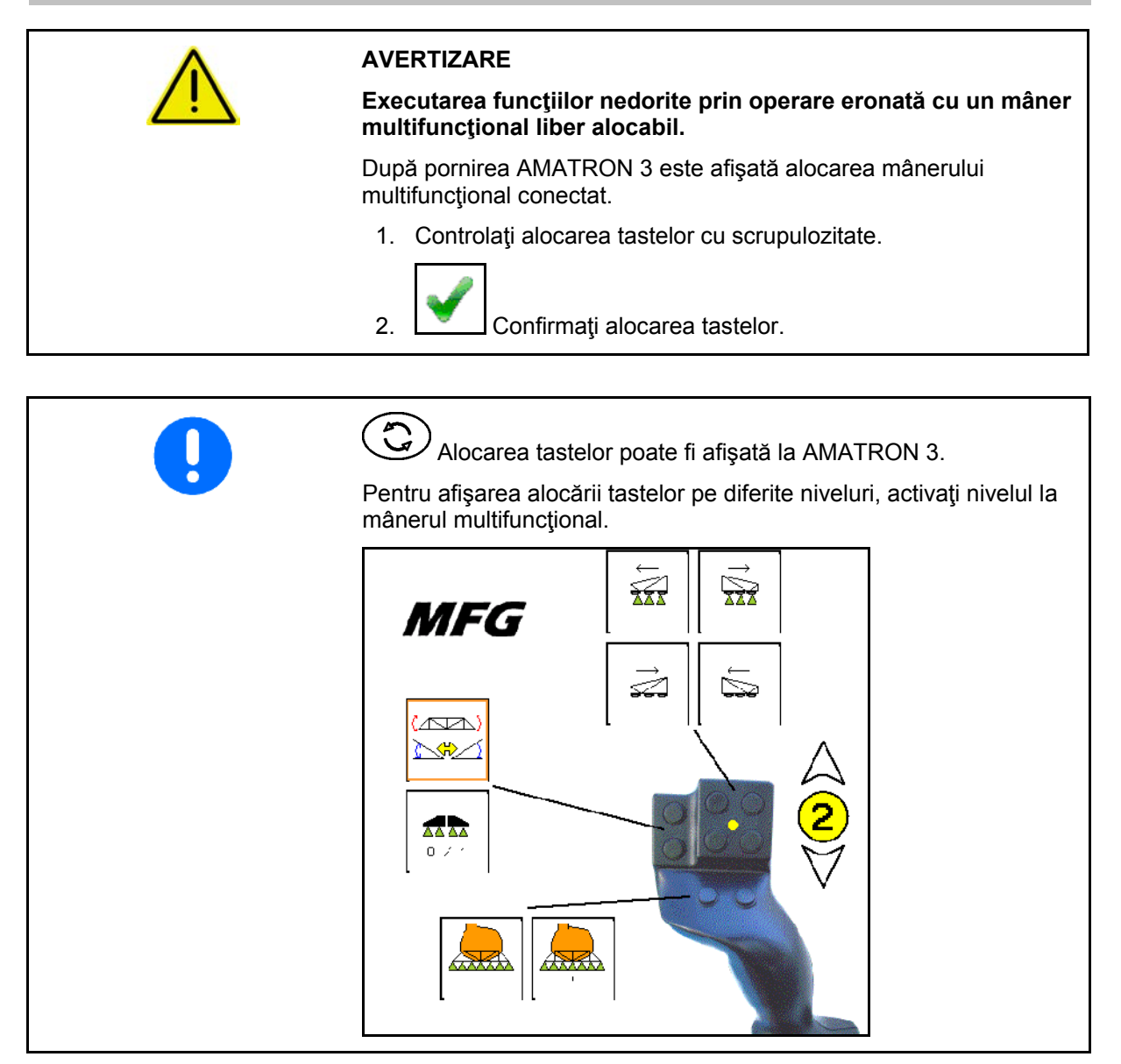

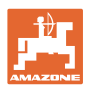

# **7.4 Managementul licenţelor**

- După achiziţionarea noilor licenţe, trebuie selectată pentru activare aplicaţia corespunzătoare şi trebuie introdus numărul cheie furnizat.
- Pentru toate versiunile de testare de 50 de ore, se afişează timpul rămas.

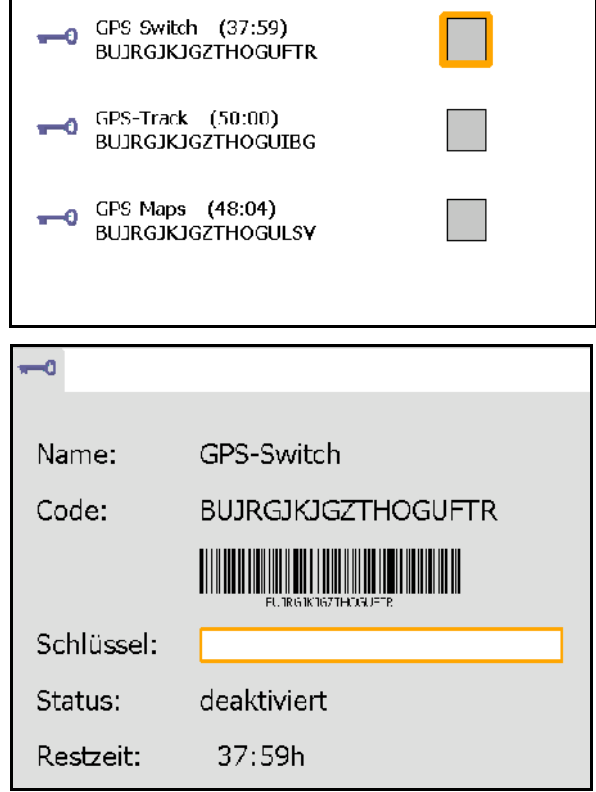

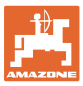

# **7.5 Terminalul Diagnoză**

- Versiuni de software
- $\rightarrow$  Rândul superior indică versiunea softwareului al AMATRON 3.

 Următoarele rânduri indică versiunile modulului respectiv de software.

• Administrare USB

 Aici pot fi vizualizate şi şterse Taskdata şi fişierele jurnal. Pentru aceasta, asiguraţi în prealabil datele pe un stick USB. În afară de aceasta, se afişează lista capturilor de ecran.

• Administrare Pool

 Aici se afişează ferestrele de operare ale tuturor maşinilor încărcate . Dacă nu mai este necesară o maşină, acest Pool poate fi şters.

• Resetare

Resetarea GPS-Switch/Track:

Toate setările din aplicațiile GPS se resetează. Maşinile configurate se şterg.

Resetarea setărilor terminalului AMATRON 3:

 Toate setările AMATRON 3 (limba etc) se resetează.

Setările din fabrică: Resetarea GPS-Switch/Track şi AMATRON 3.

> Amatron 3 în întregime cu toate aplicaţiile sale se resetează.

■ Este posibilă generarea de capturi de ecran

Pentru aceasta:

- 1. Permiteţi afişarea conţinutului ecranului pentru captură ecran.
- 2. Actionati simultan tastele

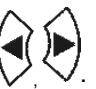

- $\rightarrow$  Pe stick-ul USB se generează dosarul Screenshots.
- $\rightarrow$  Fişierul cu conținutul ecranului se copiază în dosar.
- Vedere generală funcţii
	- ο Calculator activităţi Diagnoză
	- ο Setări CanTrace

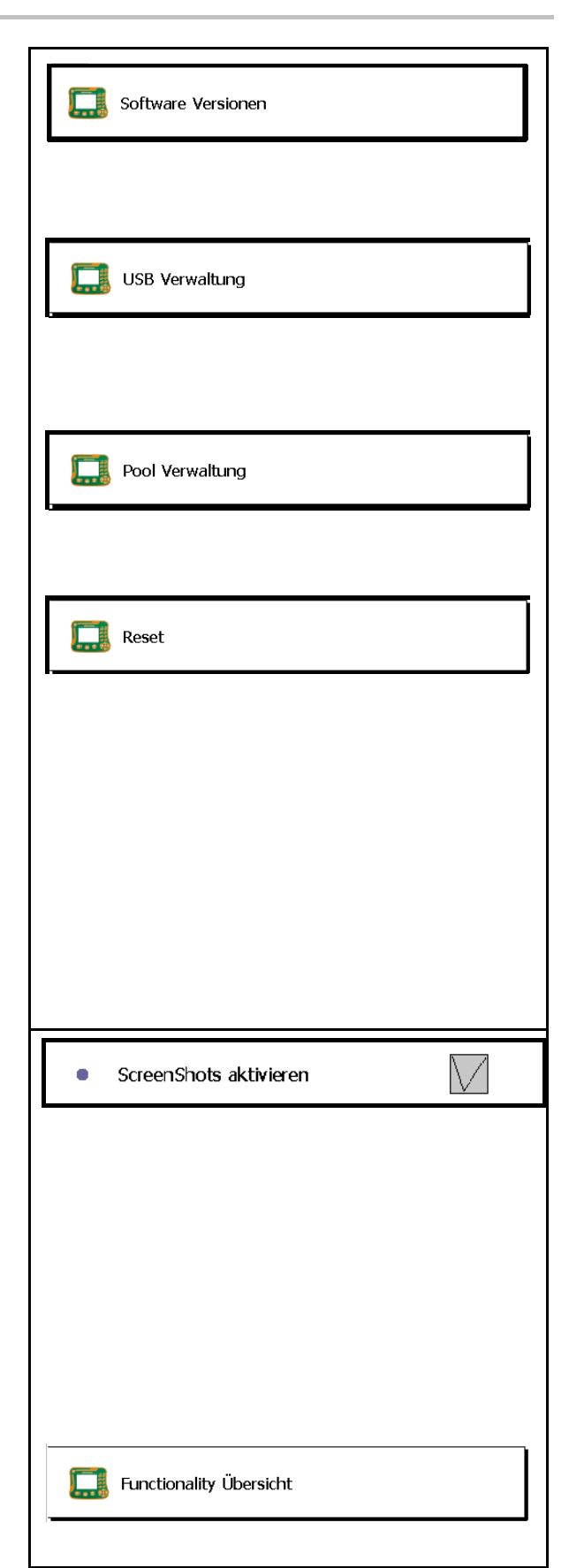

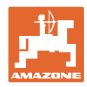

# **7.6 Setările butonului Toggle**

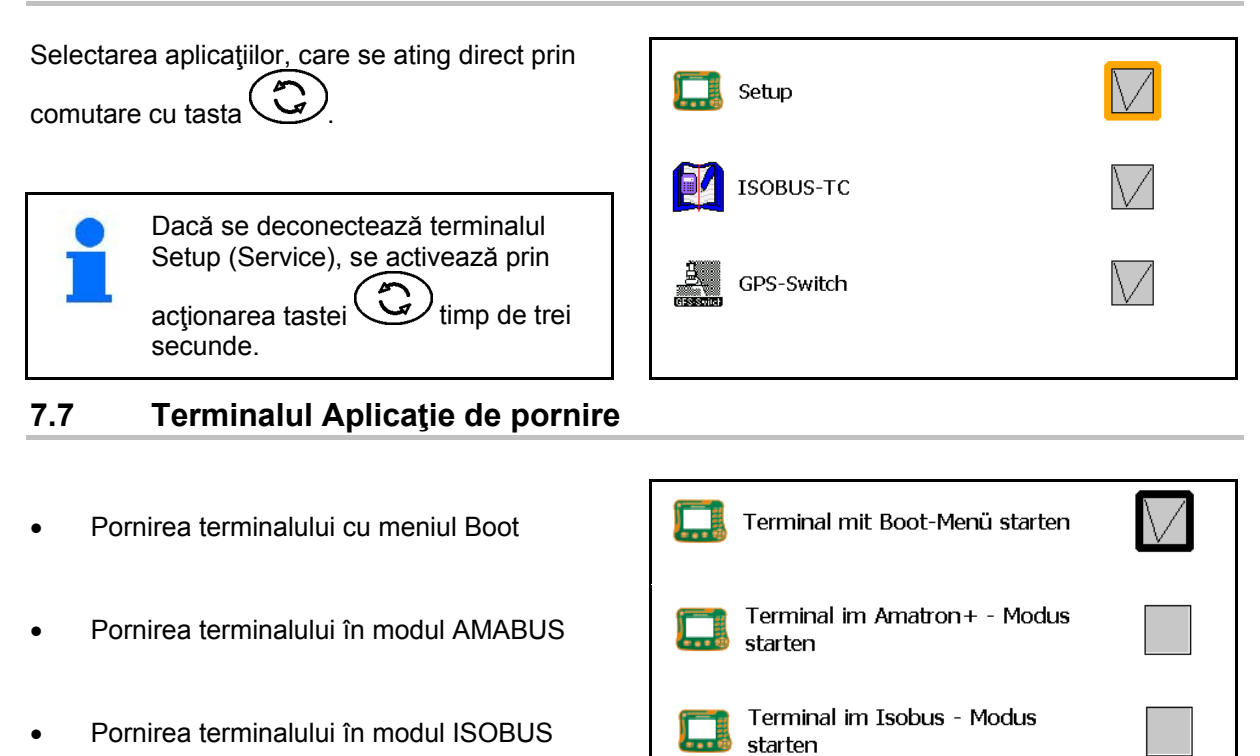

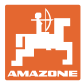

GPS SGR1

# **7.8 Configurarea terminalului Funcţionare paralelă**

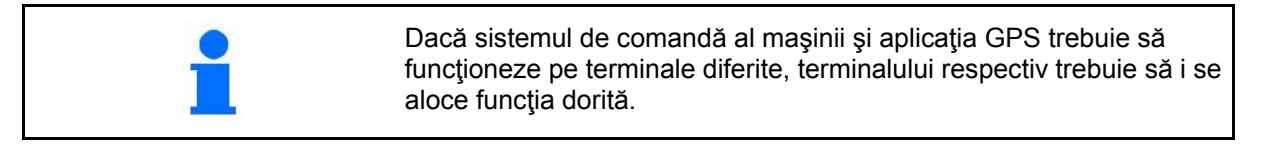

- Pornirea terminalului ca AMATRON şi GPS-Switch
- Pornirea terminalului ca AMATRON
- Pornirea terminalului ca GPS-Switch

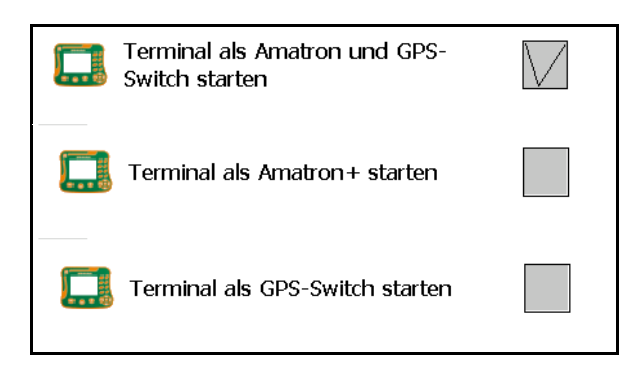

#### **7.9 Terminalul Manager programe**

- activați Lightbar externe. Lightbar externă se racordează între intrarea GPS de la terminal şi receptorul GPS, vezi pagina 13.
- Selectarea driver-ului GPS corespunzător receptorului GPS
	- ο dezactivat
	- ο GPS\_A100/101
	- ο GPS\_NovAtel
	- ο GPS\_SGR1
	- ο GPS\_STD (standard)

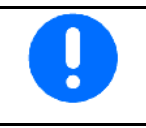

Configurarea receptorului GPS, vezi pagina **50**.

O<sub>2</sub> LightBar

O<sub>r</sub> GPS

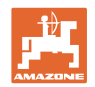

# **8 TaskController- administrare comenzi**

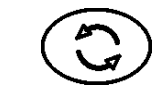

Comutare în meniul TaskController

TaskController este o aplicaţie care formează la terminalul de operare o interfaţă între maşina agricolă şi sistemul Farm-Management.

Cu TaskController se pot

- Sunt importate datele principale și comenzile.
- configura date de bază.
- configura şi prelucra comenzi.

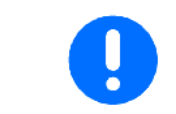

Datele de bază, care au fost importate din sistemul Farm-Management, nu pot fi modificate aici.

Sunt suportate următoarele funcţii:

- Crearea de comenzi la terminal.
- Comenzile care au fost planificate, luate în considerare şi prelucrate cu ajutorul hărţii secţiunilor de câmp.
- Transferaţi hărţile de aplicaţie dintr-o comandă la GPS-Switch.
- Transmiteti specificațiile la calculatorul de activități ISOBUS.
- Documentaţi realizarea lucrărilor. Tipul datelor documentate depinde de tipul calculatorului de activități ISOBUS.
- Salvați rezultatele de lucru, pentru a le putea evalua cu software-ul de calculator.
- Înregistraţi datele comenzii fără întrerupere.

#### **Stick USB**

Stick-ul USB îndeplineşte două îndatoriri:

- Serveşte transferului de date între harta parcelelor agricole şi terminal.
- Serveşte ca memorie externă, în timpul lucrului.

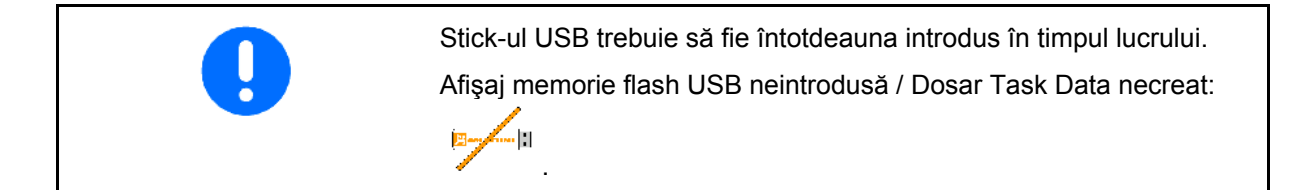

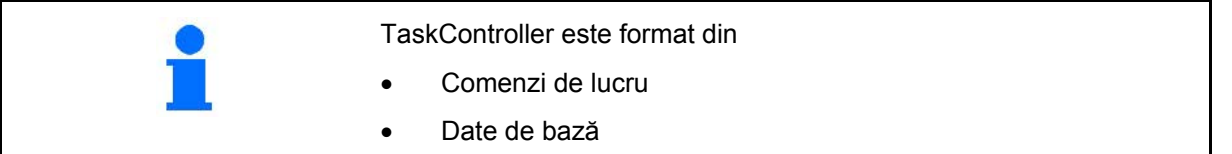
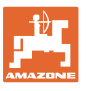

#### **TaskController- administrare comenzi**

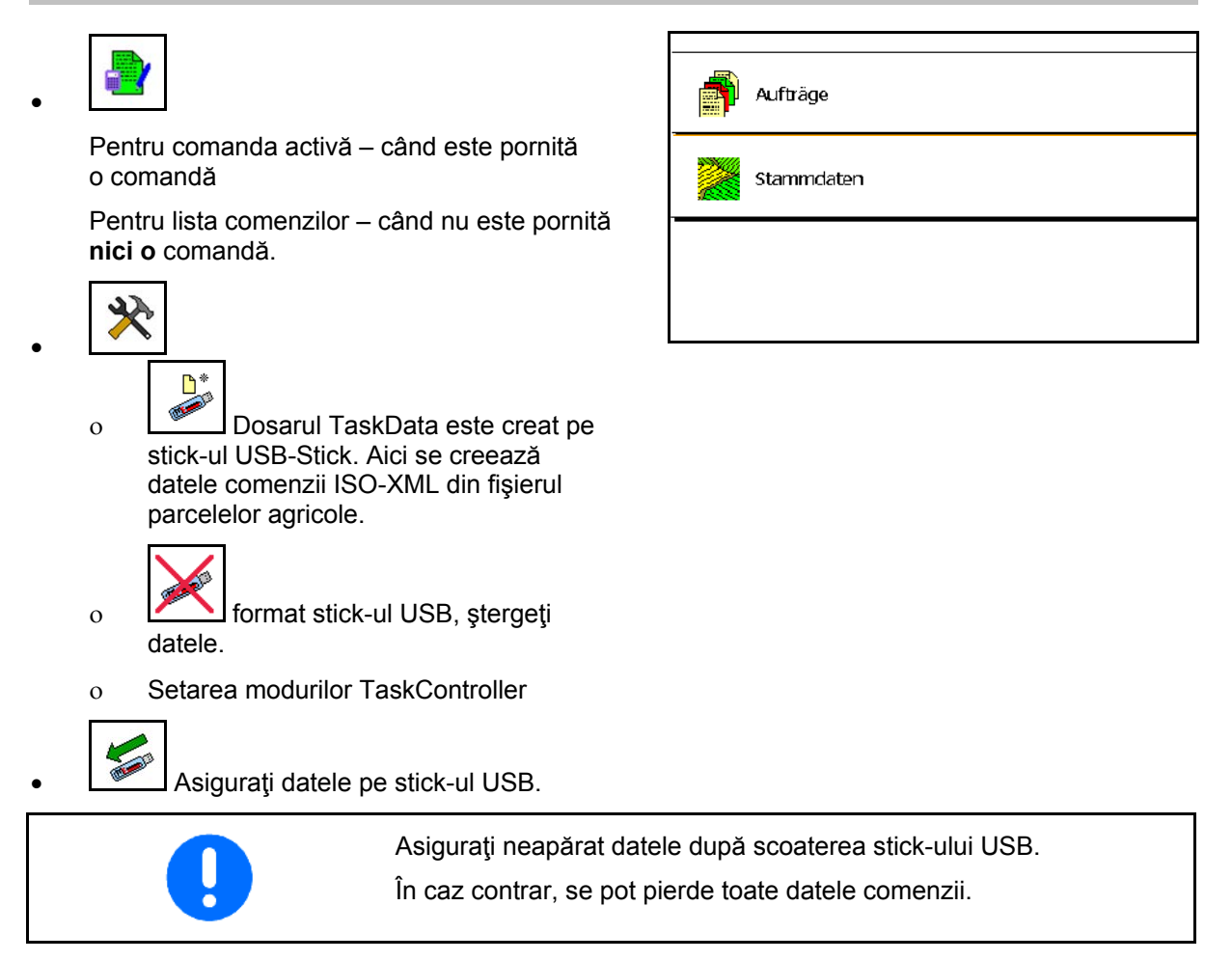

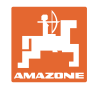

## **8.1 Comenzi de lucru**

# **Listă comenzi: Sunt afişate toate comenzile:** Comandă pornită  $\Box$  (verde) Comandă încheiată:  $\frac{1}{2}$  (roșie) Comandă nouă, goală: [eta] (galben) **Datele comenzii selectate sunt afişate în datele de bază:**

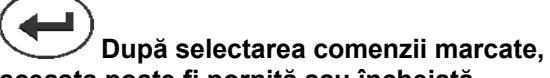

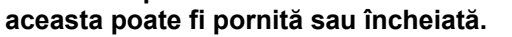

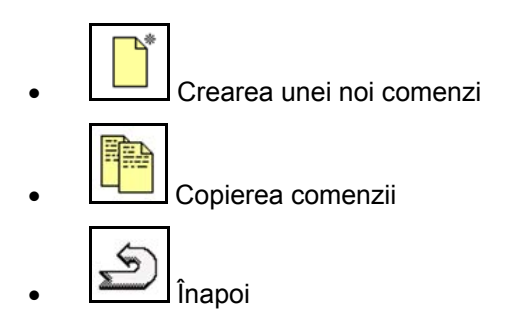

Comenzile goale pot fi modificate:

1. Deschiderea comenzii marcate.  $\operatorname{EDIT}$ 2. Prelucrare comandă

#### **Pornirea unei noi comenzi sau unei comenzi încheiate:**

• Porniţi comanda marcată înainte de începerea lucrului

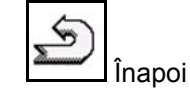

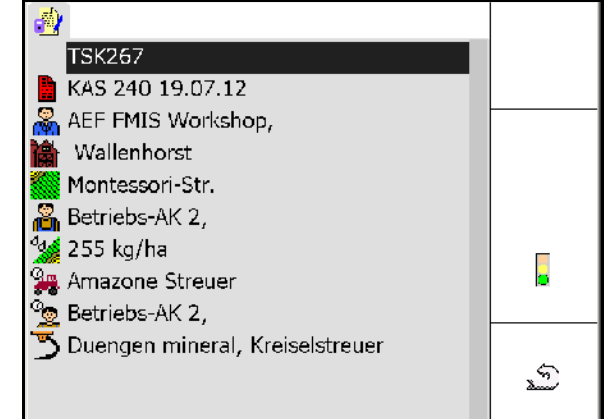

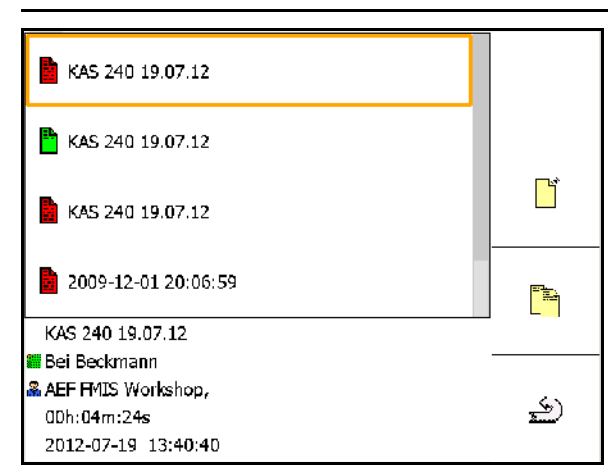

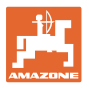

#### **Comandă începută:**

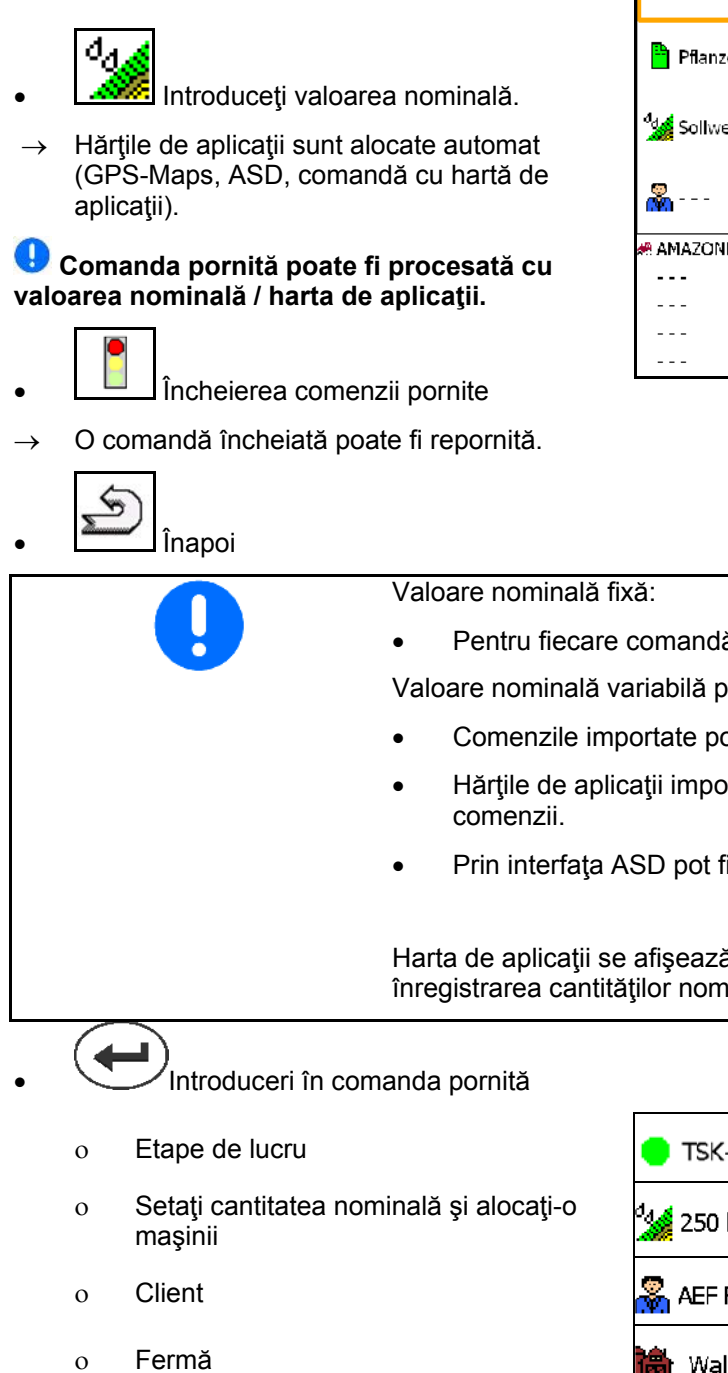

- ο Parcelă
- ο Lucrător responsabil
- ο Tractor
- ο Şofer
- ο Tipul lucrării

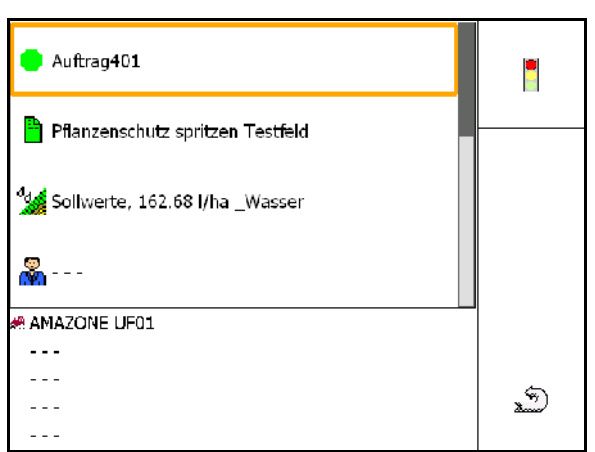

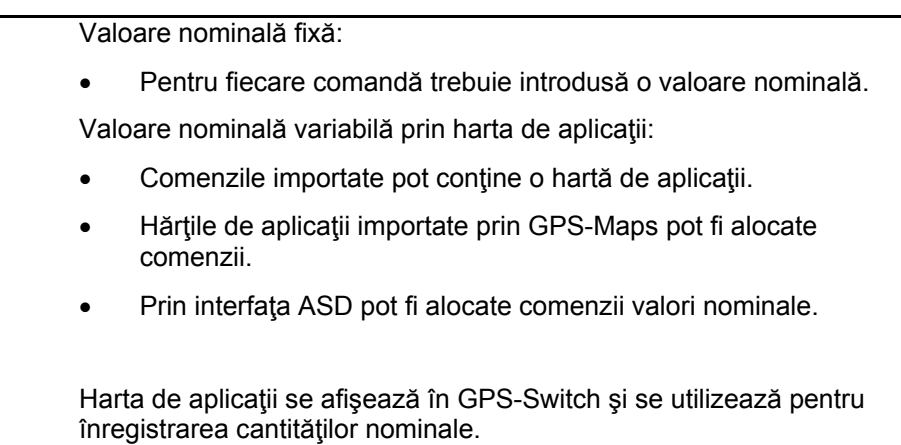

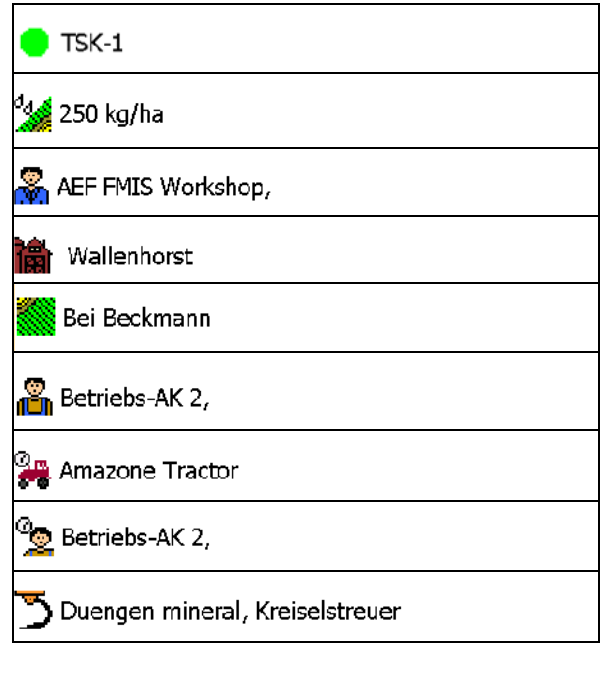

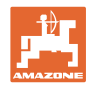

## **8.2 Date bază**

**La datele de bază sunt clasate următoarele obiecte:** 

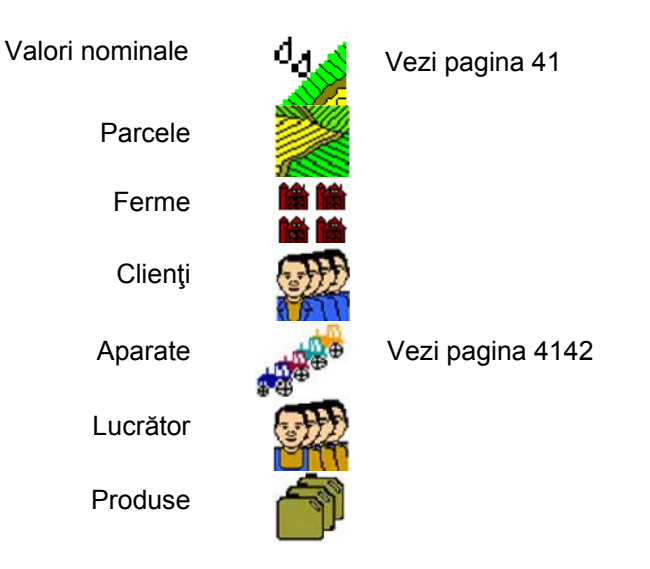

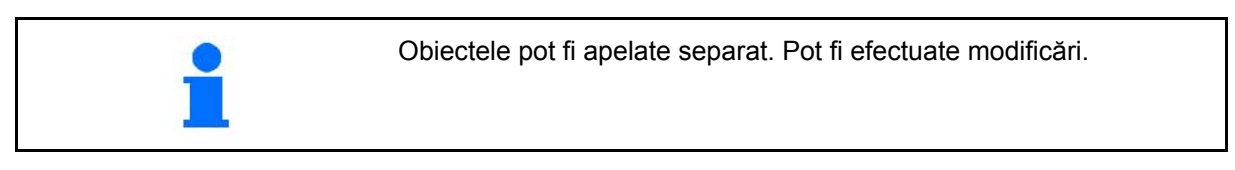

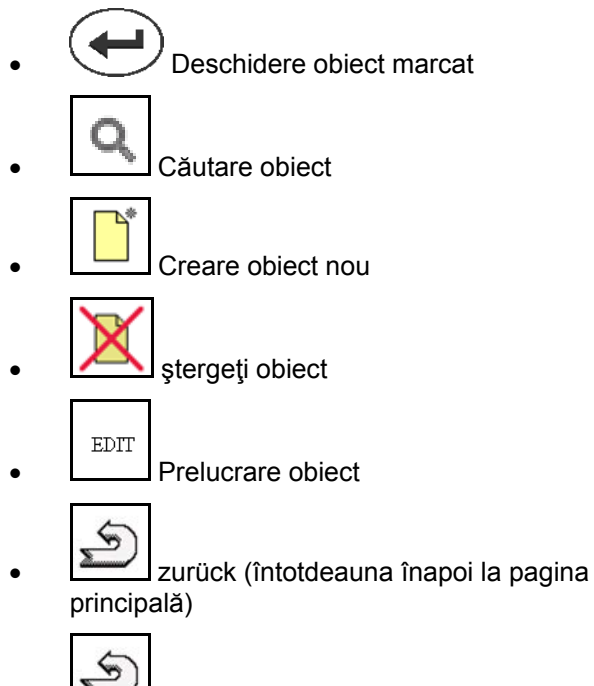

• Înapoi

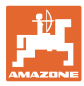

## **8.2.1 Valori nominale**

- Se pot crea valori nominale individuale.
- Comenzile pot conţine hărţi de aplicaţii Afişaj: cifră, unitate, mediu
- Valorile nominale pot fi importate prin GPS-Maps (fişier shape).

Afişaj: GPS-Maps

• Valorile nominale pot fi puse la dispoziţie prin interfaţa ASD.

Afişaj: ASD

#### **Introducerea valorilor nominale**

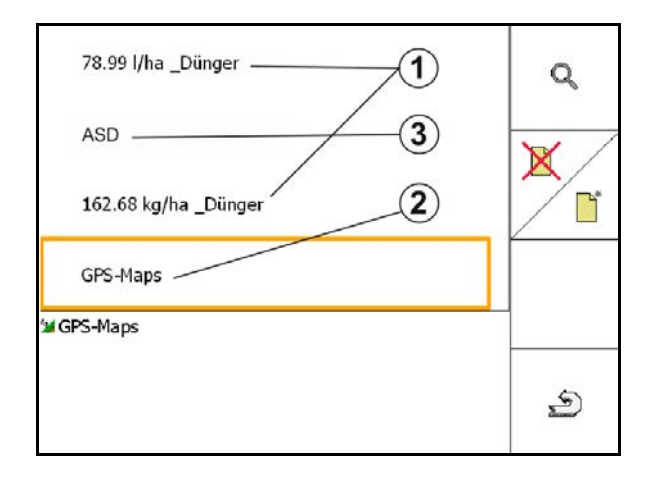

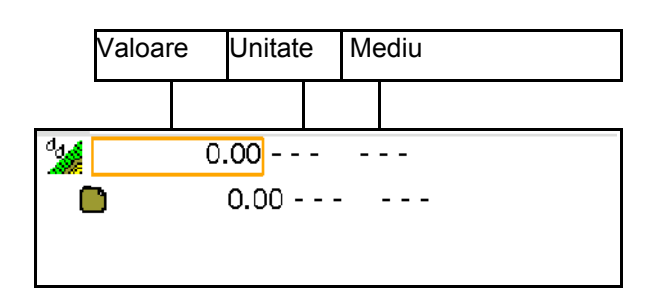

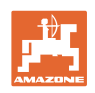

## **8.2.2 Introducere aparate**

Reglaje geometrie aparate Amazone

- Maşina AMABUS trebuie înregistrată.
- ISOBUS şi AMABUS: pot fi înregistrate maşini suplimentare.

Aparate ISO-XML

• Toate maşinile la ISOBUS se înregistrează aici automat.

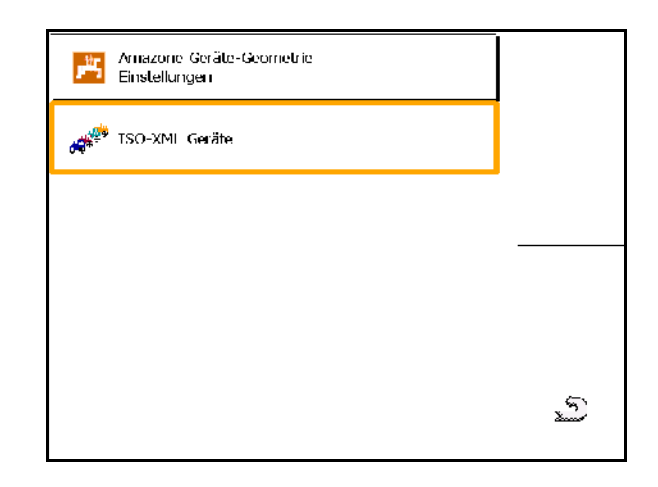

## **Reglaje geometrie aparate Amazone**

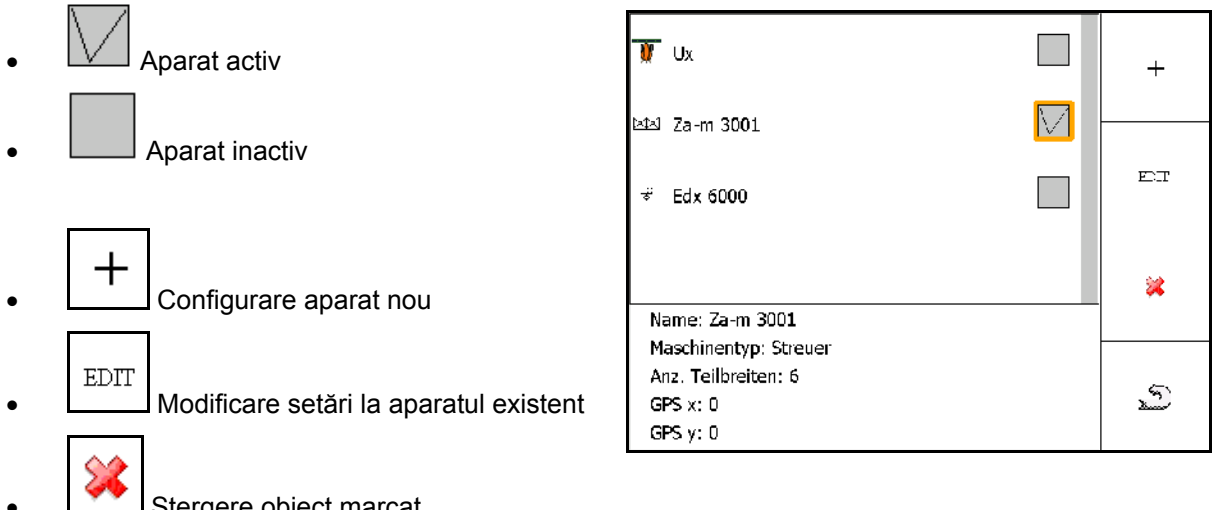

• Ştergere obiect marcat

≤

• Înapoi şi confirmarea activării unui aparat nou sau modificat

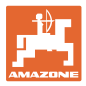

AMAZONE 00-22-26

600.0 cm

600.0 cm

Sämaschine

 $\mathbf{1}$ 

#### **Configurare sau modificare aparat**

- Nume
- Tipul maşinii ISOBUS: este posibilă numai maşină manuală.
- Numărul lăţimilor parţiale
- Lățimi parțiale individuale standard
- Lățimile parțiale 1, 2, ... (introducere individuală, dacă se abat de la lăţimile parțiale individuale standard)

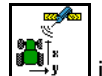

• introducere GPS x

#### **GPS X1**

Cota GPS X1 descrie distanta de la punctul de cuplare la dispozitivul de dozare.

- Stropitoare de câmp: distanţa faţă de duzele stropitoarei.
- Distribuitor de îngrăşământ: distanţa faţă de punctul central al discurilor de împrăştiere.
- Semănătoare: distanţa faţă de brăzdarul din spate.

# Gerätegeometrie  $GPSX1$ : 1900 ст GPS X2:  $1050$  cm in Xi

#### **GPS X2**

Cota GPS X1 descrie distanţa de la punctul de cuplare la axă.

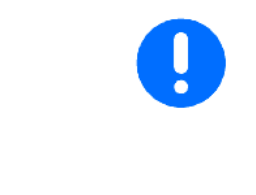

Distribuitor de îngrăşământ (AMABUS):

Pentru a adapta punctul de deconectare al distribuitorului de îngrăşământ poate fi manipulată valoarea GPS X1.

Name:

Maschinentyp:

Anz. Teilbreiten:

 $Tb$  Nr:  $1$ 

A.

Standard Einzelteilbr.:

Manipularea punctului de pornire prin distanţa la capăt de rând, vezi pagina 59.

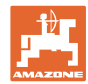

## **GPS X pentru semănătoare**

## **Exemplu:**

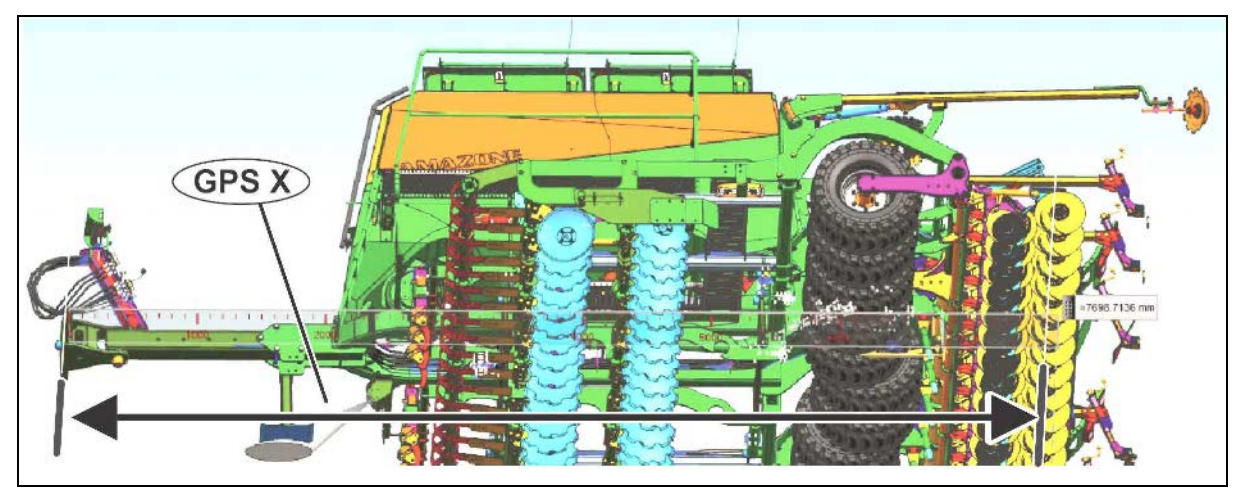

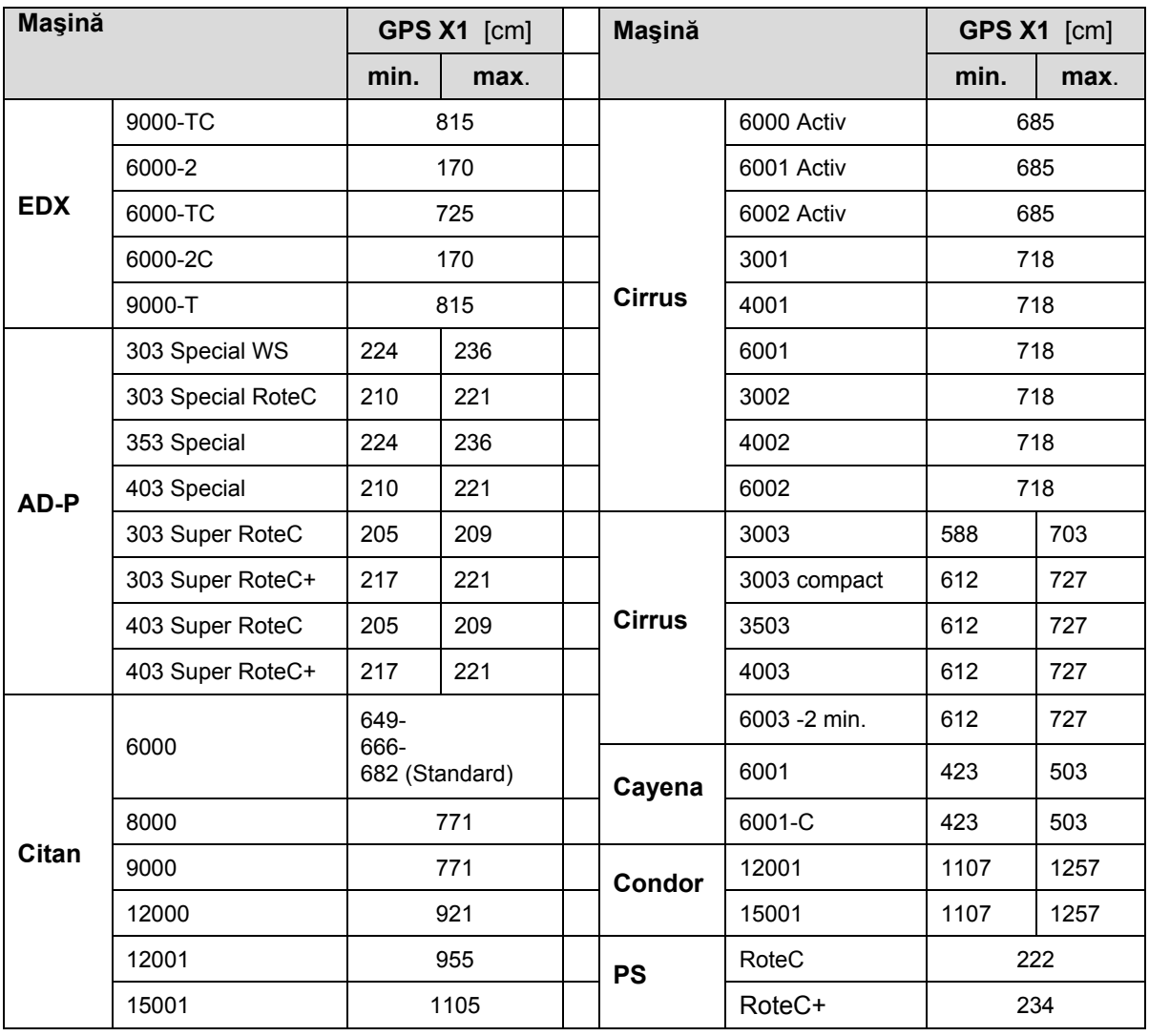

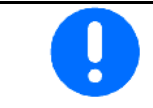

Determinaţi / introduceţi valoarea GPS X1 cu maximă exactitate în special pentru semănători.

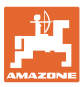

## **8.3 Lucrul cu sau fără TaskController**

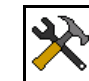

• Conectare / deconectare TaskController.

Aplicaţia TaskController poate fi utilizată în două moduri:

- cu administrarea comenzii prin TaskController
	- ο TaskController are funcţionalitatea completă.
	- ο Înainte de începerea lucrului, trebuie să fie pornită o comandă în TaskController.
- fără administrarea comenzii prin TaskController
	- ο administrarea internă a comenzilor activă
	- ο Utilizaţi acest mod atunci când nu utilizaţi TaskController sau nu l-aţi conectat.
	- ο GPS-Switch posibil fără TaskController.
	- ο Este afişată numai maşina ataşată.
	- ο Posibil lucrul fără USB-Stick.

Astfel modificaţi modul aplicaţiei TaskController:

• cu administrarea comenzii prin **TaskController** 

• fără administrarea comenzii prin TaskController (administrarea internă a comenzilor)

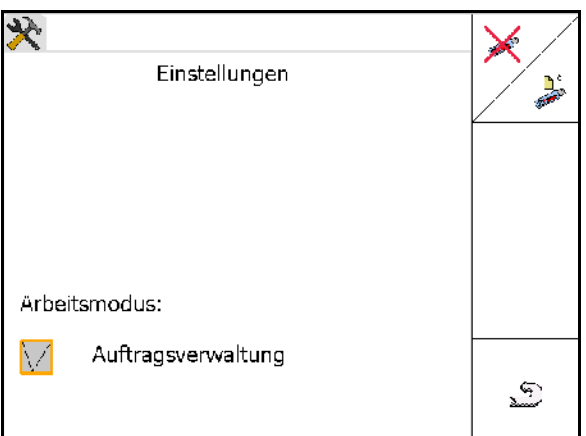

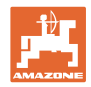

## **8.3.1 Maşini cu program AMABUS şi TaskController (ISO)**

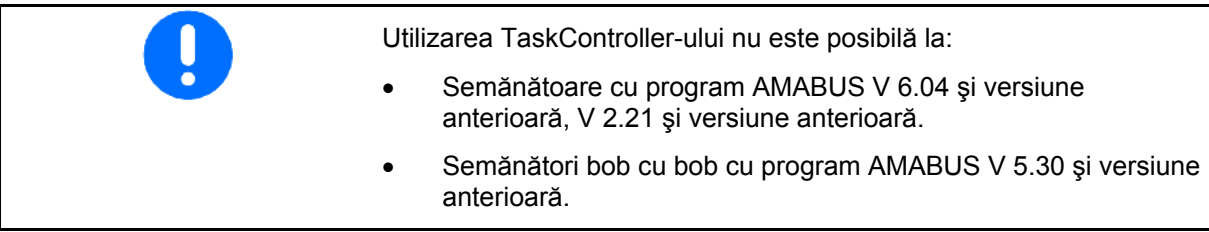

#### → Meniu Date de bază

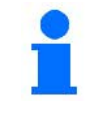

-1∄ ⊟

La programul AMABUS trebuie ca geometria aparatului să fie introdusă manual în submeniul Aparate din TaskController.

• Aparate AMAZONE - reglarea geometriei, vezi pagina 42

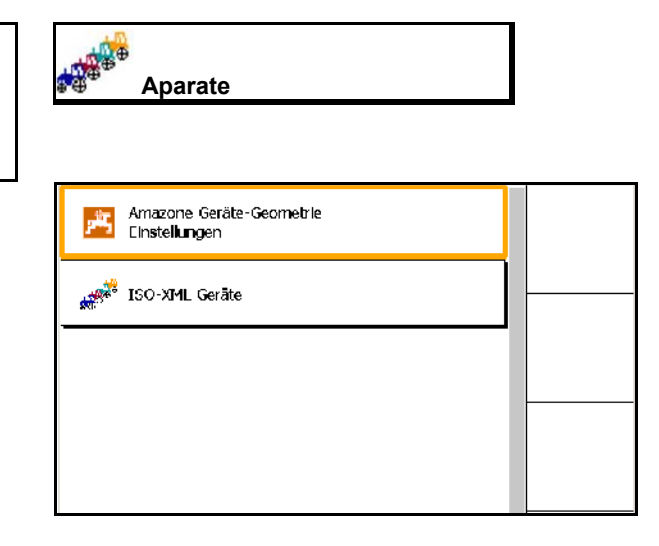

## **8.3.2 Maşini fără TaskController**

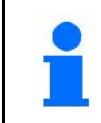

În loc de TaskController, apare masca pentru introducerea geometriei aparatului.

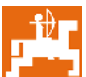

**L** Aparate AMAZONE - reglarea geometriei, vezi pagina 42

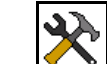

Conectare / deconectare **TaskController** 

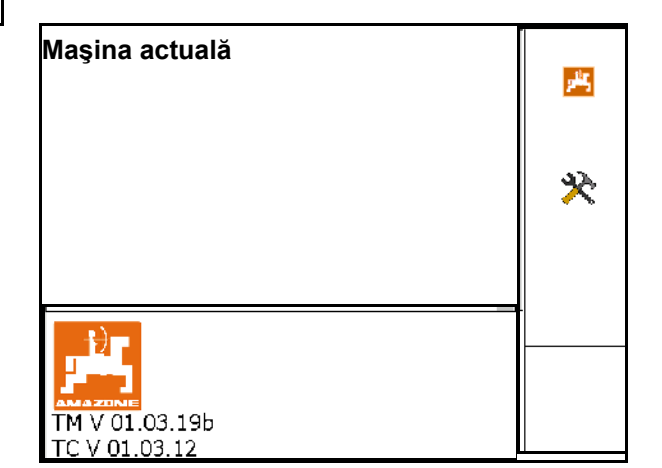

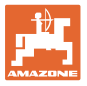

# **9 Privire de ansamblu aplicaţia GPS**

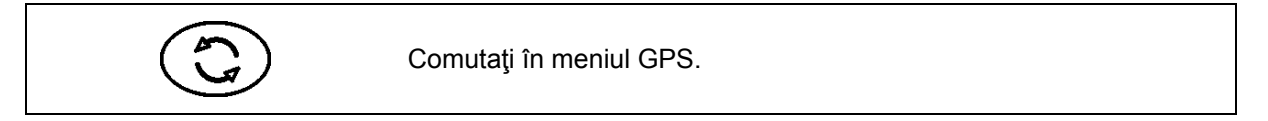

## **9.1 Meniul principal**

Pentru lucrul cu GPS Switch trebuie să aibă loc următoarele introduceri.

Meniul principal indică datele:

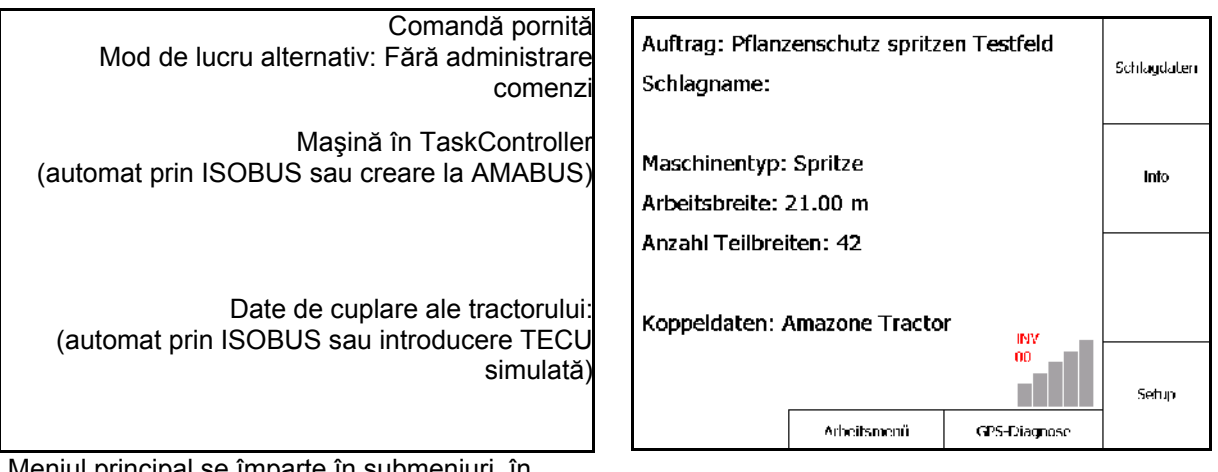

Meniul principal se împarte în submeniuri, în care trebuie introduse datele necesare înainte de începerea lucrului.

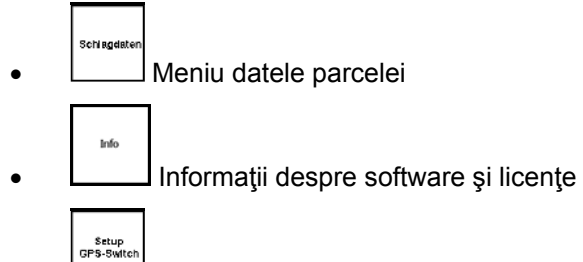

Meniu GPS-Switch

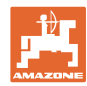

## **9.2 Meniul de lucru**

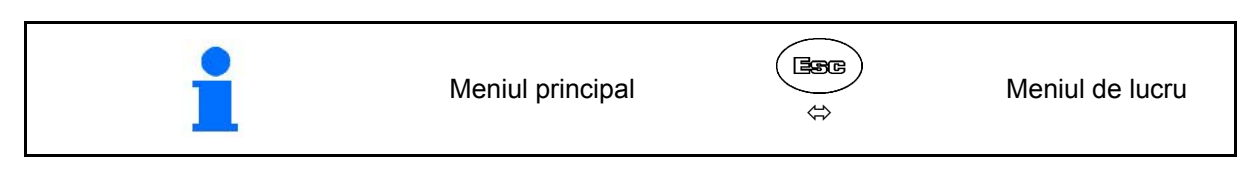

Meniu de lucru GPS-Switch

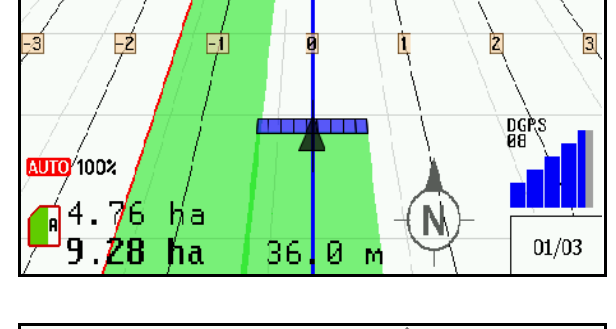

Meniu de lucru sistem de comandă maşină

- Reprezentare în funcţie de versiunea de program
- Datele de lucru sunt afişate numai atunci când Section Control şi sistemul de comandă al maşinii se derulează pe un terminal.

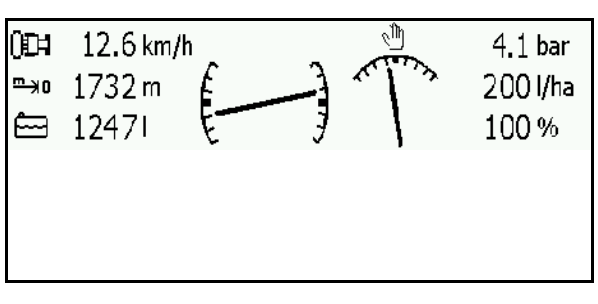

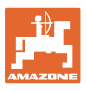

afişarea limitei de câmp în meniul de lucru..

afişarea câmpului tratat parţial în meniul de lucru.

(Mod 2D)

afişarea zonei capetelor de rând tratată parţial în meniul de lucru cu GPS-Track - asistență la deplasarea paralelă.

(Mod 3D)

Afişare în 3D, hartă aplicaţie încărcată în meniul Lucru.

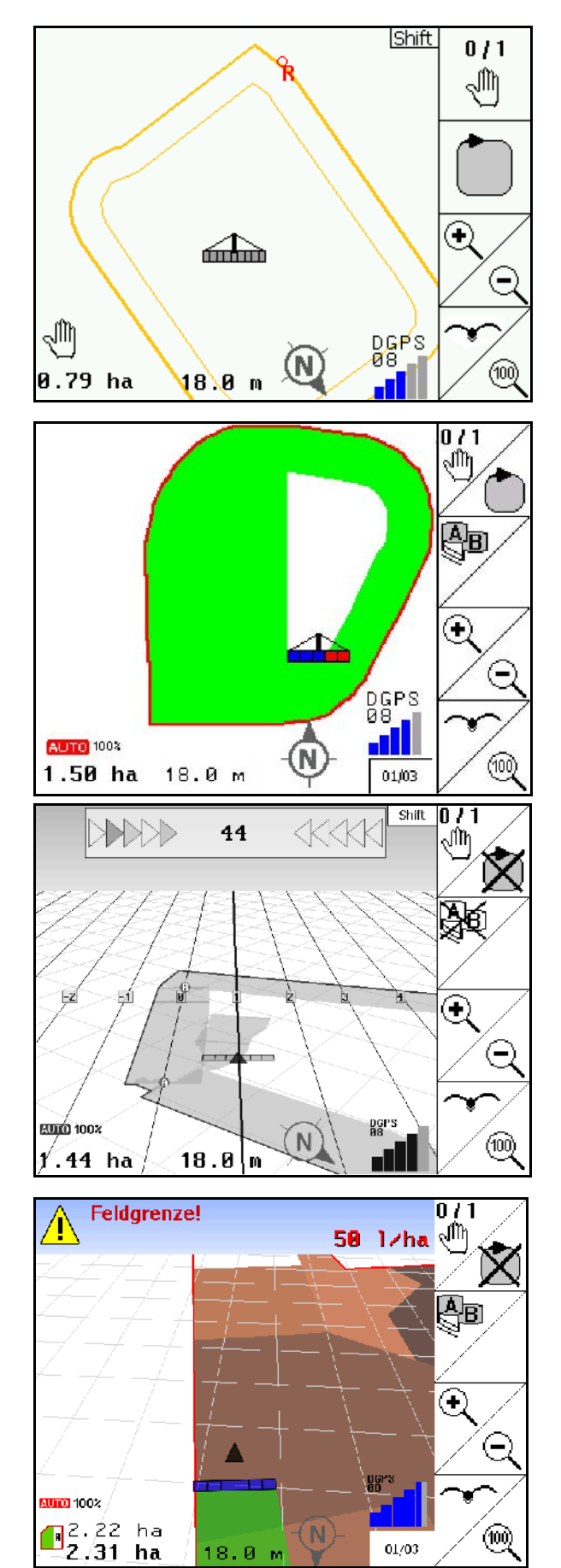

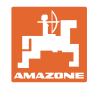

## **9.3 Meniu diagnoză GPS**

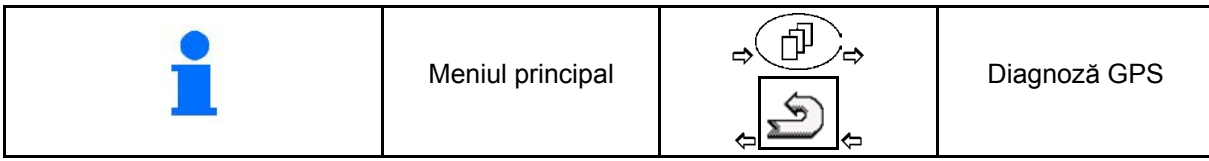

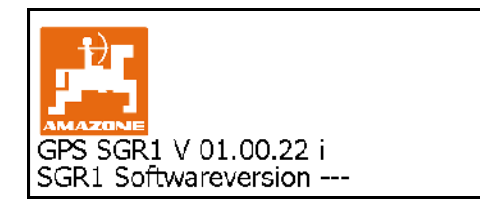

Este afişat receptorul GPS care a fost selectat în Terminalul Setup:

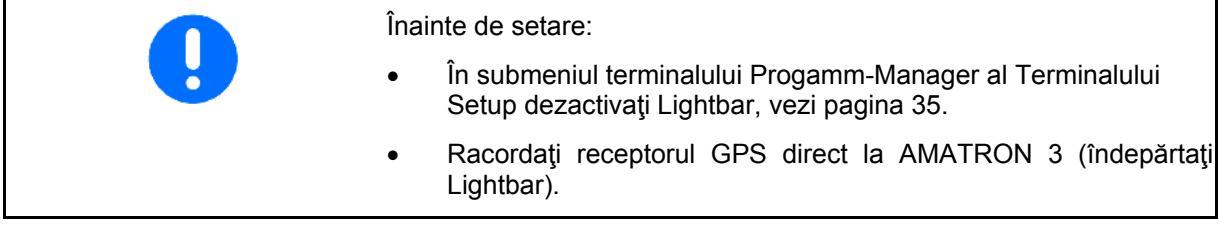

#### **Receptor GPS A100 / A101, NovAtel, Standard**

• Setaţi rata de transfer Baud la 19200.

Modificare rată de transfer:

- 1. Setare rată de transfer.
- 2. Repornire AMATRON 3.

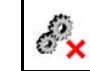

3.  $Rata$  de transfer (Baud Rate) modificată este transmisă la un receptor GPS.

A100 / A101, NovAtel:

- Setați satelitul 1: 120.
- Setaţi satelitul 2: 126.
- Semnal de corecție: setați EGNOS.

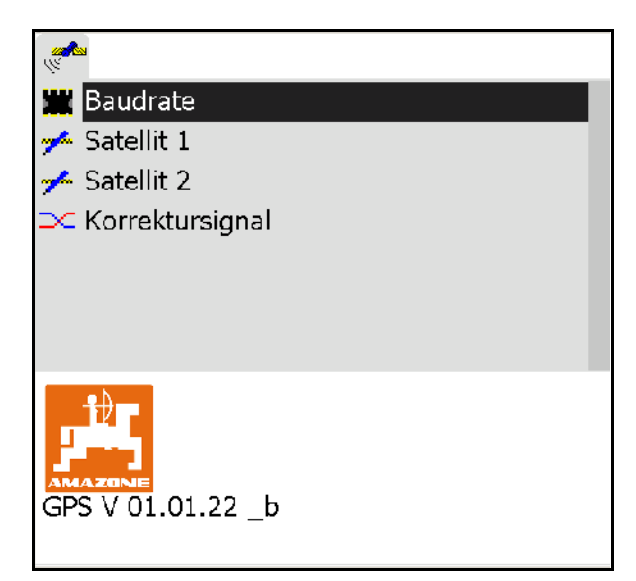

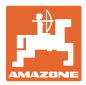

#### **Receptor GPS SGR1**

Configurarea se realizează automat. Pentru o mai mare exactitate a evaluării semnalului, rata de ieşire poate fi crescută.

- Selectare corecţie semnal
- Selectare rată de ieşire pentru date.
- $\rightarrow$  Rată de ieşire 5 Hz standard
- → Rată de ieşire 10 Hz

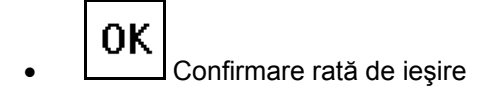

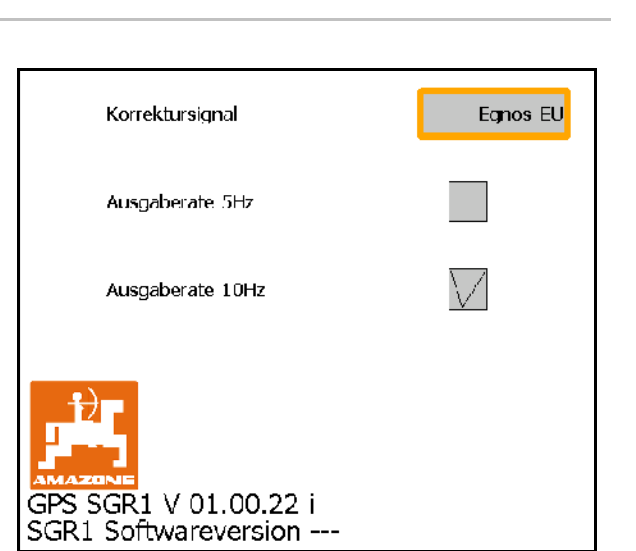

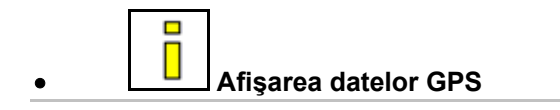

Diagnoza GPS indică datele actuale despre semnalul GPS şi datele brute despre diagnoza erorilor.

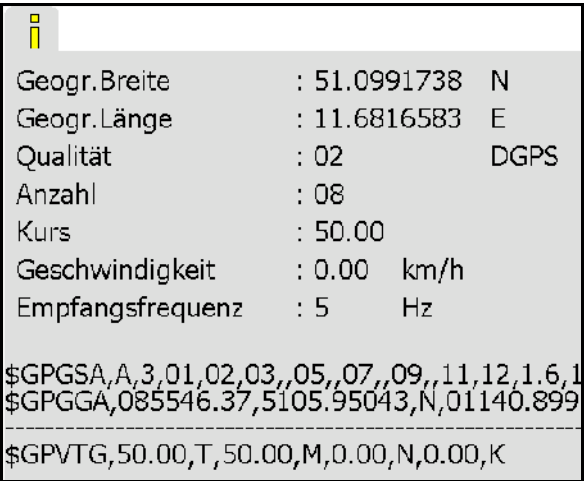

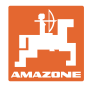

## **9.4 Ierarhia meniurilor GPS-Switch**

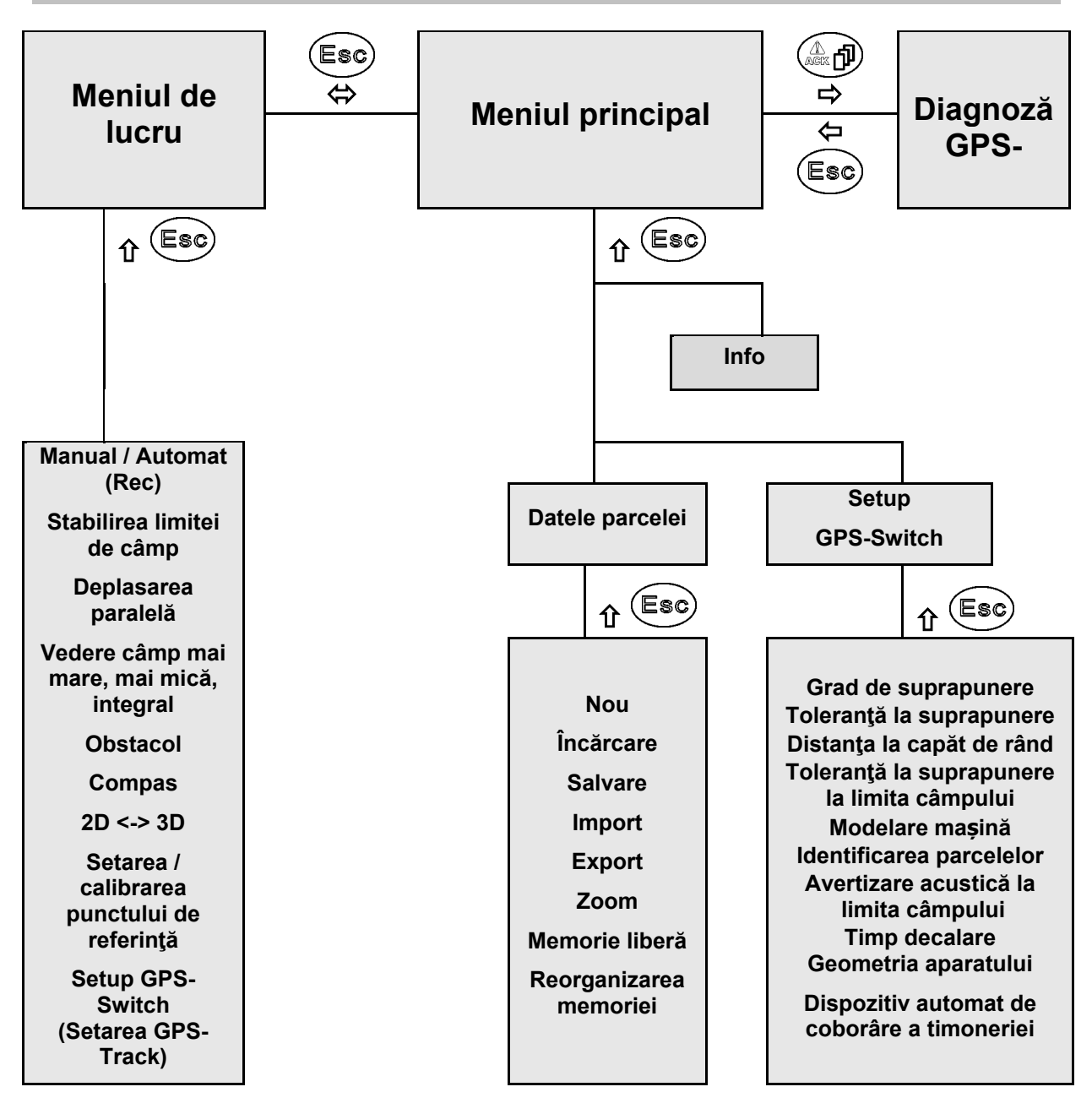

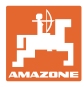

## **9.5 Definiţia parametrilor GPS**

#### **GPS**

Global Positioning System (Sistem de Poziţionare Globală)

#### **DGPS**

Differential GPS (GPS diferential)

Sistemul de corecție majorează precizia cu +/- 0,5 m până la 0,02 m.

#### **HDOP**

Atenuarea orizontală a preciziei (Calitatea valorilor GPS)

## **9.6 Cerinţele de la calitatea GPS**

Calitatea GPS pentru GPS-Switch în funcţie de parametrii GPS, DGPS şi DOP.

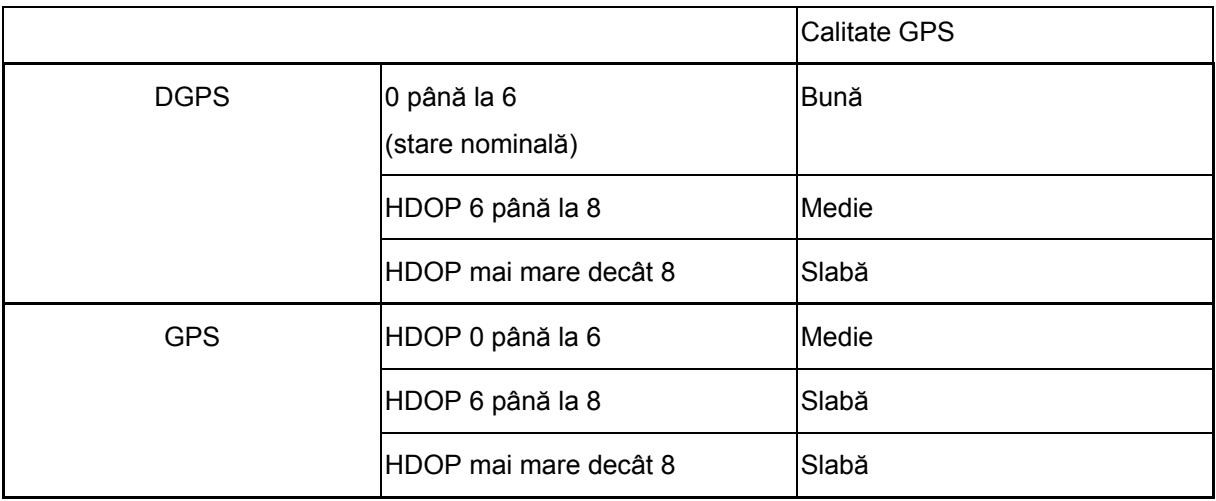

Calitate bună:

- posibil lucrul în mod automat Calitate medie:
- posibil lucrul în mod automat
- Suprafaţă prelucrată reprezentată cu galben

Calitate slabă:

GPS prea inexact. Câmpul nu se mai reprezintă pe GPS-Switch. Astfel nu se marchează nici suprafaţa prelucrată, ceea ce nu facilitează un mod automat şi nici stabilirea unei limite de câmp.

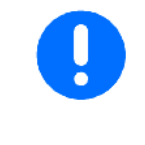

**GPS slab sau disfuncţionalităţile duc întotdeauna la o comutare automată a GPS-Switch în modul manual!**

O schimbare a modului manual duce întotdeauna la o oprire a maşinii.

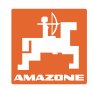

# **10 Punere în funcţiune aplicaţie GPS**

## **10.1 Prima punere în funcţiune**

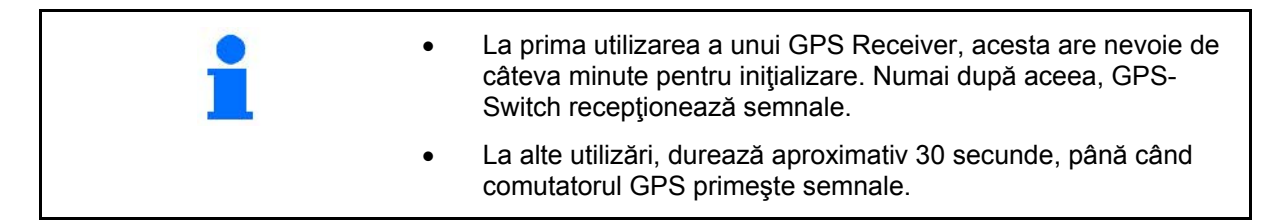

## **10.1.1 Conexiunea la un sistem GPS extern**

Dacă în locul unui GPS-receiver AMAZONE se utilizează un sistem GPS extern, trebuie executate următoarele introduceri la sistemul GPS:

- Trebuie să existe interfața serială, racordarea printr-un conector sub-D RS232 cu 9 pini
	- ο Viteză: 19.200 Baud
	- ο Date: 8 biţi de date
	- ο Paritate: nicio paritate
	- ο Bit de stop :1 bit de stop
		- (8N1)
- Seturi adecvate de date (protocol NMEA)
	- ο Seturi de date GPGGA, GPVTG (în 5 Hz), GPGSA (în 5Hz sau 1 Hz)
- Trebuie să existe semnal de corecție (DGPS).

## **10.1.2 Stare de bază**

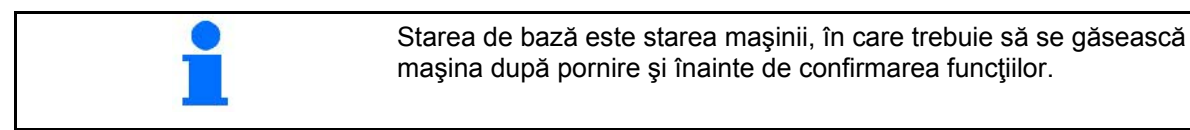

După pornirea sistemului total, sistemul se află în modul manual! Maşina se găseşte în **starea de bază**.

#### **Stropitoare:**

- Supape pentru lăţime parţială închise
- toate lătimile partiale preselectate

#### **Distribuitor:**

- Discuri de împrăştiere oprite
- toate lăţimile parţiale preselectate
- Vana glisantă închisă

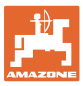

鵛

## **10.2 Meniu Setup GPS-Switch**

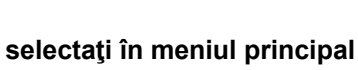

Setup

**Pagina unu**<sup>dp</sup> <sub>01/03</sub>

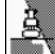

품

- Introduceţi gradul de suprapunere, vezi pagina 57.
- Introduceţi toleranţa la suprapunere, vezi pagina 58.
- Introduceți toleranța la suprapunere la limita de câmp, vezi pagina 59.

• Prin modelarea maşinii, se simulează diferitele caracteristici de inerție

ο dezactivat (maşina cu montare în trei

ale diferitelor tipuri de maşină.

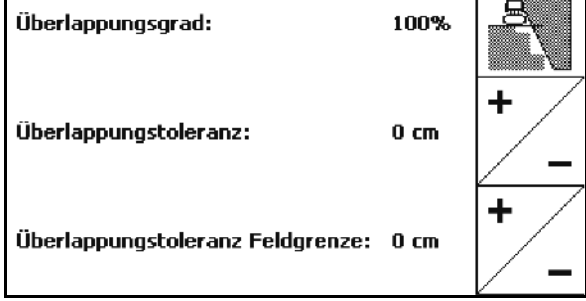

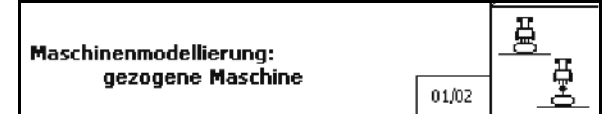

ο Maşină tractată

puncte)

ο Cu propulsie proprie

$$
\text{Pagina doi} \boxed{\text{p}}_{02/03}
$$

- O • Conectarea sau deconectarea monitorizării acustice a limitei de câmp la depăşirea limitei de câmp.
- , Introduceţi zona învecinată în km în care se afişează câmpurile la încărcare.
- Porniți timpul de decalare lățimi parțiale din timp, numai pentru stropitori de câmp şi semănători, vezi pagina 60.
- Opriţi timpul de decalare lăţimi parţiale întârziat, numai pentru stropitori de câmp şi semănători, vezi pagina 60

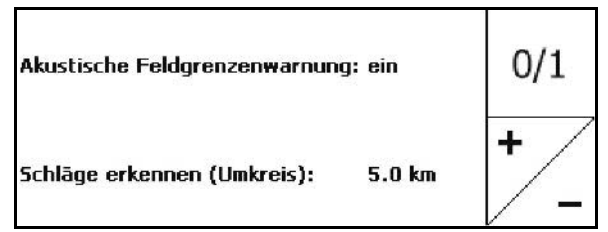

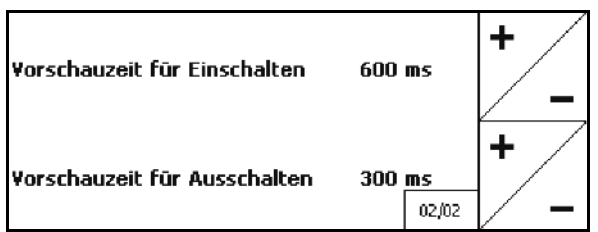

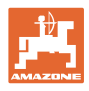

# *Caster* Pagina trei *P* 03/03

• Stropitoare de câmp:

 Dispozitiv automat de coborâre a timoneriei în cadrul unei limite de câmp.

Introduceţi timpul în milisecunde.

 Timpul înainte de pornirea stropitoarei în care se coboară timoneria.

Standard: 0 ms

Maxim: 5000 ms

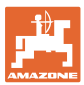

#### **10.2.1 Grad de suprapunere**

În timpul lucrului, pot fi acoperite zone cu o lățime parțială, care au fost deja prelucrate sau care nu trebuie prelucrate.

Gradul de suprapunere arată dacă lăţimea parțială corespunzătoare este comutată.

#### **Grad de suprapunere 0 %:**

 $\rightarrow$  dacă are loc o suprapunere minimă, se deconectează lățimea parțială corespunzătoare.

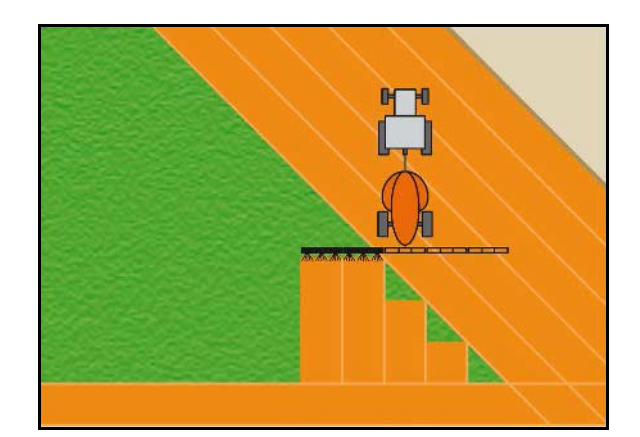

#### **Grad de suprapunere 50 %:**

 $\rightarrow$  dacă se suprapune 50 % dintr-o lățime parțială, lățimea parțială se conectează.

Recomandare pentru distribuitorul de îngrăşământ!

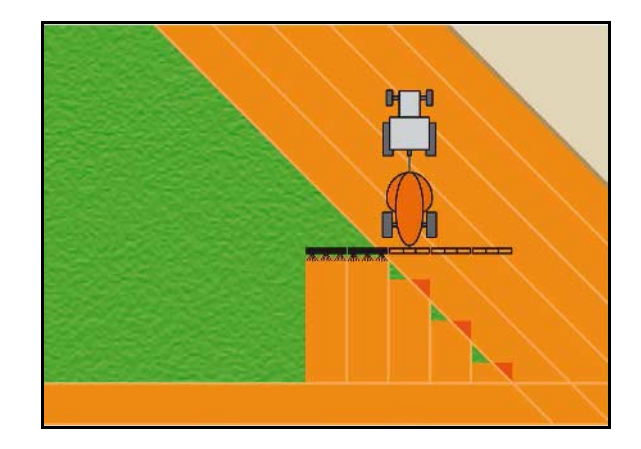

#### **Grad de suprapunere 100 % :**

→ numai la suprapunerea completă a unei lățimi parțiale, lățimea parțială se deconectează.

#### **Pentru stropitoarea de câmp şi distribuitorul de îngrăşământ:**

La limită sau la zona de siguranță, se lucrează în general cu un grad de suprapunere de 0 %.

#### **Numai pentru semănători:**

Grad de suprapunere recomandat 100 %.

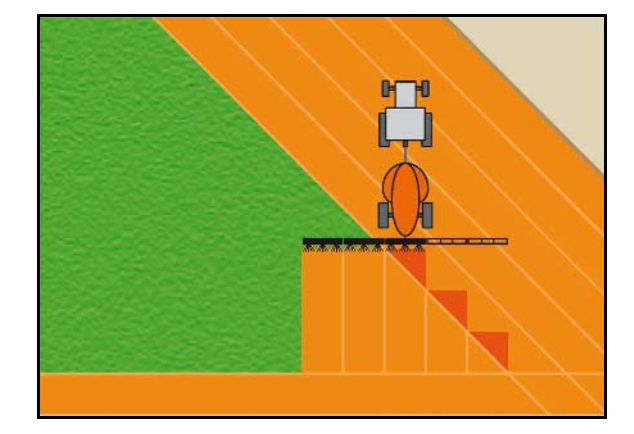

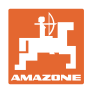

## **10.2.2 Toleranţă la suprapunere**

Indică insensibilitatea lăţimii parţiale exterioare şi împiedică o comutare permanentă a lăţimilor parţiale la suprapunerea minimă.

Domeniu de reglare: 0 - 50 cm.

Exemplu 1:

Grad de suprapunere: 0 %

Toleranţă la suprapunere: 50 cm

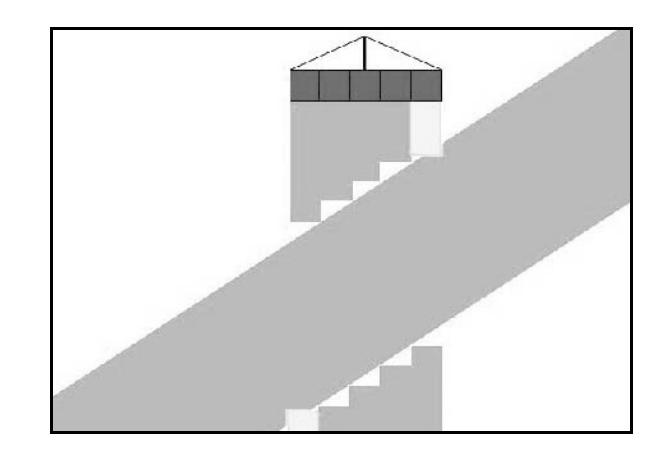

Exemplu 2: Grad de suprapunere: 100 % Toleranţă la suprapunere: 50 cm

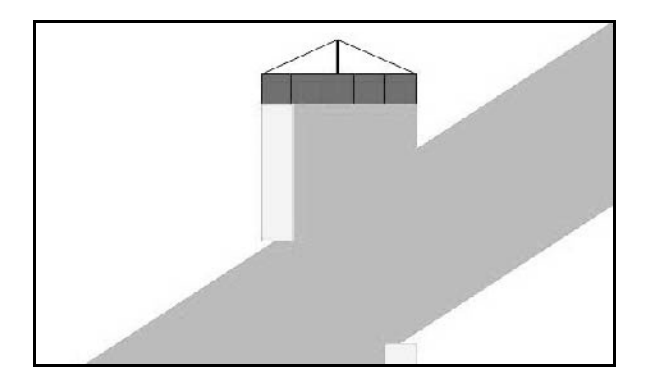

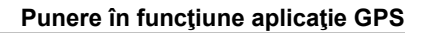

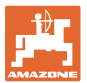

## **10.2.3 Toleranţă la suprapunere la limită de câmp**

Pentru a evita o comutare permanentă a lătimilor parțiale exterioare, toleranța la suprapunere la limită se poate seta separat.

Setați limita toleranței la suprapunere.

- ο Maxim 25 cm
- ο Standard / recomandare 0 cm

Utilizatorul poate adapta pe propria responsabilitate (indicatie de avertizare la adaptare) această valoare la maxim 25 cm (jumătate din distanța duzelor).

## **10.2.4 Distanţa la capăt de rând**

Distribuitor de îngrăşământ (AMABUS):

- (V) Distanţa la zona capăt de rând stabileşte punctul de pornire a distribuitorului de îngrăşământ la pătrunderea de pe cărarea tehnologică în câmp. (Distanţa de la capăt de rând până la discul de împrăştiat)
- (1) Capăt de rând
- (2) Câmp
- (3) Punctul de deconectare la pătrunderea în zona capetelor de rând (în funcție de GPS X1)
- (4) Punctul de conectare la pătrunderea în câmp (în funcție de GPS X1 și V)

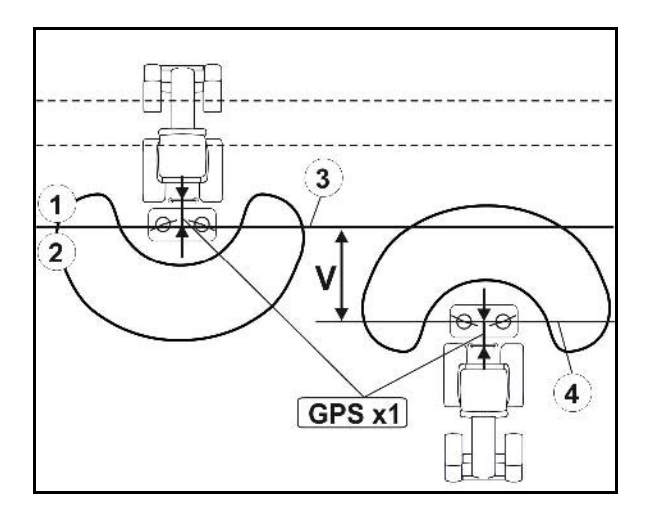

Vezi pagina 41.

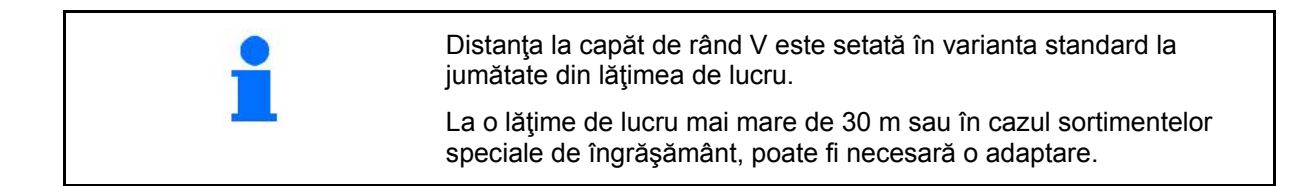

Pentru a adapta punctele de conectare și deconectare a distribuitorului de îngrăşământ, se pot manipula valoarea GPS X1 şi distanța la zona capătului de rând. Numai în cazul unui punct de deconectare corect (GPS X1), setaţi punctul de conectare prin introducerea distanței la zona capătului de rând.

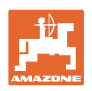

## **10.2.5 Decalare OPRIRE / PORNIRE pentru stropitoarele de câmp**

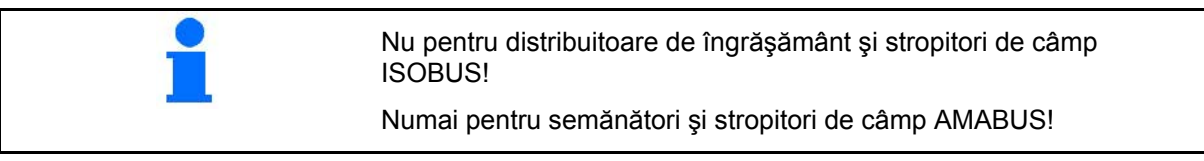

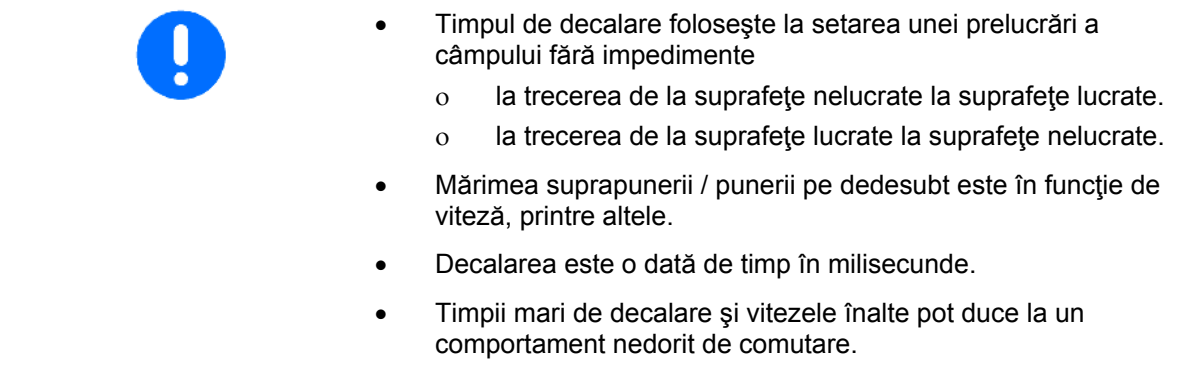

## **Prelucrarea optimă a câmpului**

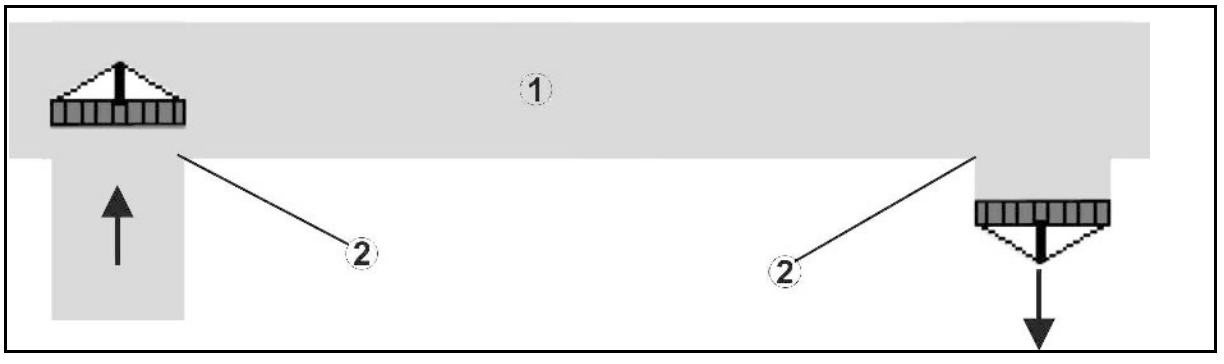

- **(1) Capăt de rând / câmp lucrat**
- **(2) Prelucrare a câmpului fără impedimente, fără suprapuneri**

## **Suprapunerea suprafeţelor prelucrate**

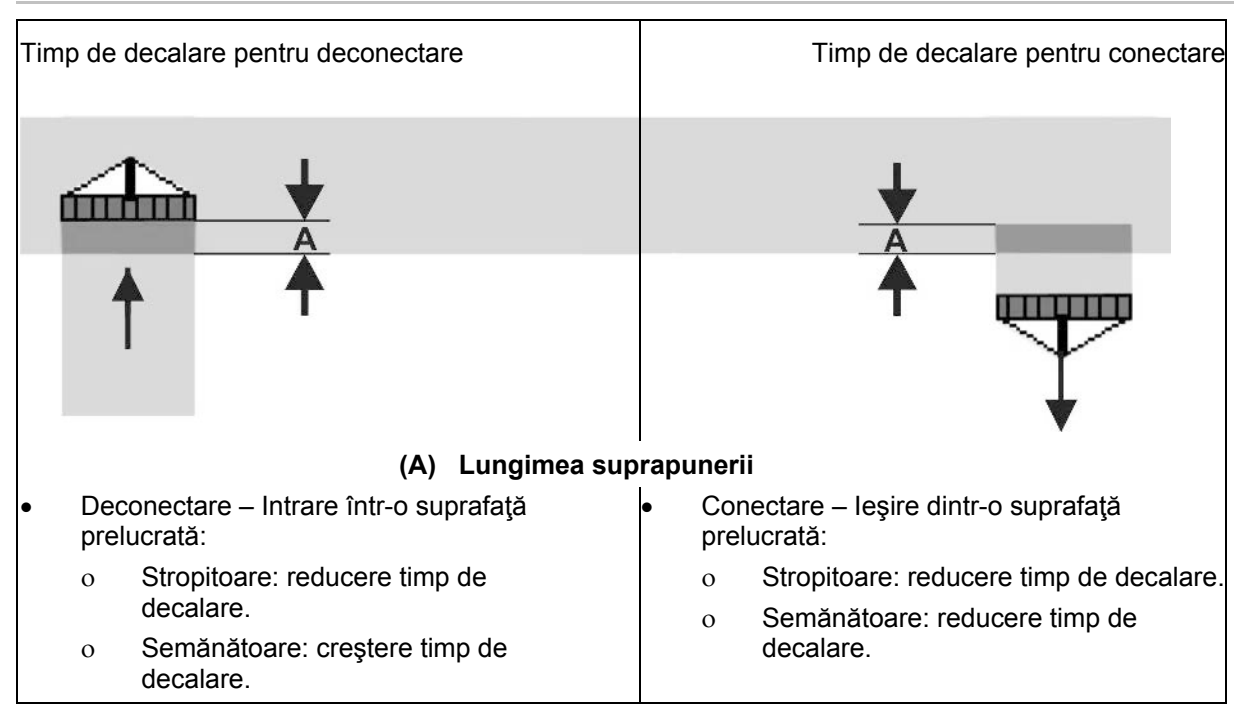

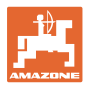

#### **Zonă neprelucrată**

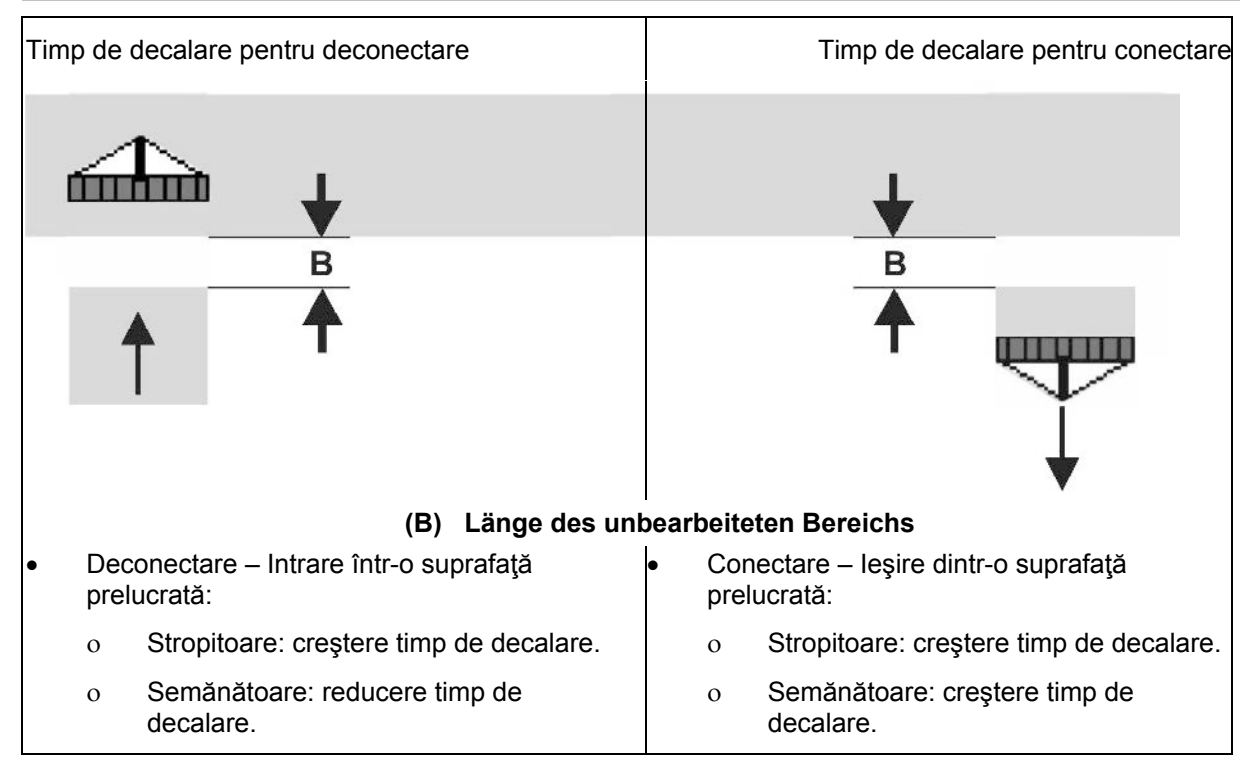

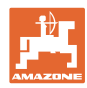

#### **Timpi decalare recomandaţi în tehnica însămânţării**

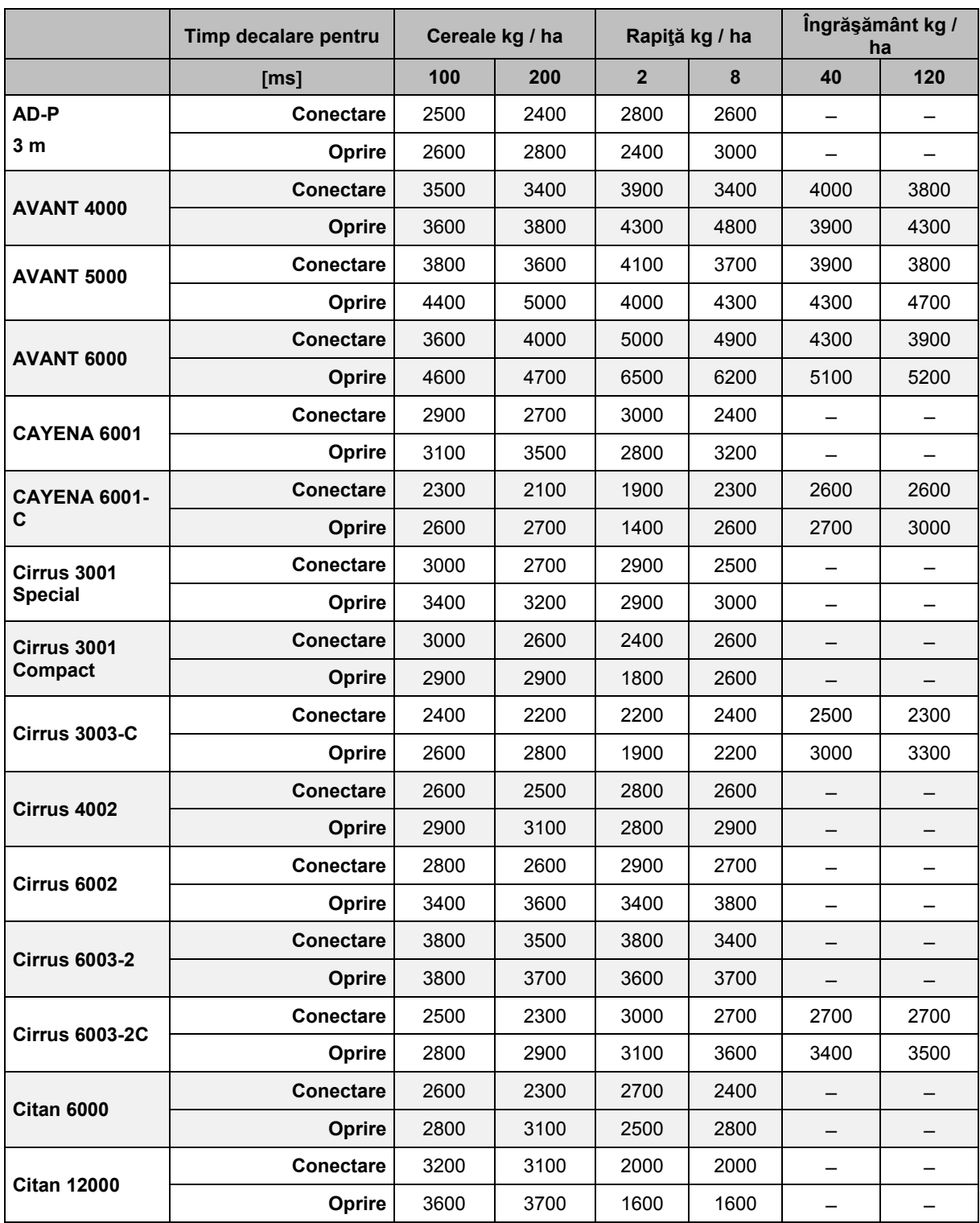

EDX: Section Control comută separarea completă sau rând individual

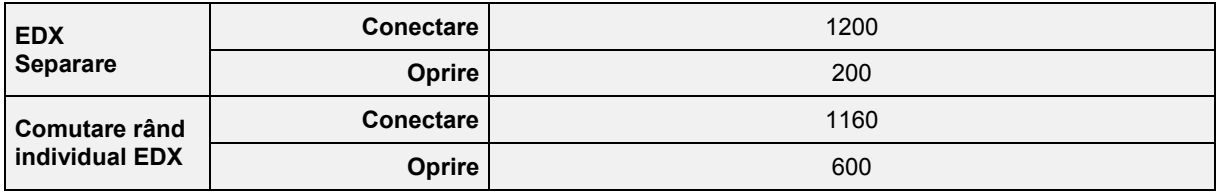

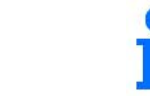

Valorile menţionate sunt recomandări, în fiecare caz este necesar un control.

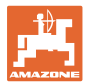

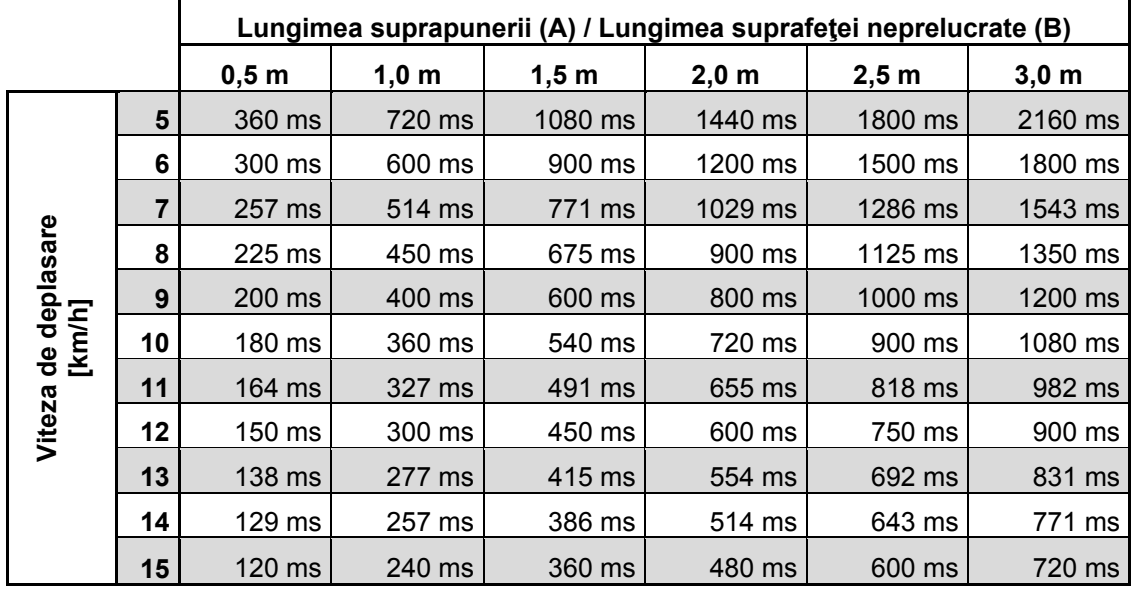

**Timpi de corectare pentru timpii de decalare în caz de suprapunere / zone neprelucrate**

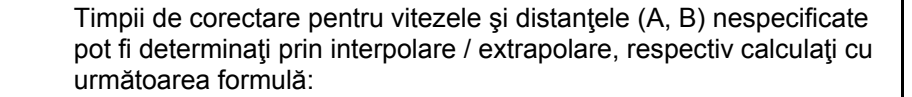

Timpi de corecție **pentru** timpi de decalare [ms] =  $\frac{\text{Lungime [m]}}{\text{Viteza de deplassare [km/h]}} \times 3600$ 

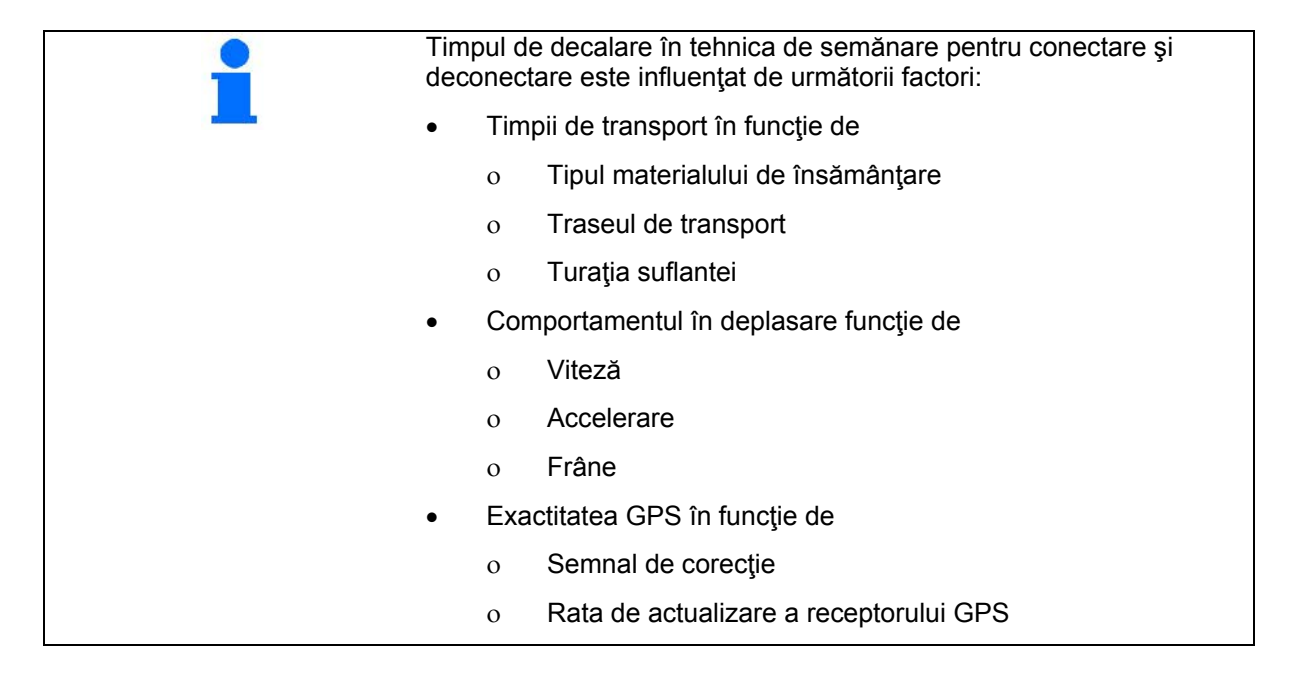

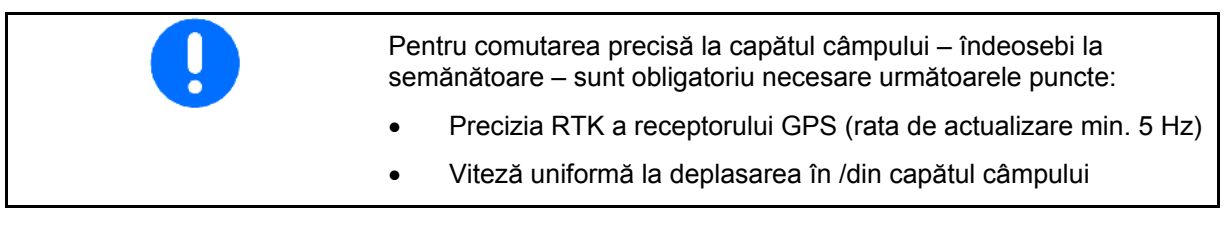

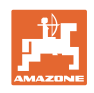

# **10.3 Meniu Datele parcelei**

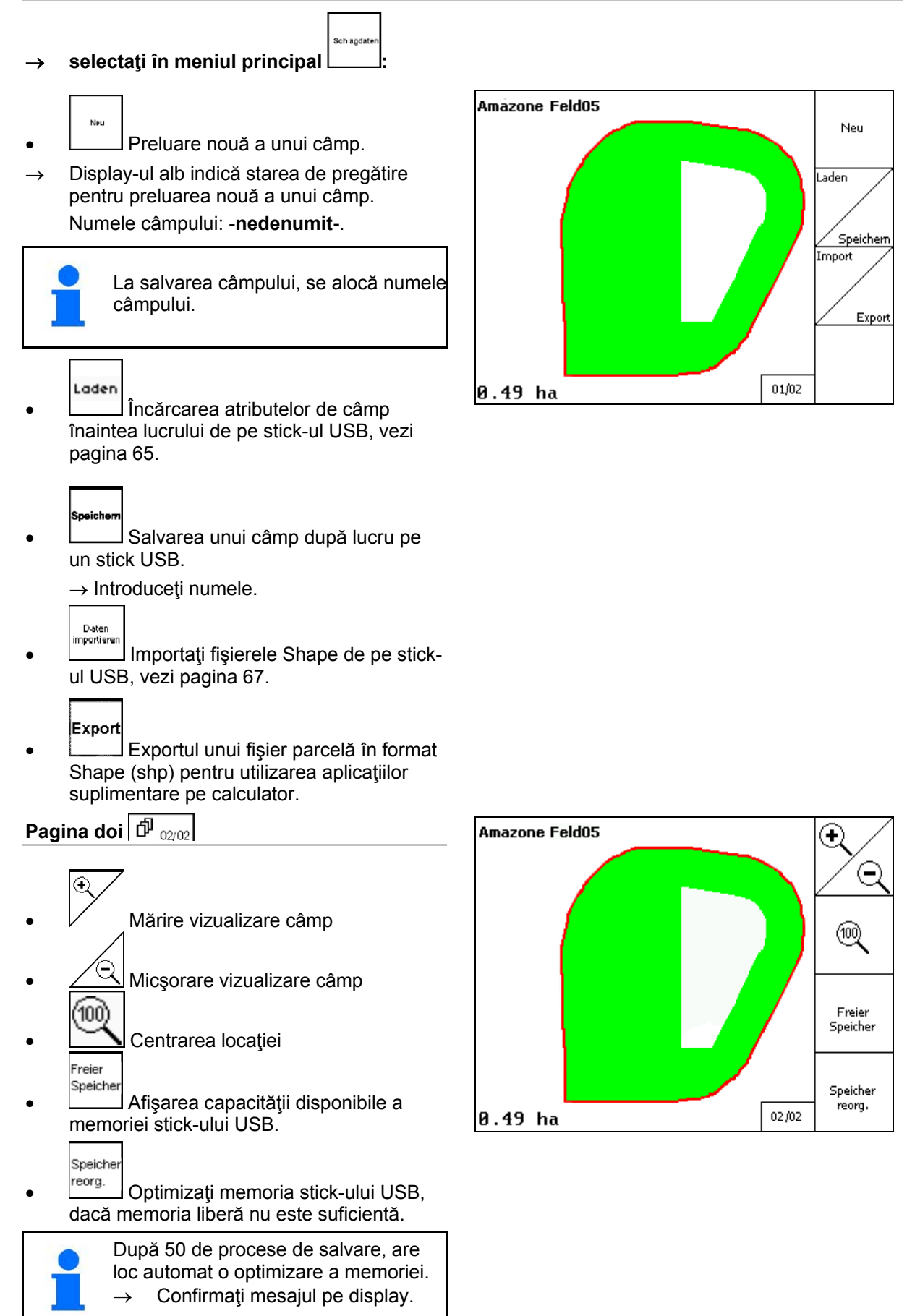

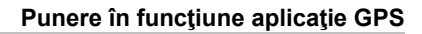

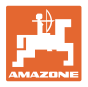

#### **10.3.1 Încărcarea / ştergerea datelor parcelei**

Pot fi accesate următoarele date ale parcelei

- Limită de câmp pentru începerea prelucrării câmpului.
- Suprafaţa prelucrată (limita de câmp cu partea prelucrată a câmpului), dacă lucrul a fost întrerupt şi se continuă acum.
- Urme de ghidare pentru GPS-Track
- **Obstacole**
- Zone excluse
- Hărţi de aplicaţii
- $\rightarrow$  Datele parcelei, care nu pot fi accesate sunt reprezentate pe fond gri.
- 1. Introduceţi stick-ul USB.

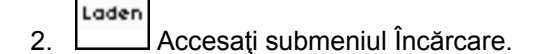

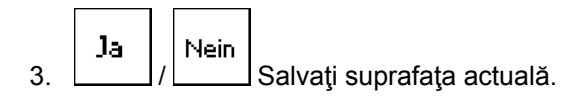

4.

Umkreis ο Se afişează numai câmpurile din zona învecinată setată, vezi pagina 55.

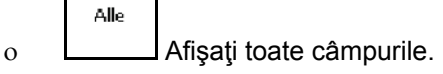

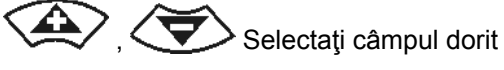

sau

- Sucher ο după introducerea unui pasaj de text, căutaţi câmpul.
- Laden 5. Confirmati selectarea.

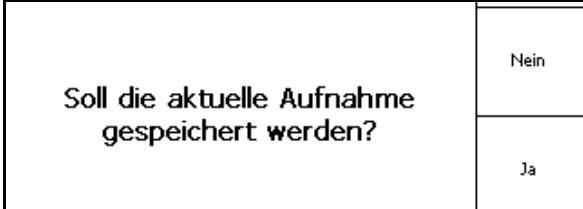

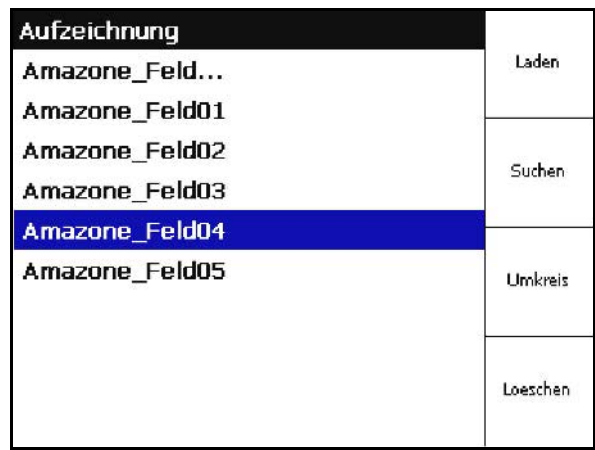

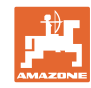

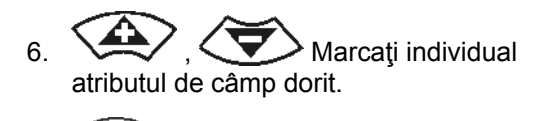

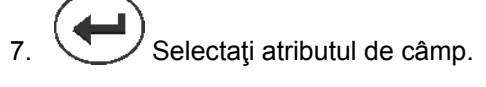

→ ☑

oesche

→ Atributele de câmp pe fond gri nu se pot selecta.

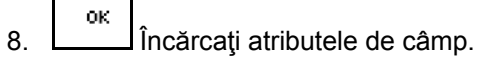

 $\rightarrow$  Câmpul selectat apare pe display.

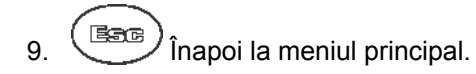

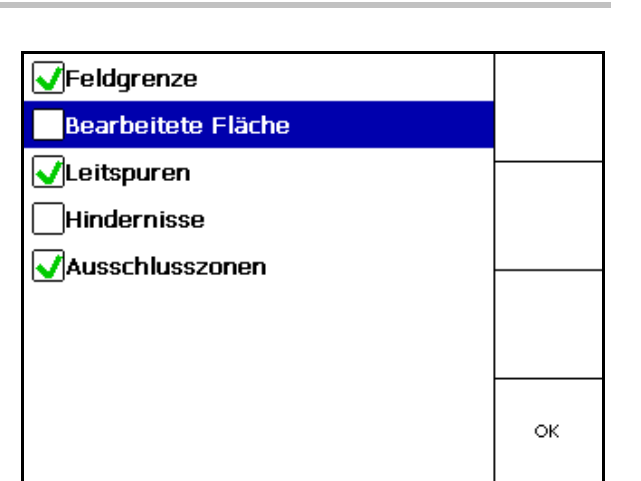

|  | Aufzeichnung   |          |
|--|----------------|----------|
|  | Amazone_Feld   | Laden    |
|  | Amazone_Feld01 |          |
|  | Amazone Feld02 | Suchen   |
|  | Amazone Feld03 |          |
|  | Amazone_Feld04 |          |
|  | Amazone_Feld05 | Umkreis  |
|  |                |          |
|  |                |          |
|  |                | Loeschen |
|  |                |          |

• **Letter Stergerea unui câmp selectat pe** stick-ul USB.

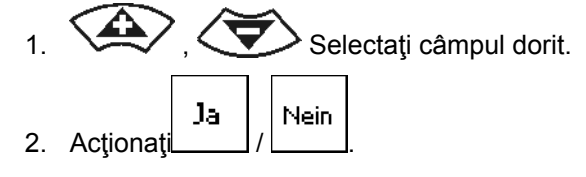

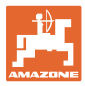

## **10.3.2 GPS-Maps - Importarea fişierelor Shape**

- 1. Introduceţi stick-ul USB.
- Import 2. Accesaţi submeniul Importarea datelor.
- 3. **SAV** Selectati Selectarea conţinutului dorit.
- Import 4. Confirmarea selectării.
- 5.  $\left\langle \bigtriangledown\right\rangle$  Selectati directorul în care se află fişierul Shape.
- Schimbarea directorului
	- \ Nivelul director superior
	- \.. Un nivel director mai sus

\xxx Schimbaţi în acest director

Laden

6. Liepce Shape se configurează pentru câmpul actual.

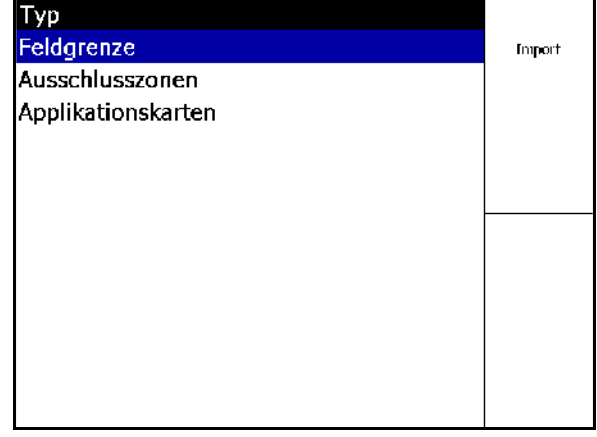

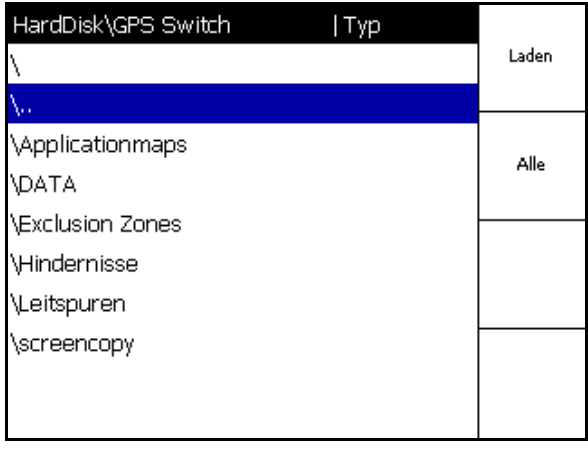

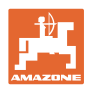

#### **Importarea hărţilor de aplicare**

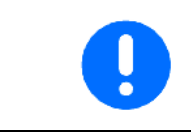

Hărțile de aplicare trebuie stocate, de preferință, într-un dosar **applicationmaps**, deoarece la importare să se acceseze direct acest dosar.

La importarea hărţilor de aplicare, trebuie să se selecteze:

- Cantitatea de aplicat
- Cota de substanţe active: kg sau litri substanță activă/ha (specificați substanța activă în %)
- → În harta de aplicare, se recalculează rata de aplicare conform continutului de substantă activă.

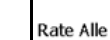

- Modificaţi toate cantităţile de aplicat ale hărţilor de aplicare la valoarea specificată în %.
	- .<br>Rate Eirzeli
- Selectaţi cantitatea individuală de aplicat  $\langle \bigotimes \rangle$ ,  $\langle \bigotimes \rangle$  si modificati. Löschen
- Ştergeţi harta de aplicare.

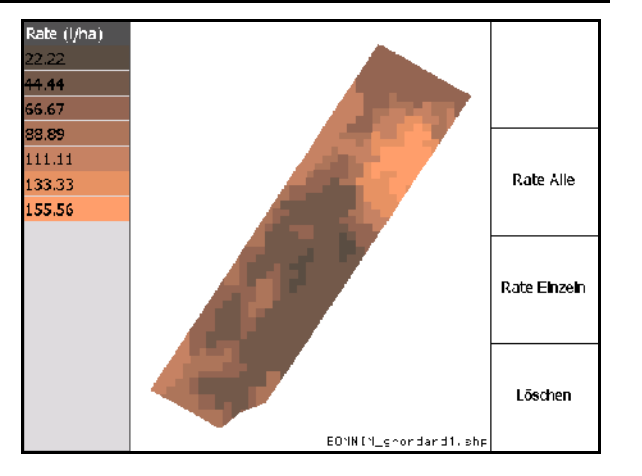

Harta importată a aplicaţiei este afişată în meniul Lucru.

## **10.4 Meniu Info**

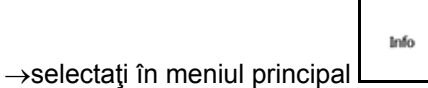

În meniul Info, se afişează aplicaţiile disponibile. La aplicaţii, se afişează:

- timpul rămas la versiunile de testare
	- activarea la versiunile full

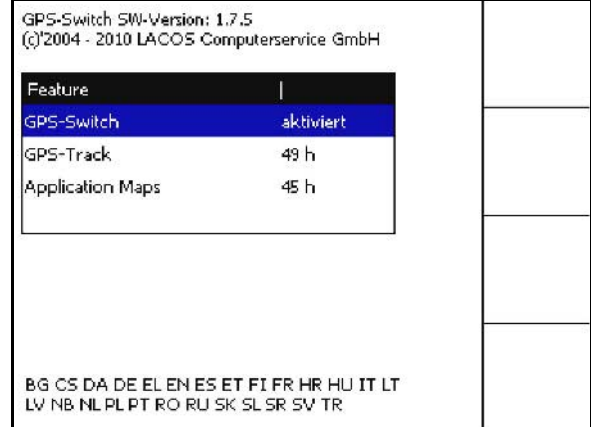

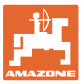

# **11 Utilizarea pe câmp**

Înainte de începerea lucrului, trebuie efectuate următoarele introduceri:

- Introduceţi datele parcelei (pagina 54).
- Reglaj geometria maşinii (pagina 54).
- Executaţi reglajul Setup (pagina 55)

În funcţie de modul de lucru, este important

- să se realizeze întotdeauna o preluarea nouă a câmpului (vezi pagina 80),
- să salvați câmpurile sau limitele de câmp după o preluare nouă pe stick-ul USB și să încărcați înainte de prelucrarea câmpului (vezi pagina 82).

## **11.1 Afişarea meniului de lucru GPS-Switch**

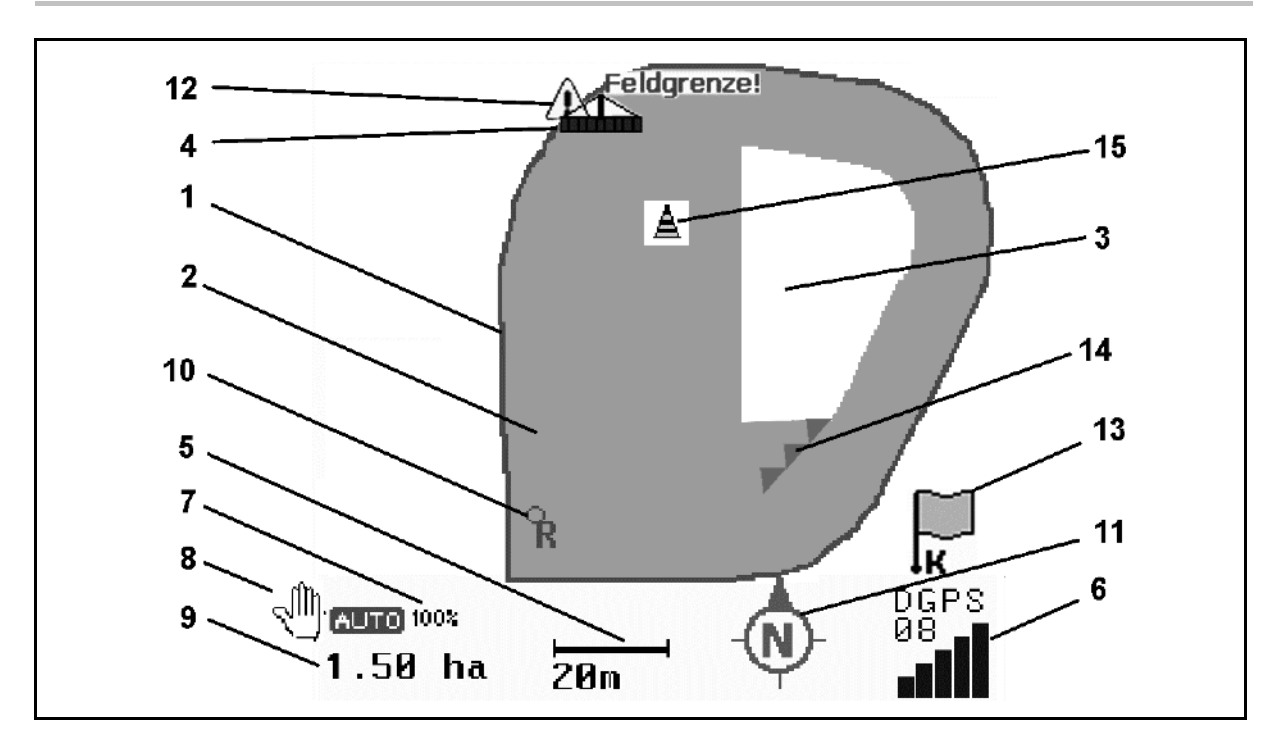

- (1) limită de câmp (roşie)
- (2) suprafaţa prelucrată (verde)
- (3) suprafaţa neprelucrată (albă)
- (4) simbol pentru maşina de lucru
- (5) lăţimea de lucru
- (6) semnal GPS puternic
- (7) grad de suprapunere
- (8) modul automat sau modul manual
- (9) suprafaţa totală a parcelei (în cadrul limitei de câmp)
- (10) punct de referinţă, punct pentru calibrare.
- (11) compas
- (12) indicaţie maşină la limită de câmp
- (13) solicitare pentru calibrare
- (14) până la trei suprapuneri (numai la stropitoarea de câmp)
- (15) obstacolul introdus

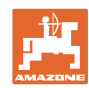

#### **Utilizarea pe câmp**

Simbolul pentru maşina de lucru cu lăţimi parţiale în meniul de lucru.

- (1) Lăţimi parţiale (gri maşina nu se află în poziţia de lucru)
- (2) Lăţimi de lucru conectate
	- ο albastru
- (3) Lăţimi de lucru deconectate
	- ο (roşu)
	- )

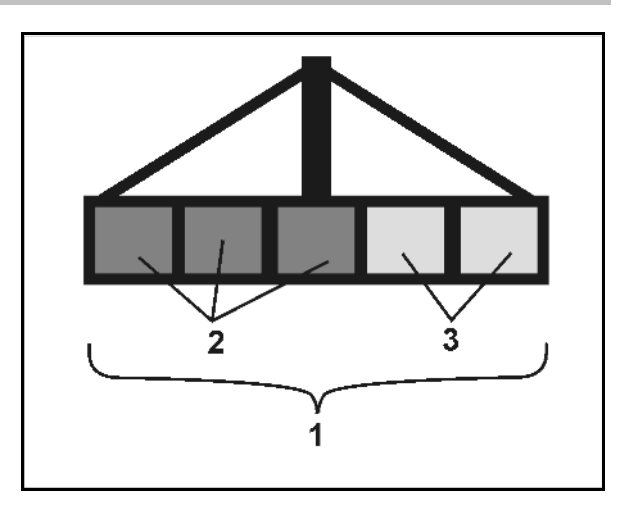

## **Maşina ISOBUS**

Dacă se transmite lungimea de lucru a maşinii, aceasta se marchează printr-o linie neagră.

- (1) Lungime de lucru
- (2,3) Punct de conectare / deconectare, în funcţie de setarea maşinii

Stropitoare de câmp AMAZONE: Vezi instrucţiunile de utilizare ISOBUS, configurarea comutării lăţimilor parţiale.

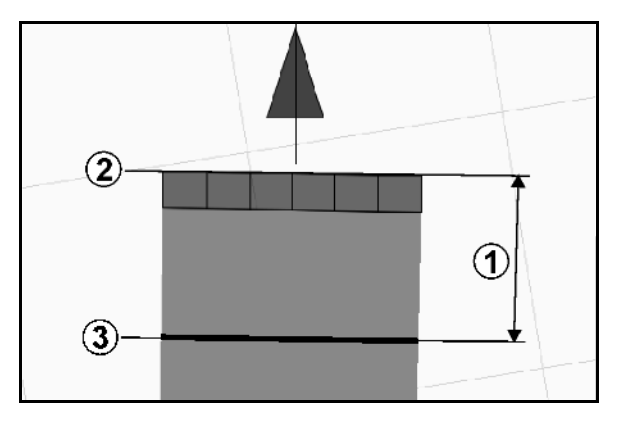

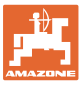

## **11.2 Câmpuri funcţionale în meniul de lucru GPS-Switch**

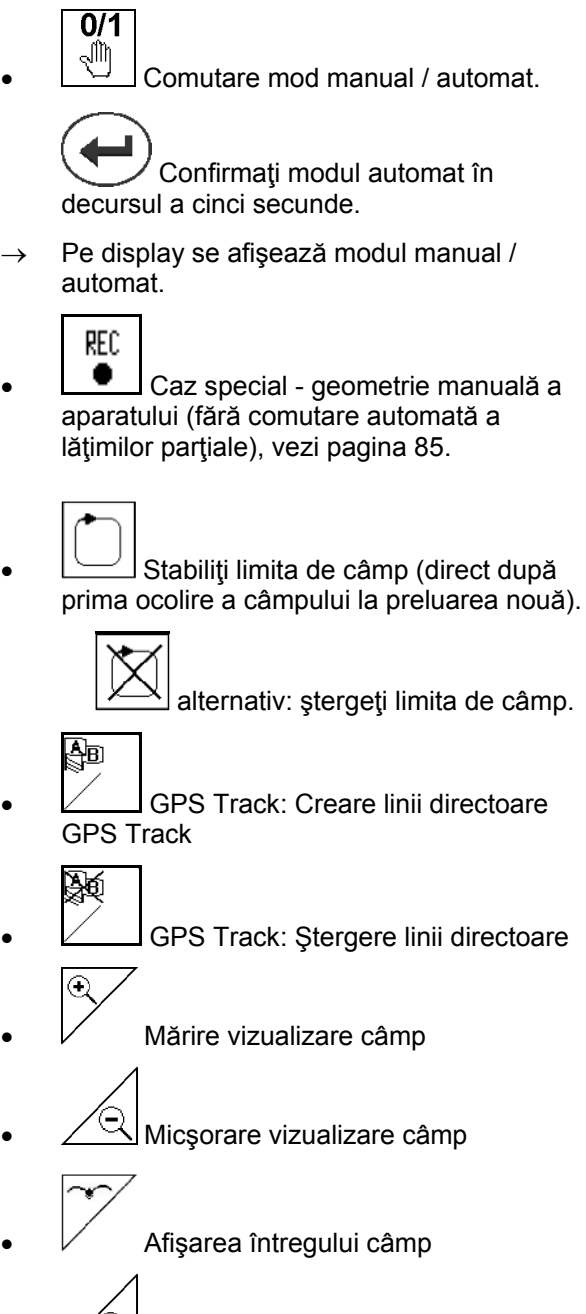

Centrarea locației

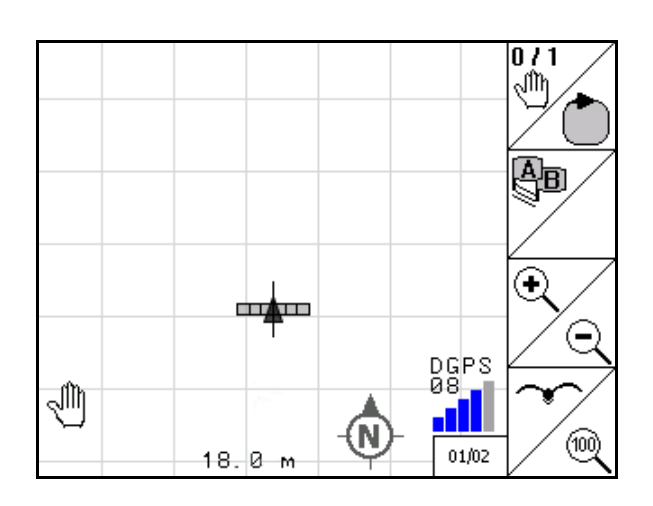

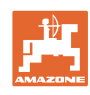

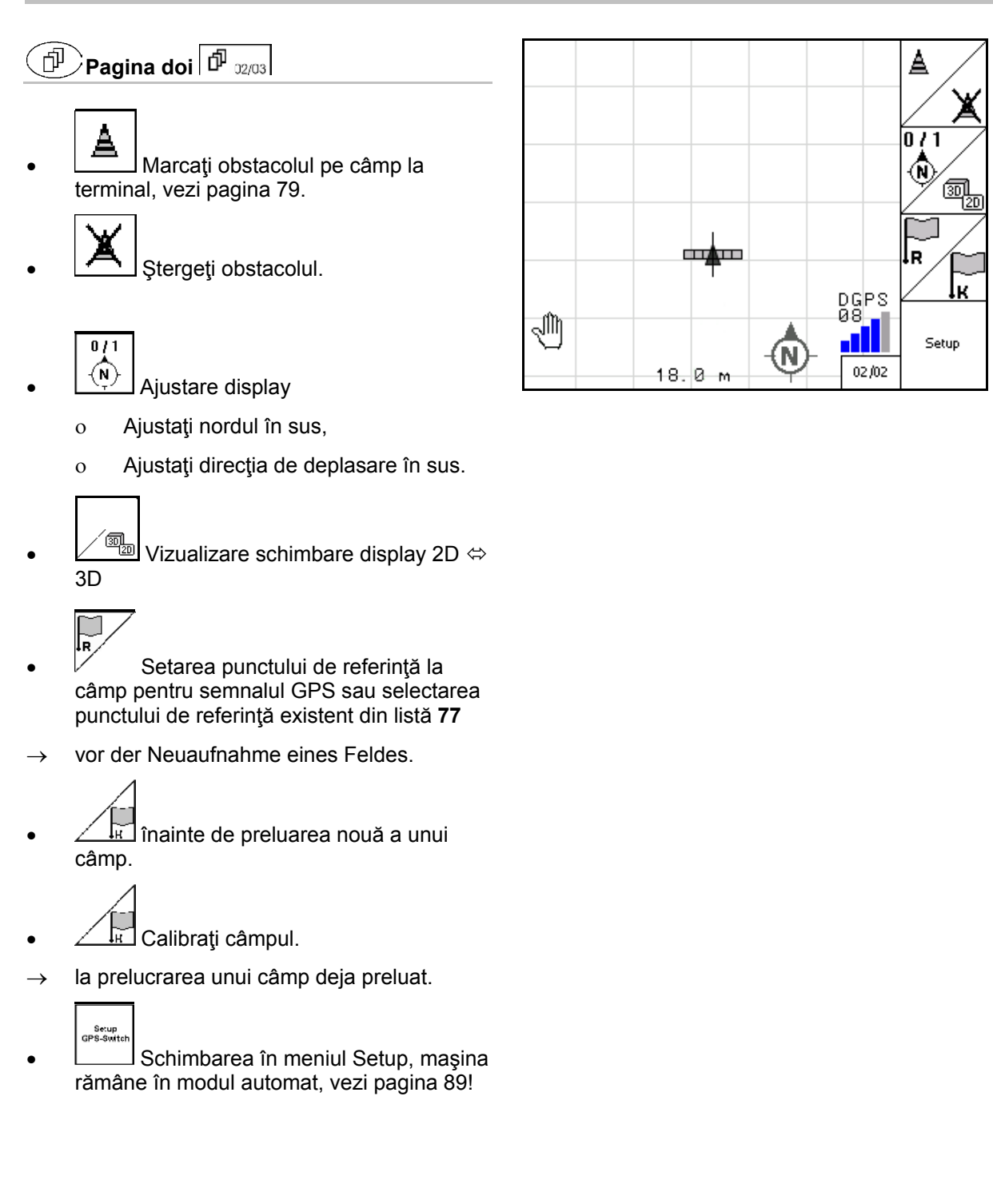
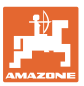

## **11.2.1 Capăt de rând setabil / GPS-Headland**

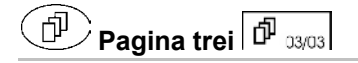

Capăt de rând setabil:

Dacă înainte de utilizare se setează un capăt de rând, interiorul câmpului se poate prelucra mai întâi în modul Automat. După aceea, se prelucrează capătul de rând. Se configurează benzile de ghidare în capătul de rând.

- 1. Configurarea capătului de rând
	- ο Introducerea lăţimii capătului de rând
	- ο Introduceţi poziţia primei benzi de ghidare. Începeţi cu jumătate din lăţimea de lucru (1) / întreaga lăţime de lucru (2)?
- $\rightarrow$  Capăt de rând portocaliu Lățimile parțiale se deconectează la capăt de rând.
- 2. Prelucrați interiorul câmpului.
- 3. **AL P** Activarea capătului de rând
- $\rightarrow$  Capăt de rând gri Capăt de rând prelucrabil.
- 4. Prelucraţi capătul de rând.

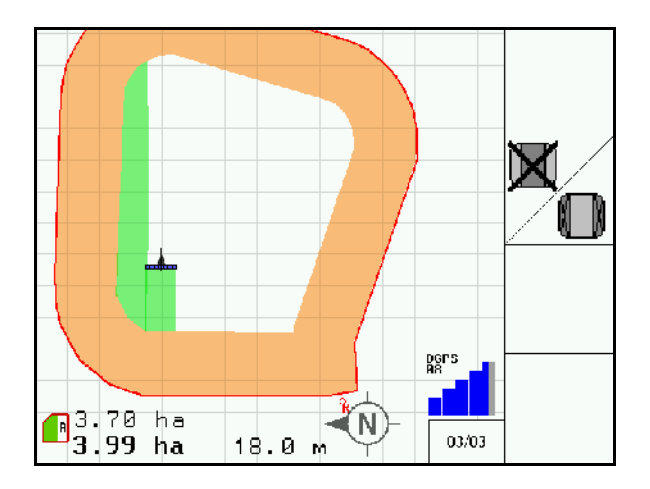

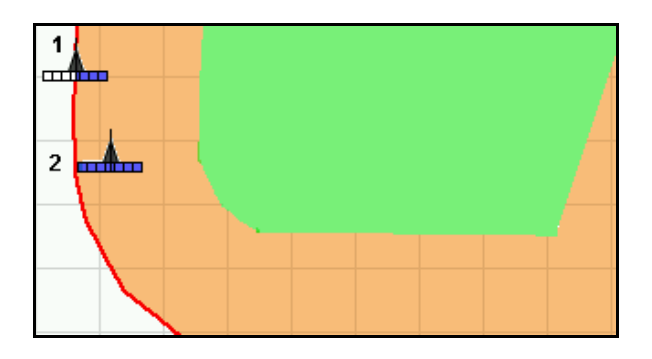

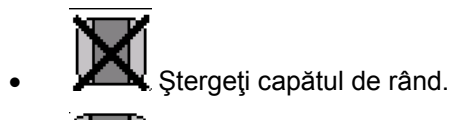

Comutare pentru prelucrarea interiorului câmpului

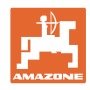

## **11.3 Modul automat şi modul manual**

GPS-Switch poate fi utilizat atât în modul manual, cât şi în modul automat.

În modul automat, conectarea lăţimilor parţiale are loc automat atât în câmp, cât şi în zona capetelor de rând.

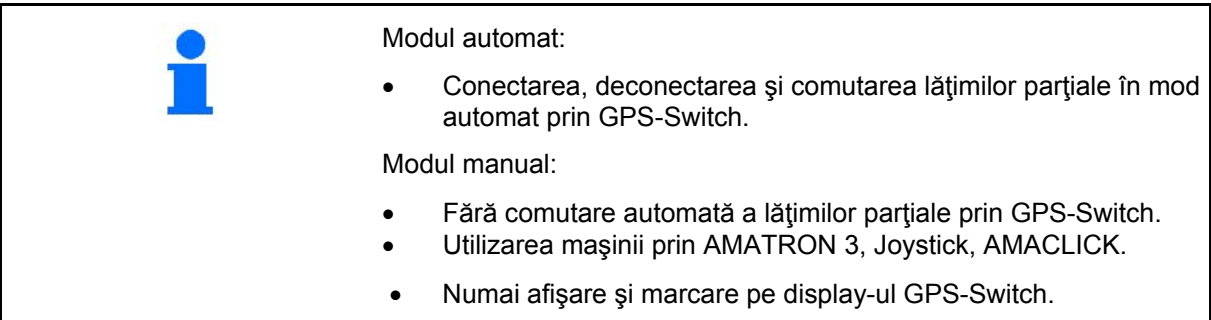

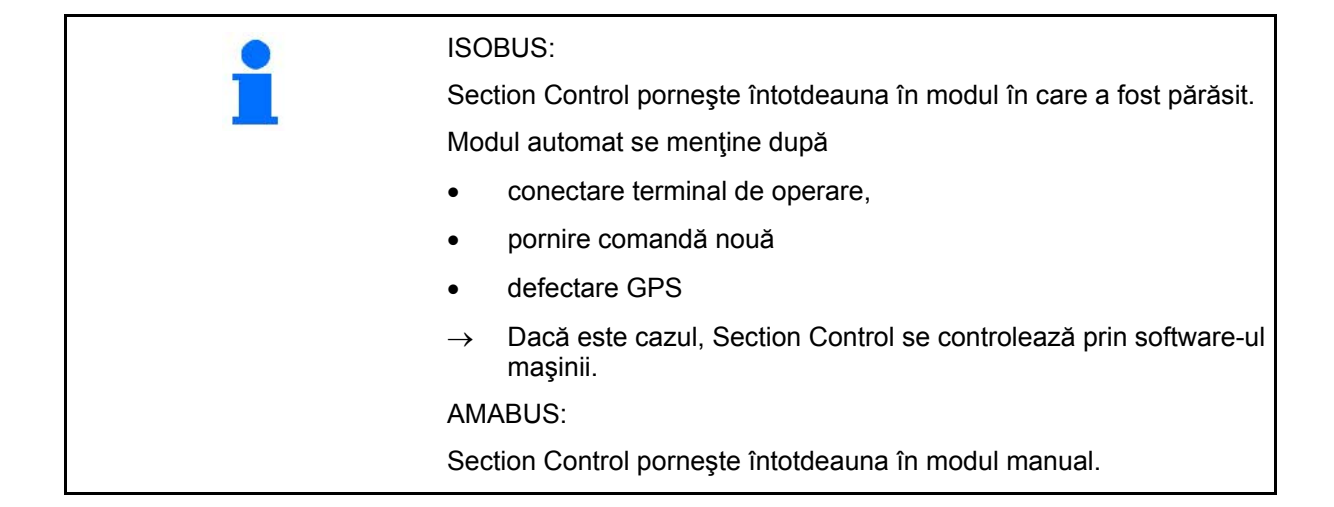

#### **Modul automat**

- 1. Aduceti masina în pozitia de lucru.
- 2. Selectati aplicatia GPS-Switch.
- 3. Selectati meniul de lucru GPS-Switch.
- 4. **AUTO** Selectaţi modul automat.
- 5. Selectați aplicația sistem de comandă al mașinii.
- 6. ISOBUS: Dacă este cazul, setați sistemul de comandă al mașinii Section Control pe automat.
- 7. Dacă este cazul, porniţi maşina
- 8. Pornirea şi începerea lucrului.
- $\rightarrow$  Lățimile parțiale se comută automat.
- → **Zona prelucrată se afişează în meniul de lucru GPS-Switch.**

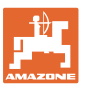

#### **Modul manual**

- 1. Aduceţi maşina în poziţia de lucru.
- 2. Selectaţi aplicaţia GPS-Switch.
- 3. Selectați meniul de lucru GPS-Switch.
- 4. Selectaţi modul manual.
- $\overline{5.}$   $\overline{\mathcal{O}}$  Selectați aplicația sistem de comandă al mașinii.
- 6. Comutaţi manual lăţimile parţiale prin sistemul de comandă al maşinii.
- → **Zona prelucrată se afişează în meniul de lucru GPS-Switch.**

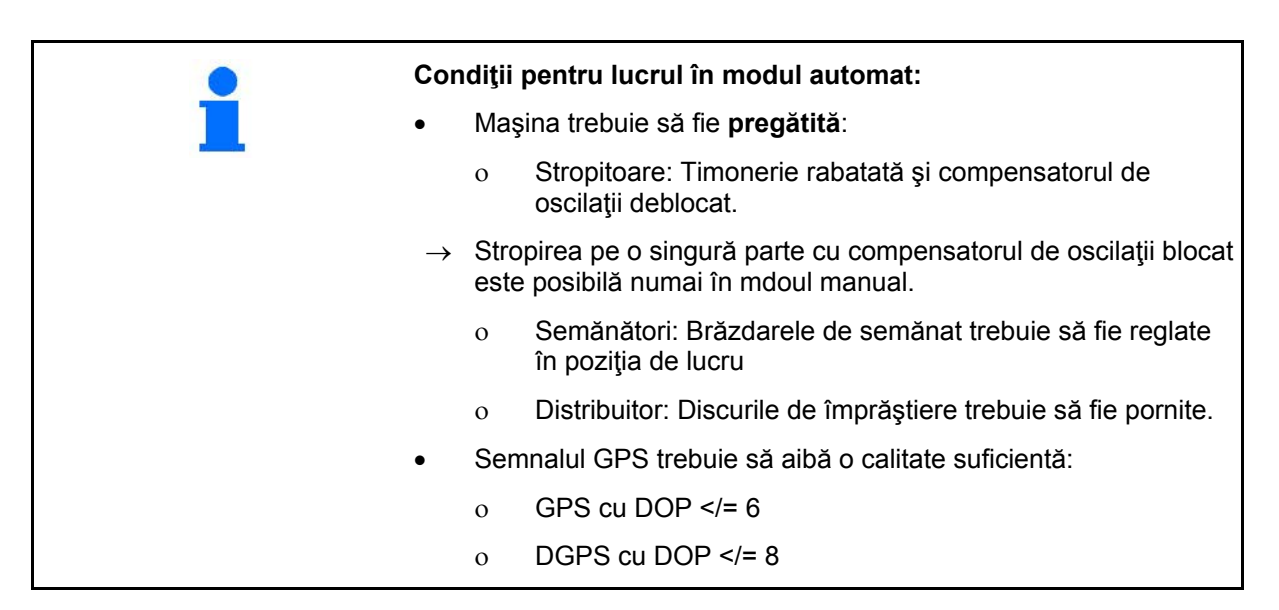

#### **Utilizarea pe câmp**

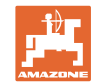

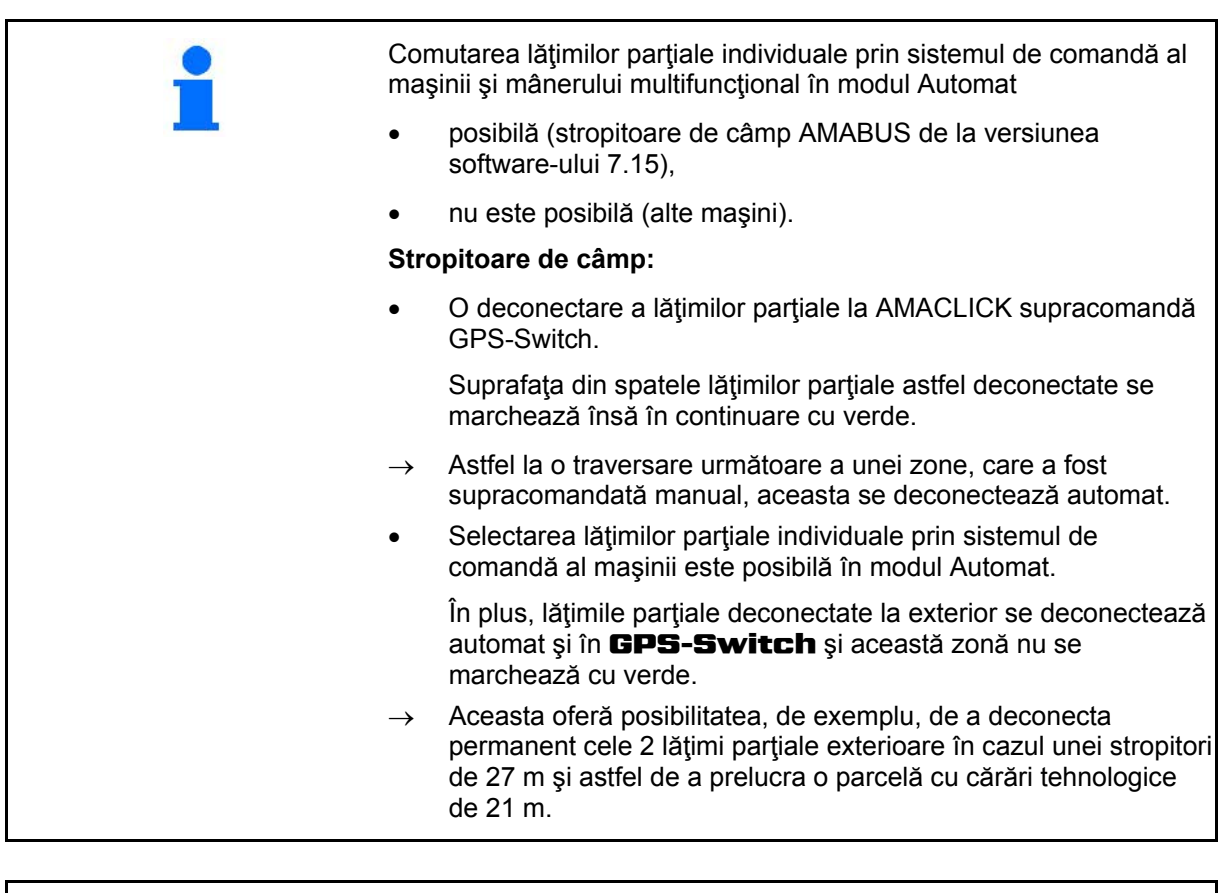

Deconectarea stropitorii / deconectarea sistemului de acţionare a discurilor de împrăştiere ale distribuitorului de îngrăşământ la sistemul de comandă al maşinii este posibilă şi în modul automat.

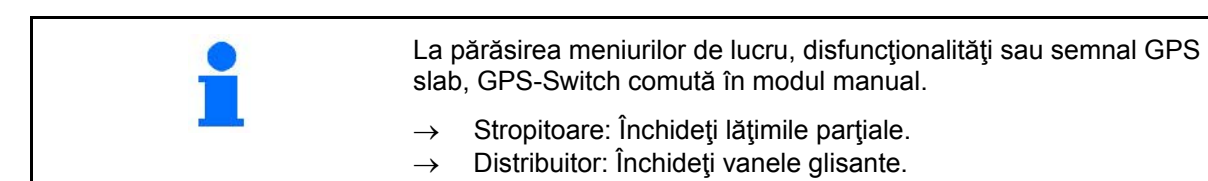

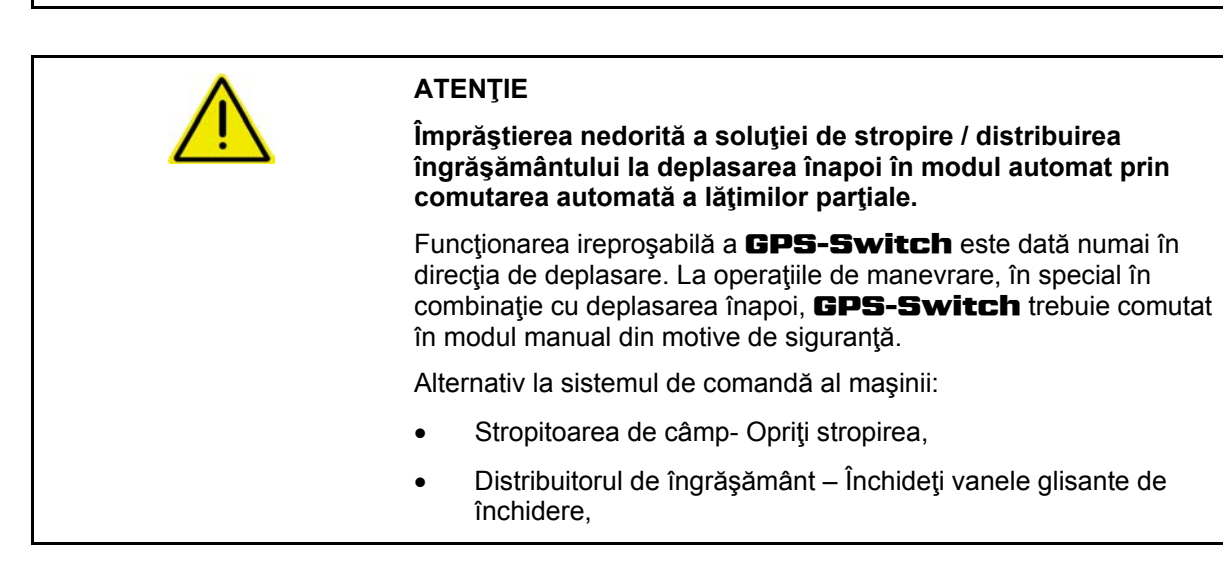

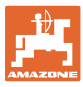

### **11.4 Punctul de referinţă**

#### **Punctul de referinţă este referinţa semnalului GPS pentru poziţia câmpului.**

Punctul de referinţă trebuie

- setat înainte de salvarea unui câmp,
- calibrat după încărcarea unui câmp,
- să nu fie setat forţat la preluarea nouă a unui câmp.

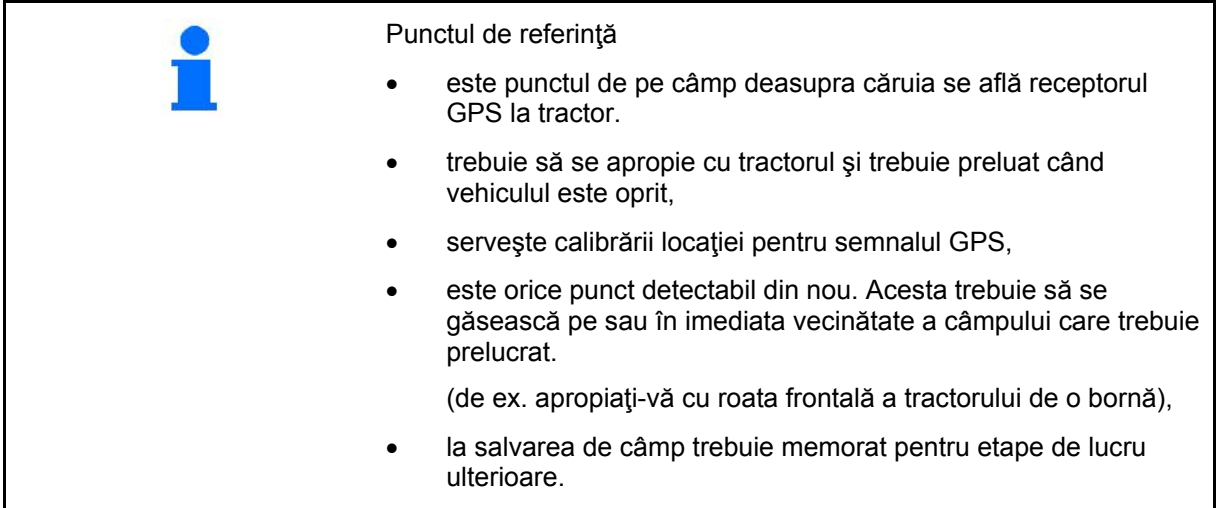

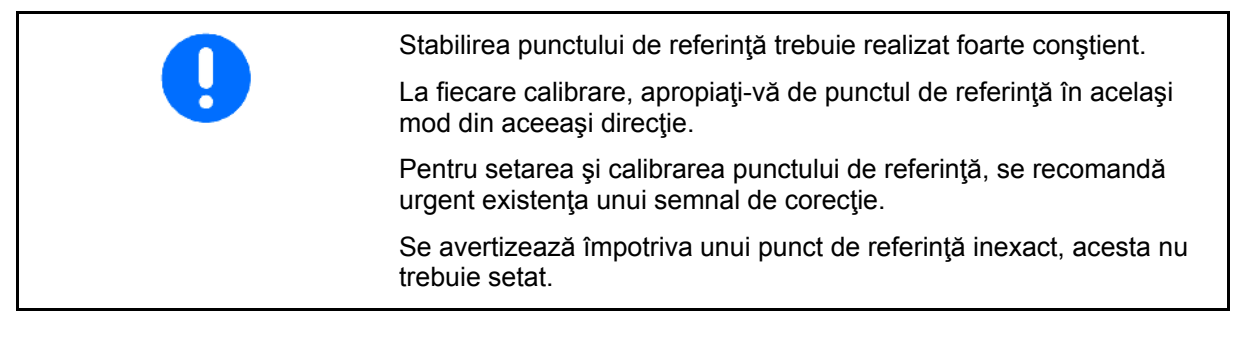

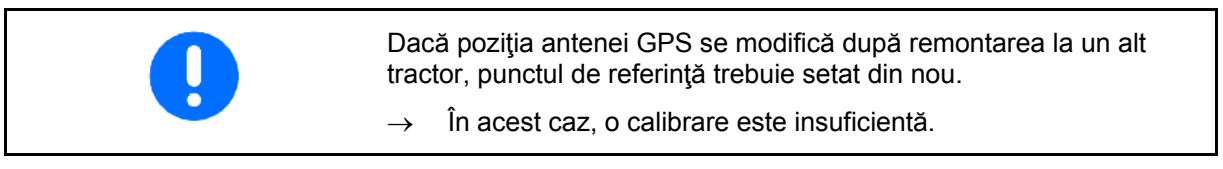

#### **11.4.1 Calibrare eronată / incorectă**

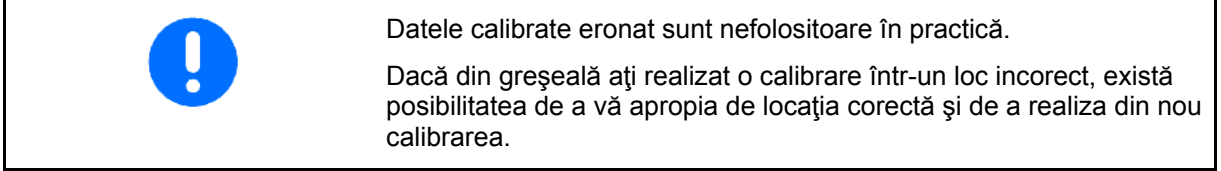

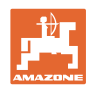

#### **11.4.2 Mutarea unui punct de referinţă**

Pentru a muta un punct de referinţă, este necesară următoarea procedură:

- 1. Încărcarea unei limite de câmp
- 2. Calibrarea punctului de referinţă
- $\rightarrow$  Acum se poate seta un nou punct de referință sau poate fi selectat din listă.

#### **11.4.3 Utilizarea RTK-GPS**

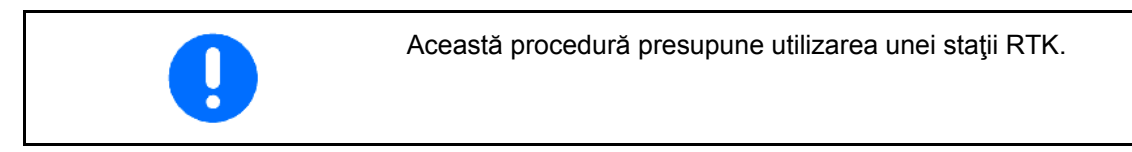

Chiar și la utilizarea unei stații RTK, trebuie setat un punct de referință, deoarece este posibilă astfel o calibrare a câmpului la căderea semnalului RTK.

• Preluarea datelor GPS la setarea sau calibrarea punctului de referință durează aproximativ 15 secunde (30 secunde după semnalul de corecţie)) şi se afişează pe display.

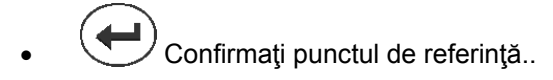

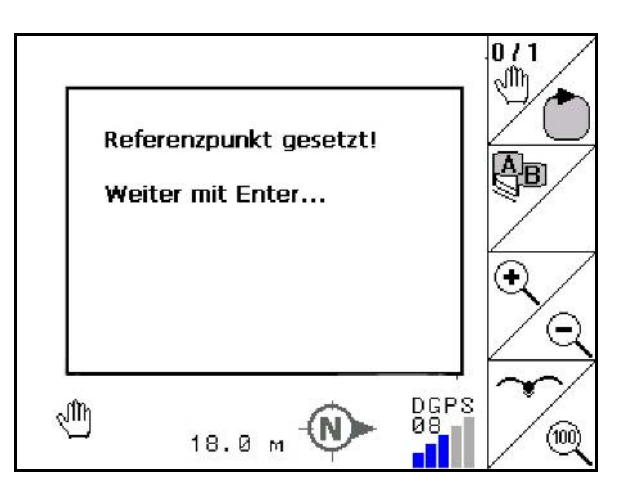

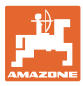

## **11.5 Marcarea obstacolelor**

Obstacolele de pe câmp pot fi marcate la terminal.

۵, 1. **Introducet** obstacolul.  $\lambda$  $\lambda$ 

2. 
$$
(\bullet)
$$
  $(\bullet)$ ,  $(\bullet)$  Mutați obstacolul.

- → Se afişează poziţia obstacolului faţă de antena GPS.
- 3. Confirmarea poziției
- 4.  $\sim$  Stergerea obstacolelor în zona învecinată de 30 m.

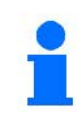

Inainte de atingerea obstacolelor, se emite o avertizare acustică şi vizuală.

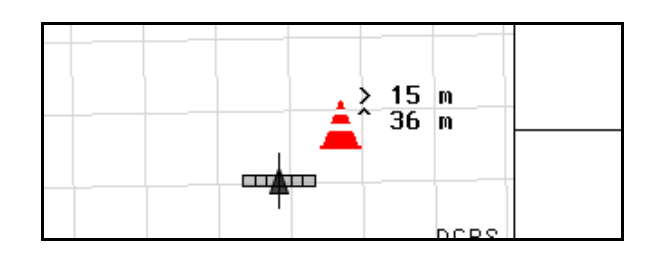

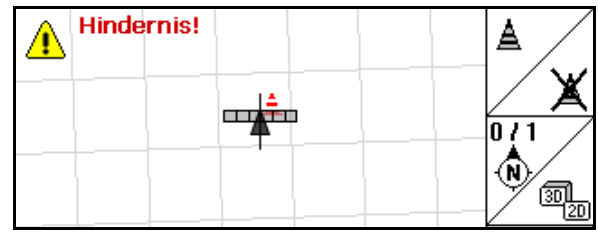

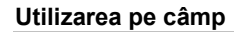

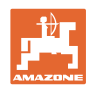

## **11.6 Procedura la preluarea nouă a câmpului**

#### **Pentru începerea lucrării de câmp în timpul unei ocoliri a câmpului, se tratează ca de obicei zona capetelor de rând:**

- $\rightarrow$  Realizați întotdeauna o preluare nouă a câmpului.
- $\rightarrow$  Realizați prima ocolire a câmpului în modul manual.
- $\rightarrow$  Stropitoare de câmp: Prima ocolire a câmpului se poate realiza şi în modul automat.

Pentru aceasta, porniți și opriți manual stropirea în mod automat la manevrare şi deplasarea înapoi.

înainte de preluarea nouă: display fără câmp / limită de câmp.

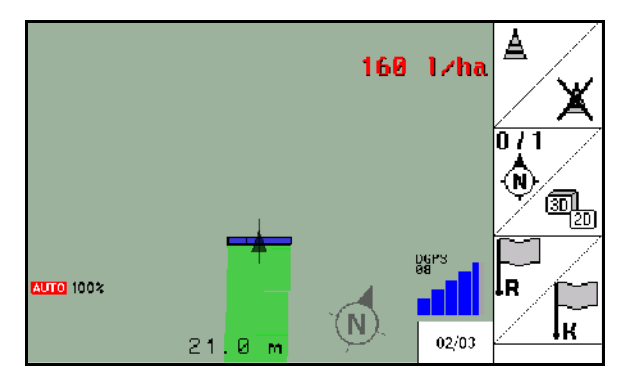

- 1.  $\left(\bigcup_{\text{Conectare AMATRON 3.}}\right)$
- $\rightarrow$  După aproximativ 30 secunde AMATRON 3 recepționează semnale DGPS.
- 2. Selectati aplicatia GPS.
- 3. Selectați meniul Datele parcelei.
- 4. Preluare nouă a unui câmp.
- → Câmp **-nedenumit-** configurat.
- 5. **(Esc)** înapoi în meniul principal.
- 6. (Esc) Selectati meniul de lucru.
- 7. Setarea / încărcarea punctului de referinţă, dacă trebuie salvat câmpul / limita de câmp.

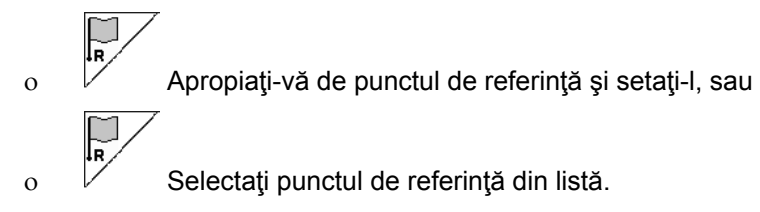

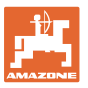

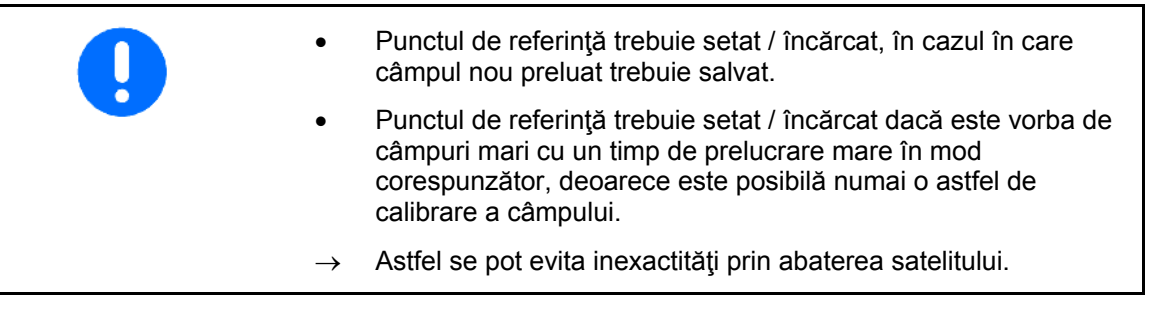

 $\rightarrow$  Realizati prima ocolire a câmpului, vezi pagina 74.

După ce câmpul a fost ocolit complet:

8. Opriţi.

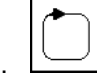

- 9.  $\boxed{\smile}$ Stabiliți limita de câmp.
- $\rightarrow$  Se afișează limita de câmp.
- 10. Prelucrați interiorul câmpului.
- $\rightarrow$  Lățimile parțiale se comută automat!
- $\rightarrow$  După parcurgerea întregului câmp, se deconectează automat toate lățimile parțiale.
- 11.  $\bigodot$  La nevoie, schimbati între aplicațiile GPS și sistemul de comandă al maşinii.

#### **Nach dem Einsatz:**

- 1. Sistemul de comandă al maşinii: Oprirea maşinii.
- 2. **La nevoie:** Salvaţi datele parcelei pe stick-ul USB (vezi pagina 65).
- $3.$  Oprire AMATRON 3.

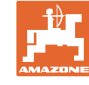

## **11.7 Procedura la încărcarea unei limite de câmp / a unui câmp**

 $\rightarrow$  Este posibilă ocolirea câmpului în modul automat.

 Pentru aceasta, porniţi şi opriţi manual stropirea în mod automat la manevrare şi deplasarea înapoi.

limită de câmp salvată / încărcată.

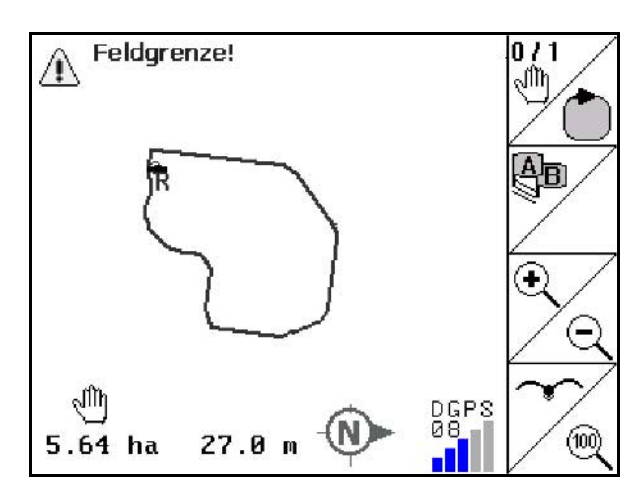

- 1.  $\circled{c}$  Conectare AMATRON 3.
- → După aproximativ 30 secunde AMATRON 3 recepţionează semnale DGPS.
- 2. Selectaţi aplicaţia GPS.
- 3. Încărcați limita de câmp / câmpul prin meniul Datele parcelei (vezi pagina 65).
- 4.  $(E \circled{s} c)$  înapoi în meniul principal.
- 5. (Esc) Selectați meniul de lucru.
- 6. Apropiaţi-vă de punctul de referinţă.
- 7.  $\angle$ k Calibrati câmpul și opriți 15 secunde.
- 8. Selectați aplicația sistem de comandă al mașinii.
- $\rightarrow$  Prelucrați câmpul în modul automat.

#### **După utilizare:**

- 1. **La întreruperea lucrului:** Salvaţi câmpul pe stick-ul USB, vezi pagina 65.
- 2. Sistemul de comandă al maşinii: Oprirea maşinii.
- $\frac{3}{3}$  Oprirea AMATRON 3.

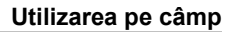

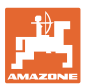

## **11.8 Întreruperea lucrului**

La întreruperea lucrului pe câmp / oprirea terminalului de operare, respectaţi următoarele:

- Trebuie setat punctul de referinţă.
- După reconectarea calculatorului de bord, apare starea de pregătire a câmpului pe display-ul de lucru şi lucrul poate fi continuat.
- O salvare a câmpului pe un stick USB este necesară, dacă după întrerupere şi înainte de continuarea lucrului se prelucrează un alt câmp.

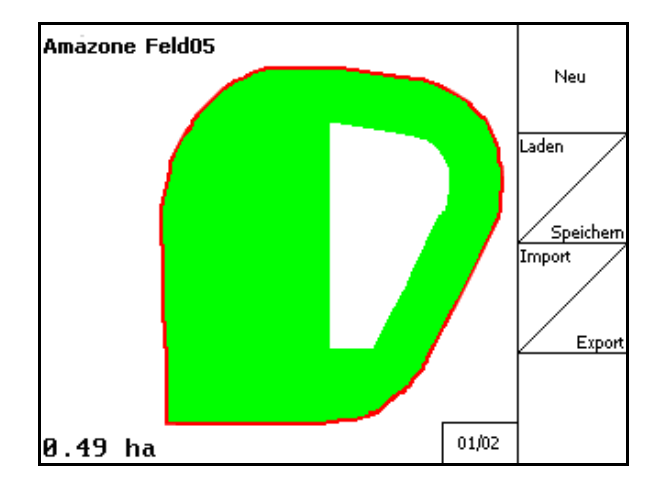

câmp încărcat după întreruperea lucrului.

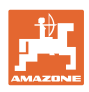

## **11.9 În timpul lucrului**

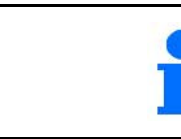

Înainte de atingerea limitei de câmp, se emite o avertizare acustică şi vizuală.

A fost setat un punct de referinţă:

Executaţi cât de repede posibil o nouă calibrare, dacă ultima calibrare s-a realizat în urmă cu patru ore şi GPS-Switch solicită acest lucru

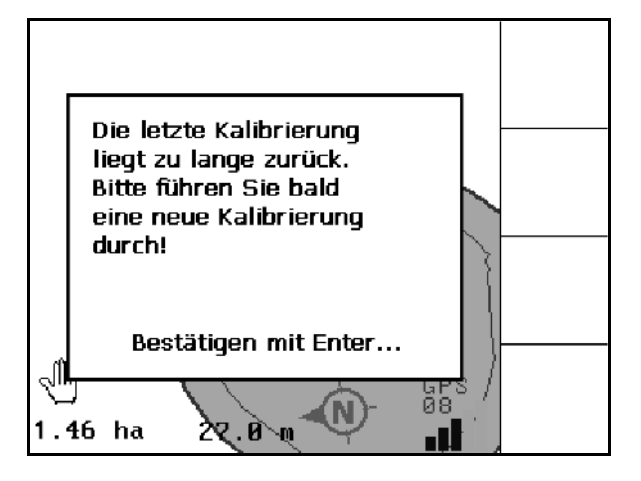

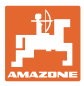

## **11.10 REC la geometrie manuală a aparatului**

Pentru maşini fără comutare automată a lăţimilor parțiale:

 1. Conectaţi manual lăţimile parţiale la maşină.

**Concomitent** 

- REC 2. **●** începeți cu înregistrarea câmpului prelucrat.
- 3. La fiecare deconectare a lăţimilor parţiale REC

cu <u>| ● |</u>, întrerupeți în același timp și înregistrarea.

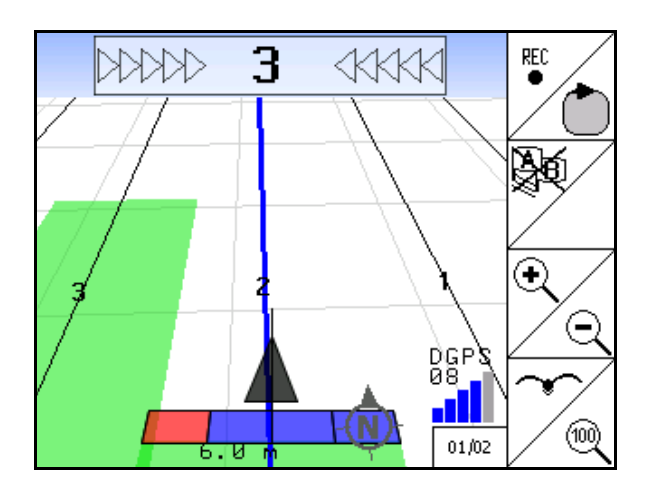

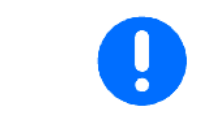

După înregistrare la parcurgerea limitei de câmp, limita de câmp se poate crea, salva la terminal şi poate fi utilizată cu comutarea automată a lăţimilor parţiale.

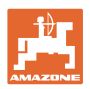

## **12 Utilizarea GPS Track**

## **12.1 Funcţia**

GPS-Track este o utilizare pentru ghidarea benzilor pe câmp. Benzile de ghidare paralele se configurează în funcție de prima bandă de ghidare.

La terminal se afişează benzile de ghidare.

Bara de lumini indică abaterea tractorului de la banda de ghidare şi facilitează o parcurgere exactă a benzilor de ghidare.

## **12.2 GPS Track în meniul de lucru**

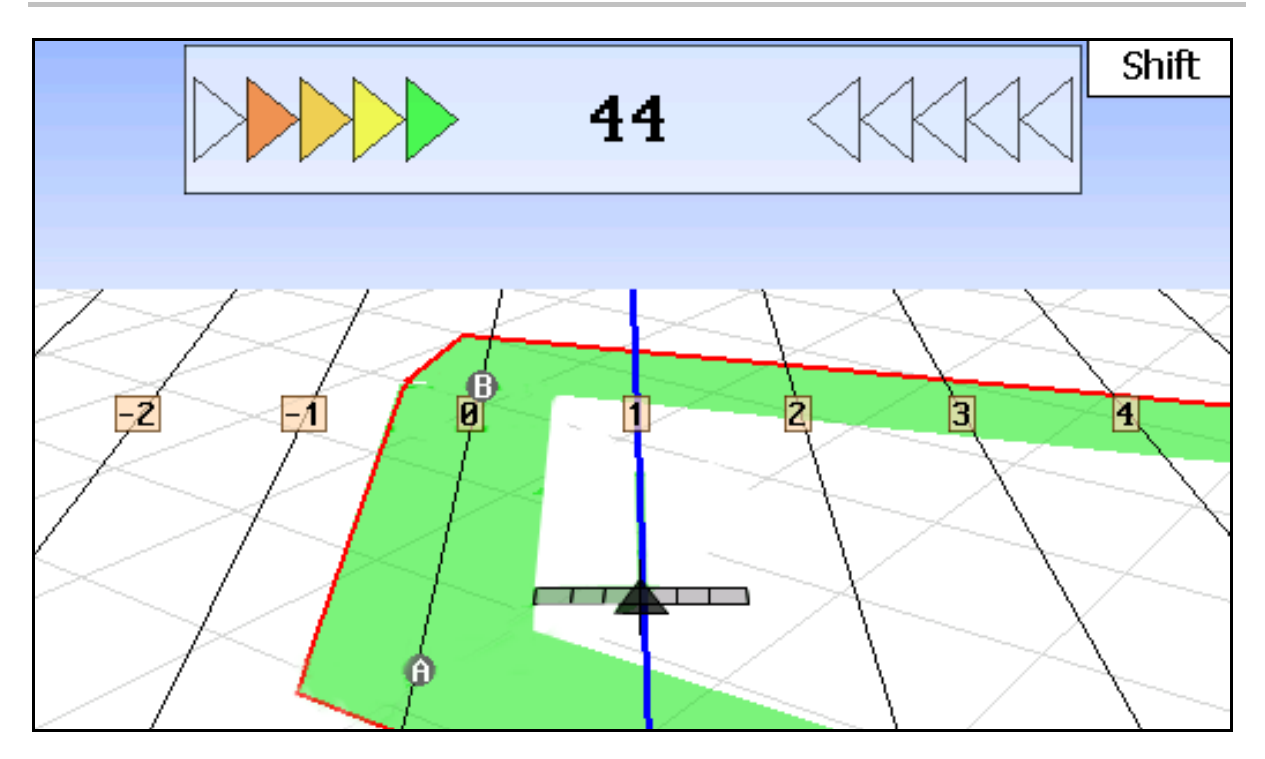

- (1) Benzi de ghidare numerotate
- (2) Bandă de ghidare activă (albastră)
- (3) Următoarea bandă de ghidare
- (4) Bară de lumini pentru găsirea benzii de ghidare
- (5) Distanţa de la banda de ghidare în cm
- (A) Punctul de ieşire de la stabilirea benzilor de ghidare
- (B) Punctul final pentru stabilirea benzilor de ghidare

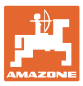

## **12.3 Utilizarea GPS Track**

- 1. Setarea GPS-Switch:
	- ο Selectaţi modelul de ghidare, vezi pagina 89.
	- ο Introduceţi straurile de cultură, vezi pagina 90.
	- ο Introduceţi distanţa benzilor de ghidare, vezi pagina 89.
- 2. Configuraţi benzile de ghidare în timpul primei deplasări pe linia de ghidare, vezi pagina 88.
- → Benzile de ghidare configurate se afişează în modelul de ghidare selectat.
- 3. Căutaţi următoarea bandă de ghidare numerotată.
- $\rightarrow$  La atingerea benzii de ghidare, aceasta se marchează albastru.
- 4. Treceţi de banda de ghidare.
- $\rightarrow$  Respectați în plus bara de lumini.
- 5. La prima deplasare, preluaţi obstacolele existente, vezi pagina 79.

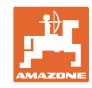

## **12.4 Configurarea benzilor de ghidare**

#### **12.4.1 Benzi de ghidare peste modelul de ghidare AB, netezite sau identice**

Înainte de configurarea benzilor de ghidare, trebuie realizată următoarea introducere în meniul Setup, vezi pagina 89:

- Selectați modelul de ghidare
- Parcurgeți straturile de cultură
- Distanţa benzilor de ghidare

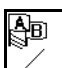

- 1.  $\angle$  Stabiliti punctul de început A pentru stabilirea benzilor de ghidare.
- 2. Executaţi deplasarea pentru stabilirea benzilor de ghidare.

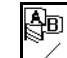

- $3.$   $\angle$  Stabiliti punctul final B pentru stabilirea benzilor de ghidare.
- $\rightarrow$  Benzile de ghidare se calculează și se afișează la terminal.

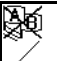

4.  $\angle$  Stergerea benzilor de ghidare.

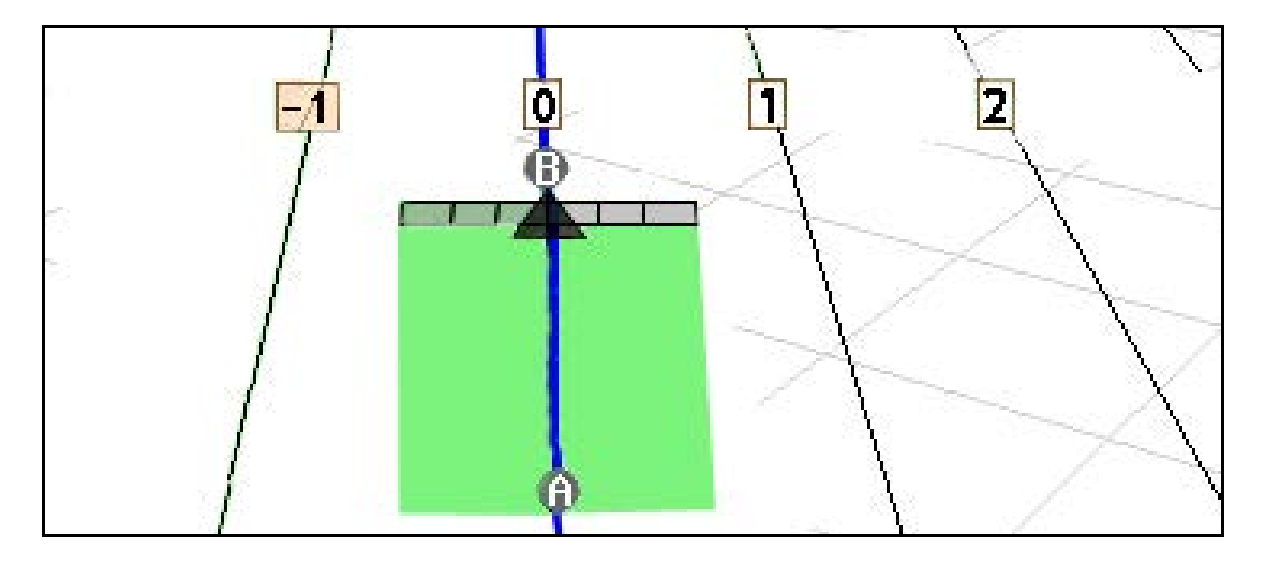

#### **12.4.2 Benzi de ghidare peste modelul de ghidare A+**

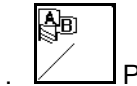

1.  $\angle$  Punct de început

Stabiliţi A pentru stabilirea benzilor de ghidare.

$$
\frac{\mathbb{R}}{\sqrt{2\pi}}
$$

- 2. Introduceţi unghiul pentru desfăşurarea benzilor de ghidare.
- Benzile de ghidare se calculează și se afișează la terminal.

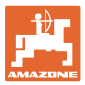

#### **12.5 Setup GPS-Switch (GPS Track)**

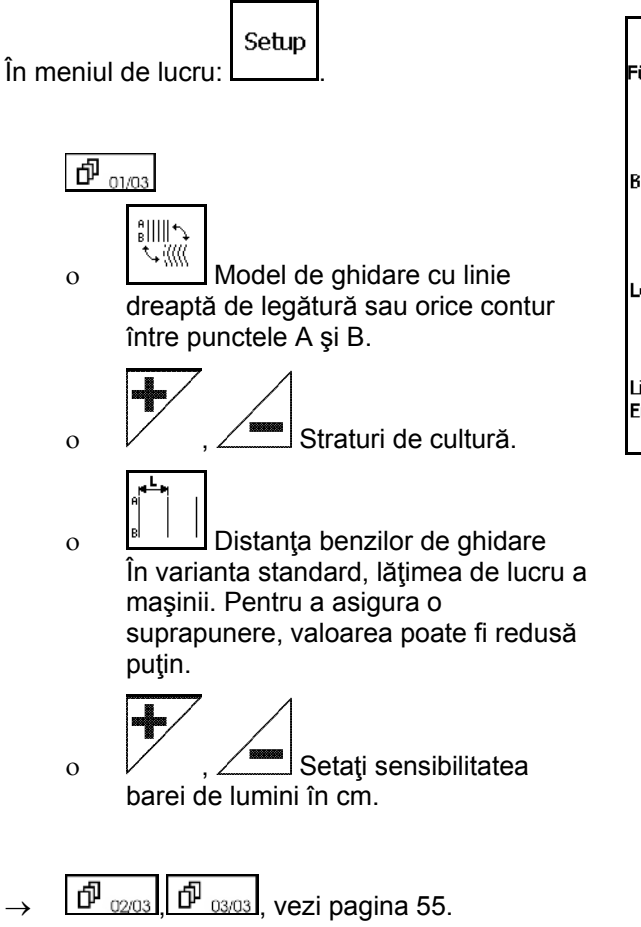

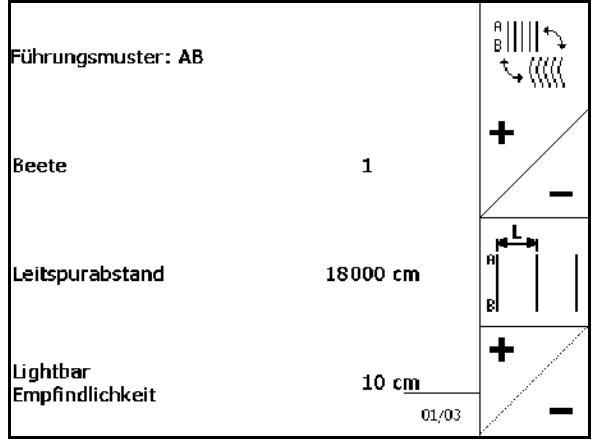

#### **12.5.1 Modelul de ghidare**

GPS-Track facilitează crearea diferitelor modele de ghidare.

#### **Deplasarea în paralel**

Benzile de ghidare sunt linii paralele:

- $AB \rightarrow$  Benzile de ghidare sunt drepte paralele pentru legarea punctelor A şi B setate.
- $A^+ \rightarrow$  Benzile de ghidare sunt drepte paralele stabilite printr-un punct A şi un unghi în care trebuie să se desfăşoare benzile de ghidare.

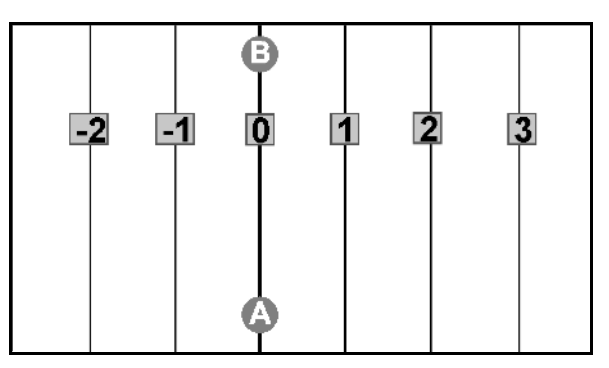

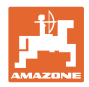

#### **Parcurgerea contururilor**

Benzile de ghidare sunt contururi aleatorii.

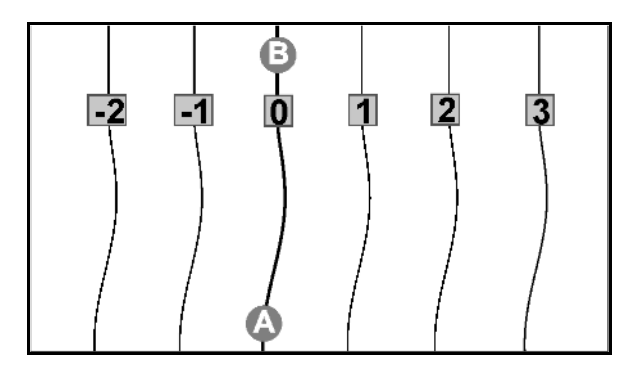

• contur neted → Benzile de ghidare conţin curbe, adaptându-se raza primei benzi de ghidare. Pe lângă curbele interioare, raza devine mai mică, iar pe lângă curbele exterioare, raza devine mai mare.

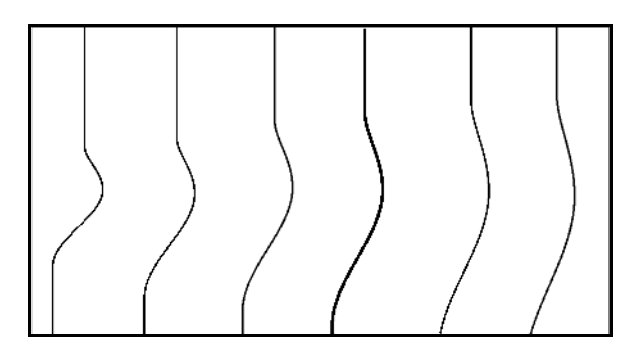

 $\text{continue} \rightarrow \text{Benzile}$  de ghidare contin curbe, toate benzile de ghidare corespunzând primei benzi de ghidare.

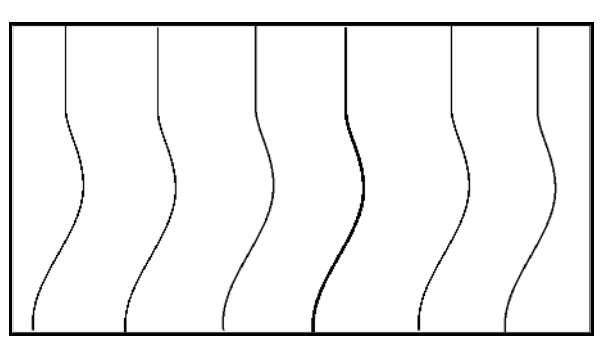

#### **12.5.2 Parcurgerea straturilor de cultură**

La deplasarea peste straturile de cultură, nu se deplasează peste o bandă de ghidare după banda de ghidare învecinată, ci se omit una sau mai multe benzi de ghidare şi se prelucrează ulterior.

Astfel se poate evita manevra la deplasarea peste banda de ghidare învecinată.

Trebuie introdus intervalul benzilor de ghidare.

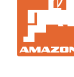

## **12.6 Lightbar**

Lightbar afişează ghidarea benzilor urmate.

- Bara inferioară de LED-uri indică abaterea la stânga sau la dreapta de la prima bandă de ghidare.
- Bara superioară de LED-uri indică deviația de direcție necesară, pentru a reveni în prima bandă de ghidare.
- Dacă luminează doar LED-urile galbene, maşina este în prima bandă de ghidare.

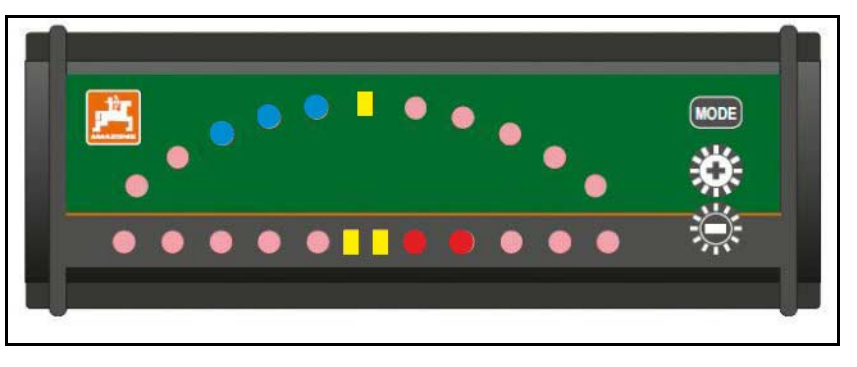

Lightbar este setat standard la o rată de transfer Baud de 19200. AMATRON3 şi receptorul GPS trebuie să fie setaţi cu aceeaşi rată de transfer ca şi Lightbar.

Rata de transfer Baud a Lightbar este setabilă în meniul de configurare.

Bara superioară de LED-uri indică rata de transfer în meniul de configurare.

Rate de transfer (600-57600) de la stânga crescător.

Bara inferioară de LED-uri indică în meniul de configurare stadiul programului.

 $\rightarrow$  Nivel program: x.x (x = 1-5 LED-uri ce luminează).

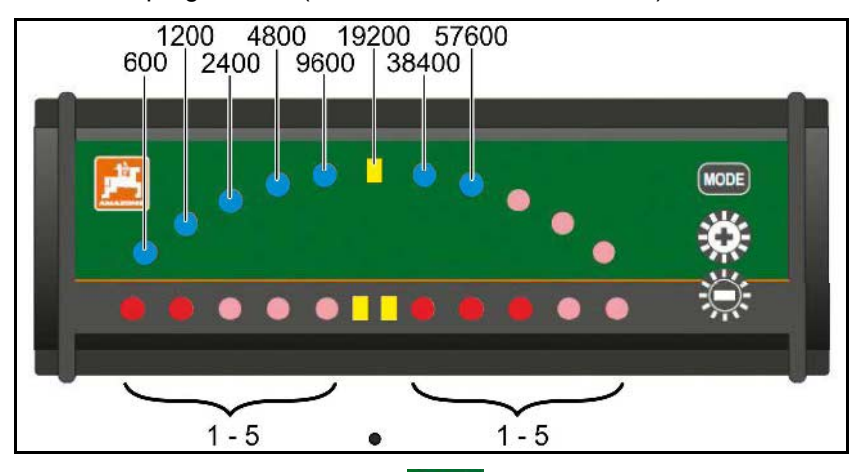

- Apelare meniu configurare: **MODE** se menține apăsat și se conectează AMATRON3.
- + /- modificare rate de transfer în meniul de configurare.
- Părăsire meniu configurare: reconectare AMATRON3.

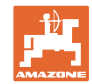

# **13 Defecţiune / Întrebări frecvent adresate**

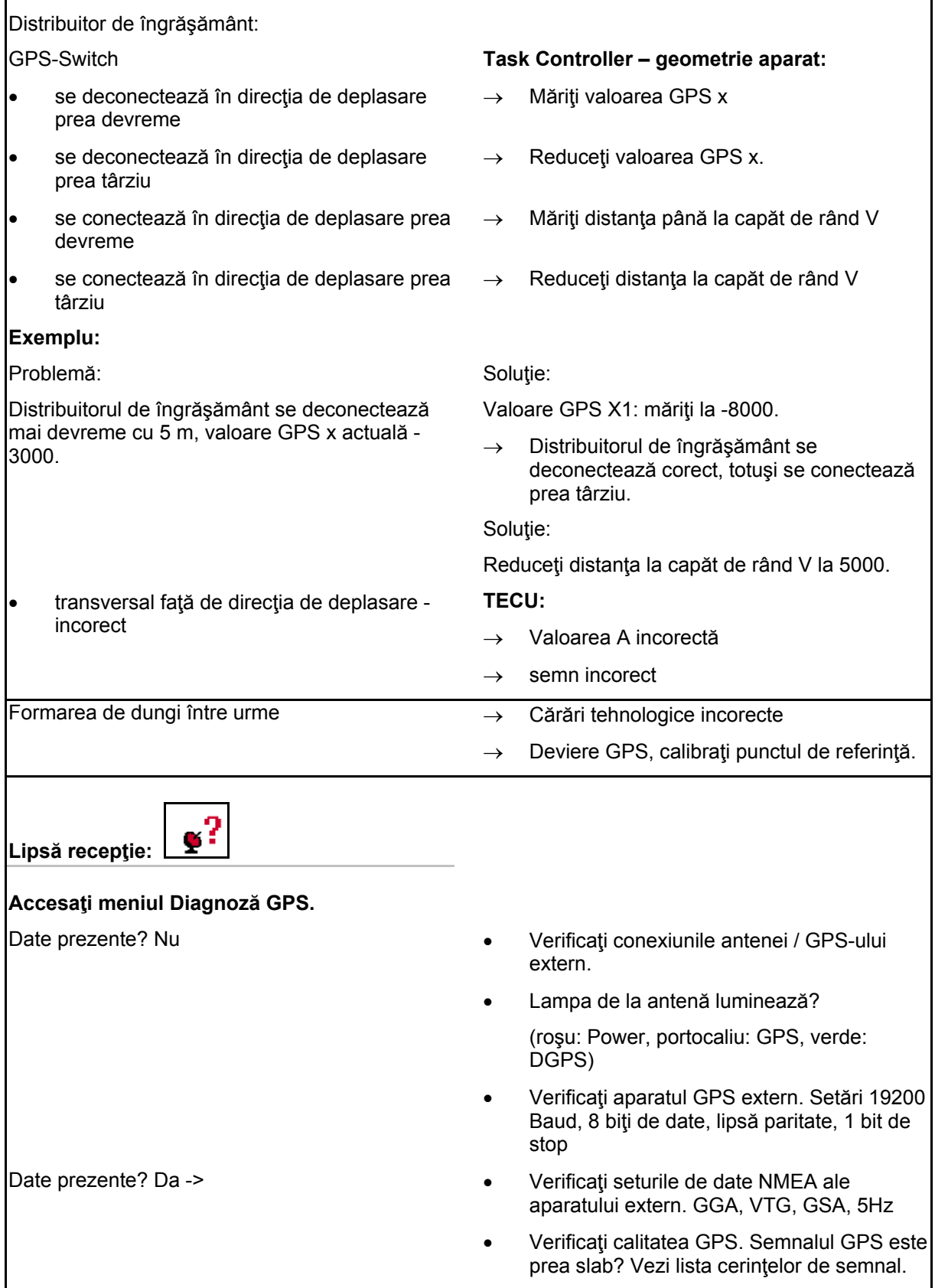

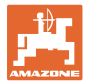

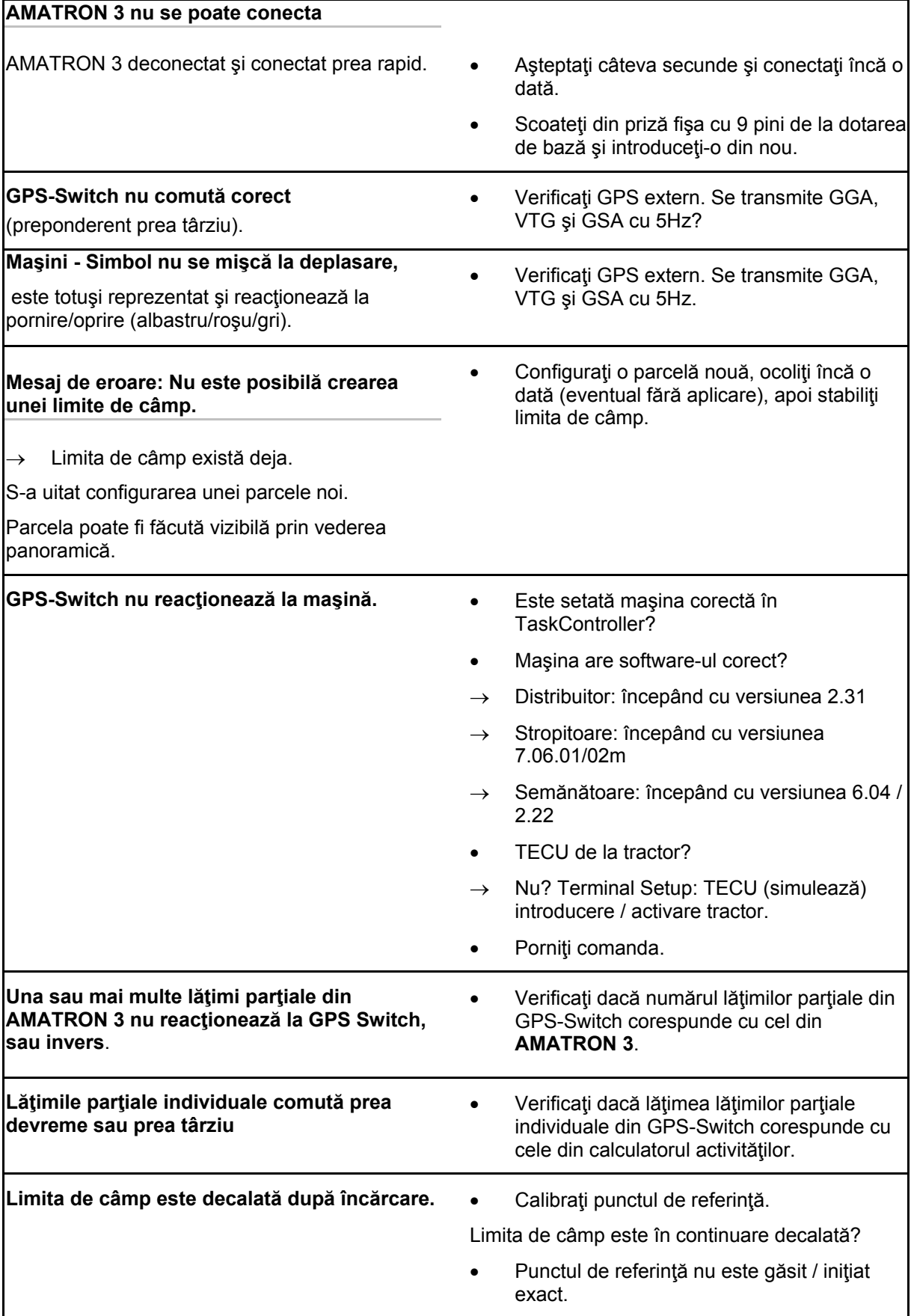

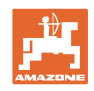

**GPS-Switch nu reacţionează sau este defectuos.**

- Scoateţi din priză fişa cu 9 pini de la dotarea de bază şi introduceţi-o din nou.
- Conectați GPS-Switch
- Configuraţi un câmp nou!
- Nu salvaţi câmpul vechi!

Dacă GPS-Switch nu recepţionează niciun semnal GPS, atunci acesta este afişat pe display.

 $\rightarrow$  GPS-Switch comută din modul automat în modul manual!

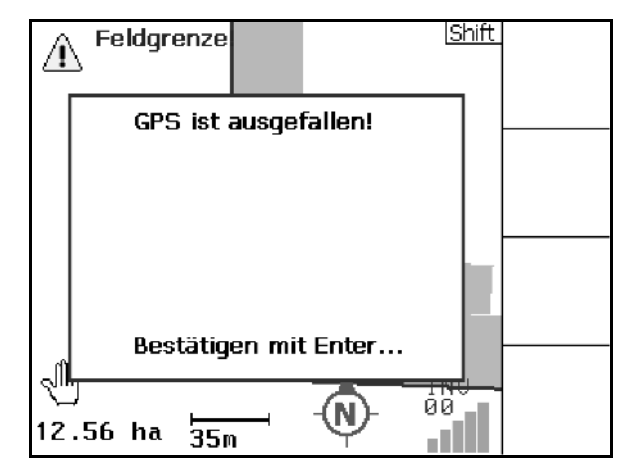

Dacă GPS-Switch identifică un semnal ca selecție cu valori excepționale, atunci acesta este afişat pe display.

 $\rightarrow$  GPS-Switch comută din modul automat în modul manual!!

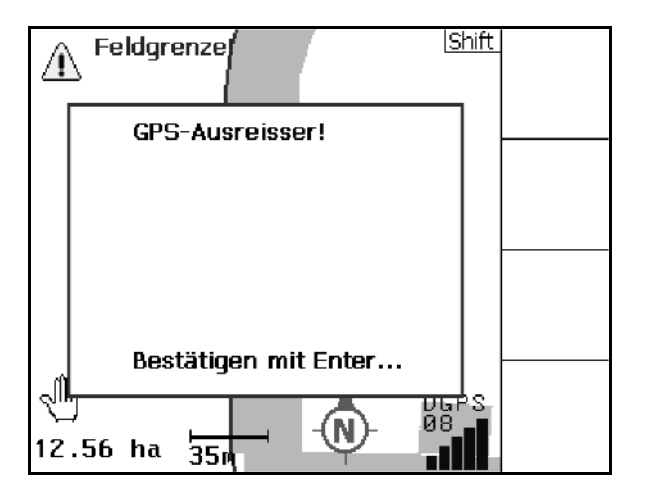

O schimbare în modul automat este posibilă numai la limita de câmp definită.

 $\rightarrow$  Definirea limitei de câmp în modul manual!

sau

 $\rightarrow$  Încărcați limita de câmp.

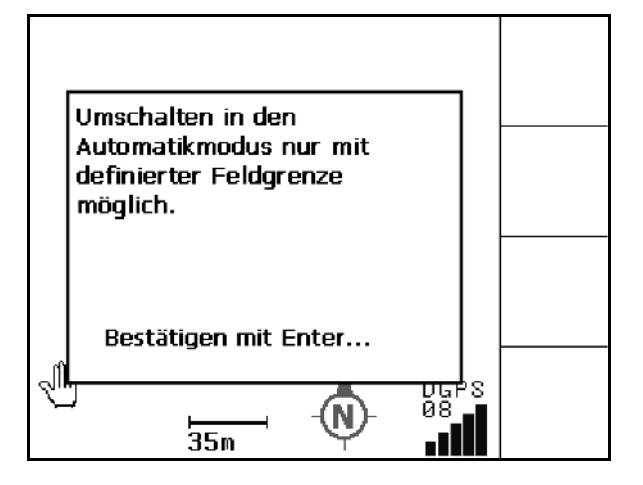

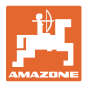

Semnal GPS slab în timpul 1-ei ocoliri:

- Zona în care s-a lucrat cu semnal GPS slab este marcată cu galben.
- $\rightarrow$  Zona de siguranță este mărită..

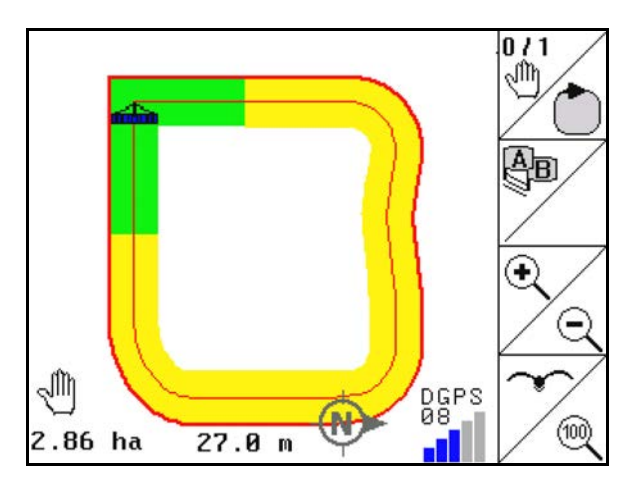

Nu există niciun semnal GPS.

 $\rightarrow$  Reprezentarea câmpului nu este posibilă.

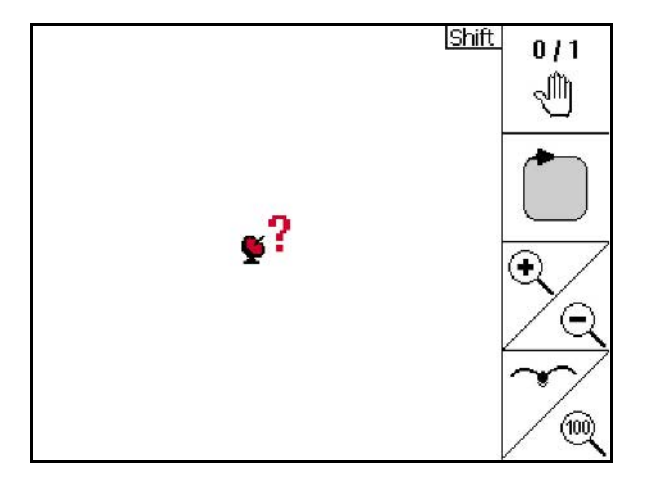

Maşina nu este pregătită:

- Sistemul de acționare a discurilor de împrăştiere nu este conectat?
- Timoneria echipamentului de stropire nu este deblocată?

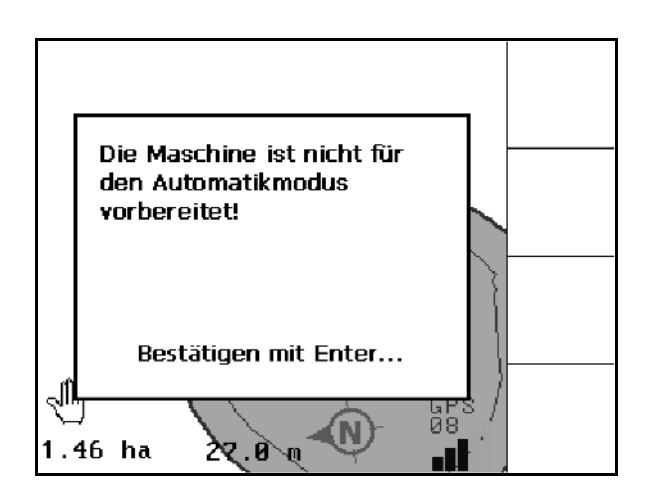

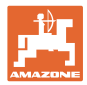

# **14 Întreţinere**

## **14.1 Administrarea datelor prin stick USB**

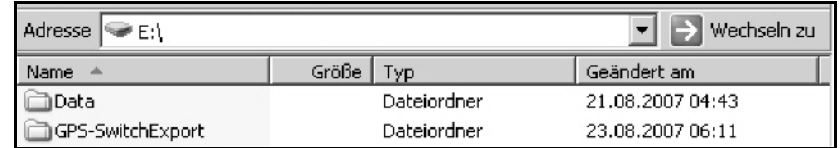

Stick-ul USB conține două foldere pentru stocarea temporară a datelor:

• Date

Trei fişiere cu toate câmpurile şi limitele de câmp salvate.

- → Folder de date pentru stocarea temporară pe calculator, dacă memoria stick-ului USB este plină.
- Export GPS-Switch

Date Shape pentru program GIS.

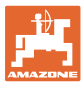

## **14.2 Realizarea unei actualizări a software-ului**

#### **La PC:**

- 1. Dezarhivaţi fişierul zip..
- 2. Kopieren Sie die Daten in das Hauptverzeichnis auf den USB-Stick.
- Fişierele eventual existente deja pot rămâne pe stick.

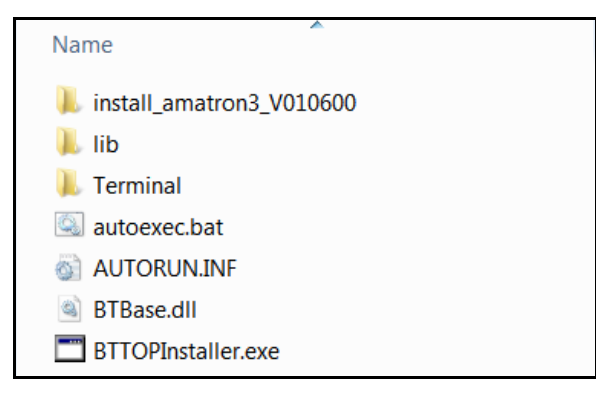

- 3. Introduceţi- stick-ul în AMATRON 3 afişat.
- $\mathbf 0$ 4. Apăsați și mențineți apăsat (Esc Conectaţi AMATRON 3.
- 5. Acţionaţi tastele 1, 2, 3 în ordine.

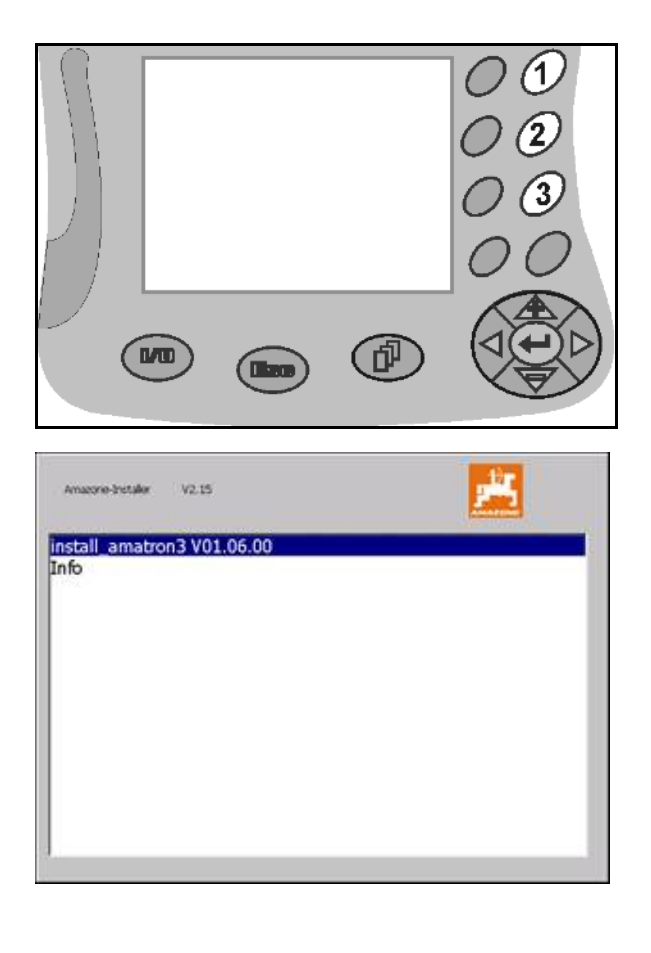

- $\rightarrow$  Apare următorul afișaj pe display.
- 6. Confirmati
- $\rightarrow$  Noul software se instalează automat.

 Instalarea se încheie când apare logo-ul AMAZONE.

- 7. Scoateţi stick-ul şi ştergeţi cele cinci fişiere din nou de pe calculator..
- 8. Deconectati AMATRON 3.
- 9. Conectati AMATRON 3 din nou.

## **14.3 Depozitare**

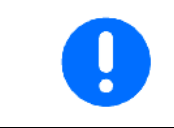

Depozitaţi calculatorul de bord într-un mediu uscat, după ce-l scoateţi din cabina tractorului.

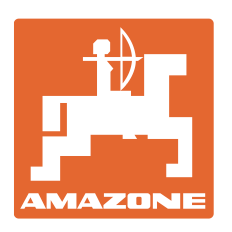

# **AMAZONEN-WERKE** H. DREYER GmbH & Co. KG

Postfach 51 D-49202 Hasbergen-Gaste e-mail: amazone@amazone.de Germany

Tel.:  $+49(0)$  5405 501-0 http:// www.amazone.de

Filiale de producție: D-27794 Hude • D-04249 Leipzig • F-57602 Forbach Reprezentanţe ale fabricii în Anglia şi Franţa

Fabrici pentru fertilizant mineral, stropitori de câmp, semănătoare, maşini de cultivare a solului şi instalaţii comunale